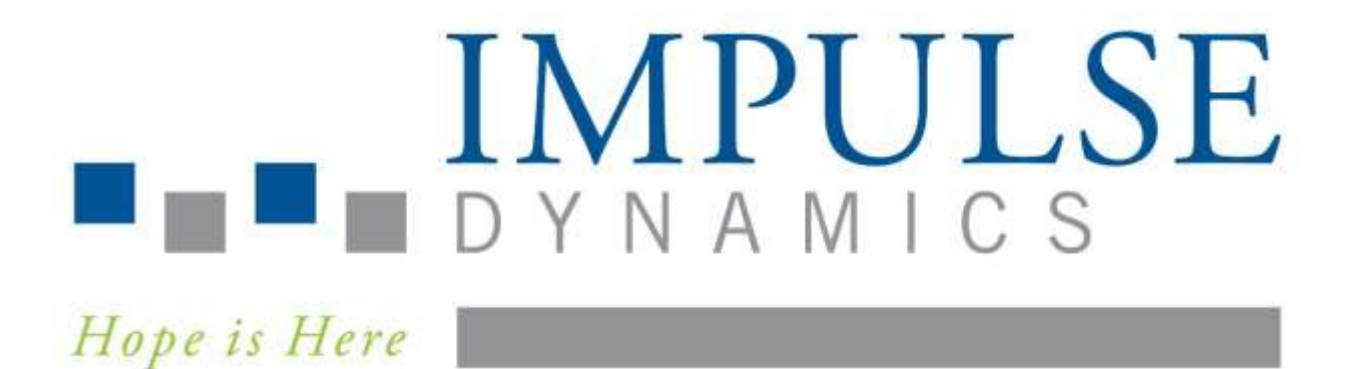

# **Система за програмиране Intelio и система за зареждане Vesta**

# **ИНСТРУКЦИИ ЗА УПОТРЕБА**

Част №: 13-290-012-bg Ред. 02

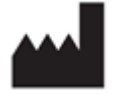

**Impulse Dynamics (USA) Inc. Suite 100 50 Lake Center Executive Parkway 401 Route 73 N Bldg. 50 Marlton, NJ 08053-3425**

EC REP

**Impulse Dynamics Germany GmbH MAC Main Airport Center Unterschweinstiege 2-14 60549 Frankfurt am Main Germany** 

OPTIMIZER™ и CCM™ са търговски марки на Impulse Dynamics.

OPTIMIZER® е регистрирана в САЩ търговска марка, собственост на Impulse Dynamics.

Програматорът Intelio и зарядното устройство Vesta отговарят на основните изисквания на Директивата за радиосъоръжения (RED) 2014/53/EU.

Информацията, предоставена в този документ, може да се промени без предизвестие.

Никоя част от това ръководство не може да бъде възпроизвеждана или предавана под каквато и да е форма или по какъвто и да е начин, включително чрез електронни и механични средства, без предварително писмено изрично съгласие от Impulse Dynamics.

Системата OPTIMIZER Smart Mini и технологията CCM са защитени чрез няколко патента в САЩ. За актуален списък на съответните патенти и патентни заявки, посетете нашата страница за патенти: http://www.impulse-dynamics.com/us/patents

#### **Моля, прочетете изцяло предоставената документация, преди да използвате устройството.**

**ЗАБЕЛЕЖКА**: Всеки сериозен инцидент трябва да бъде докладван на производителя Impulse Dynamics по имейл н[а QualityComplaints@impulse-dynamics.com.](mailto:QualityComplaints@impulse-dynamics.com) Съгласно Регламент за медицинските изделия 2017/745 "сериозен инцидент" означава всеки инцидент, който пряко или косвено е довел, може да е довел или може да доведе до някое от следните:

- a) Смърт на пациент, потребител или друго лице,
- b) Временно или постоянно сериозно влошаване на здравословното състояние на пациент, потребител или друго лице. Сериозно влошаване на здравето на субекта, което е довело до някое от следните:
	- i. Животозастрашаващо заболяване или нараняване,
	- ii. Трайно увреждане на телесна част или телесна функция,
	- iii. Хоспитализация или удължаване на хоспитализацията на пациента,
	- iv. Медицинска или хирургична интервенция за предотвратяване на животозастрашаващо заболяване или нараняване или трайно увреждане на телесна част или телесна функция,
	- v. Хронично заболяване.
- c) Сериозна заплаха за общественото здраве. Заплаха за общественото здраве е събитие, което може да доведе до непосредствен риск от смърт, сериозно влошаване на здравословното състояние на дадено лице или сериозно заболяване, което може да изисква незабавно корективно действие и което може да причини значителна заболеваемост или смъртност при хората или което е необичайно или неочаквано за даденото място и време.

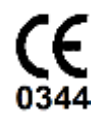

Преработено издание 02, дата на издаване: 28.9.2021 г.

# **СЪДЪРЖАНИЕ**

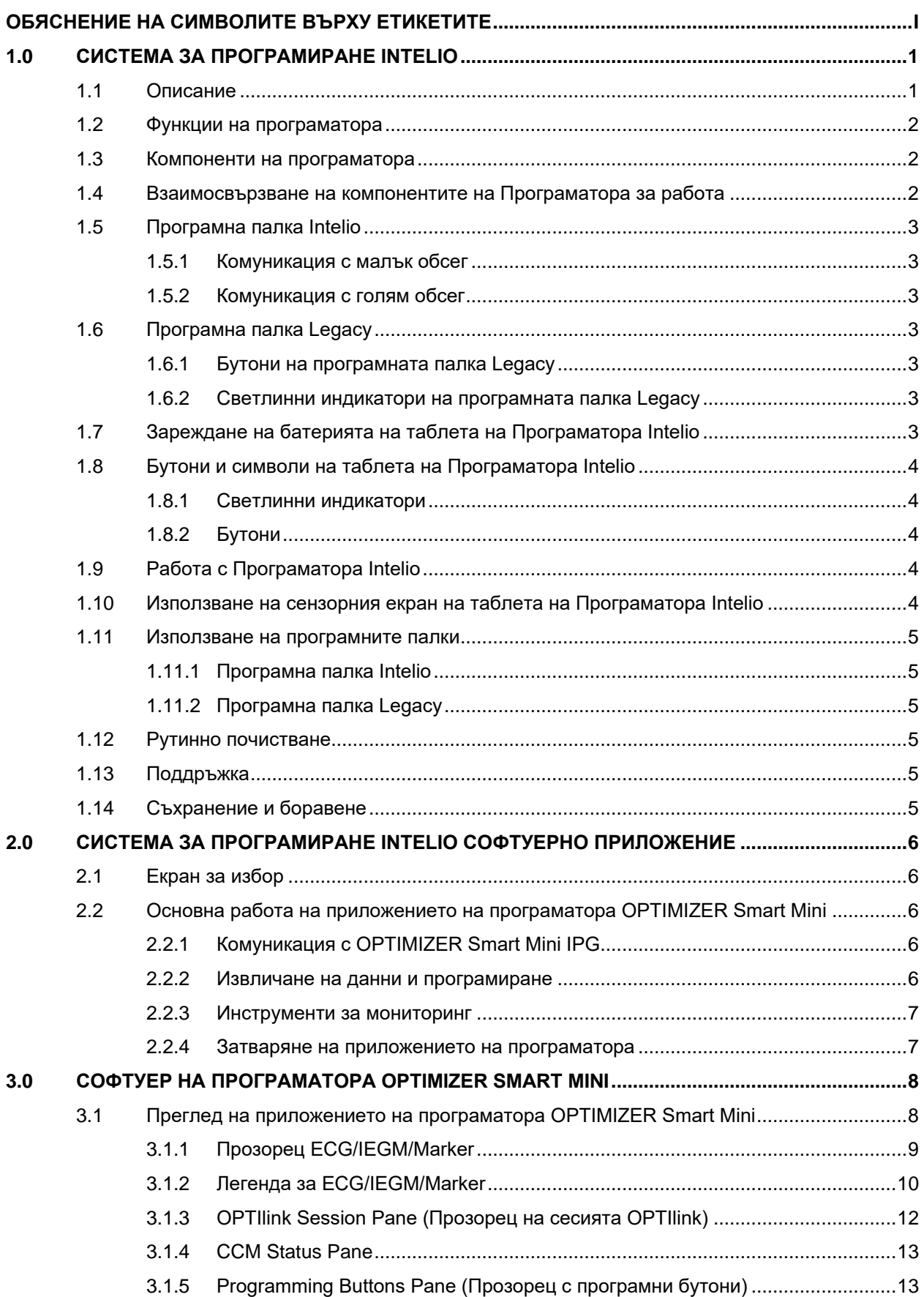

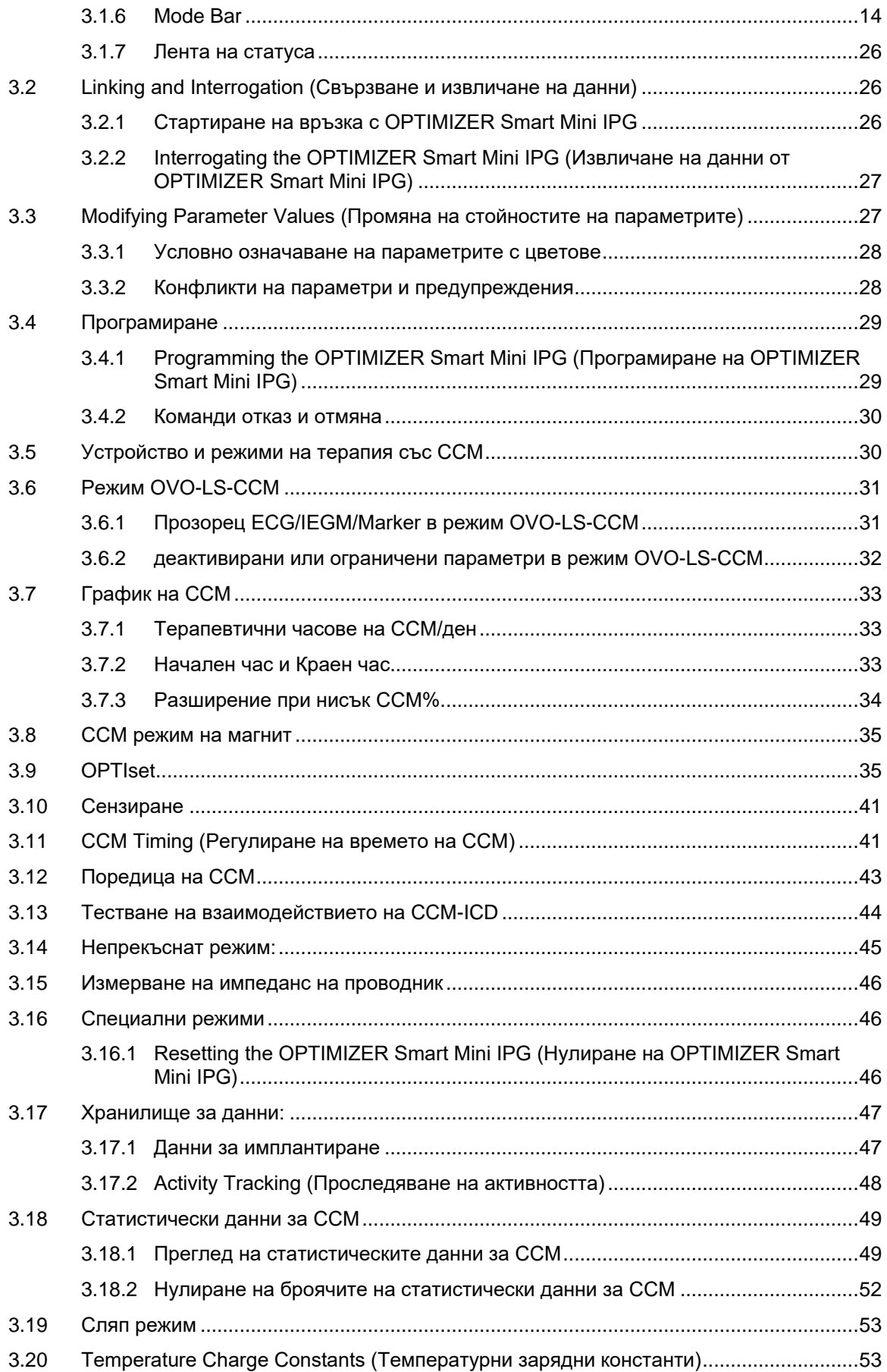

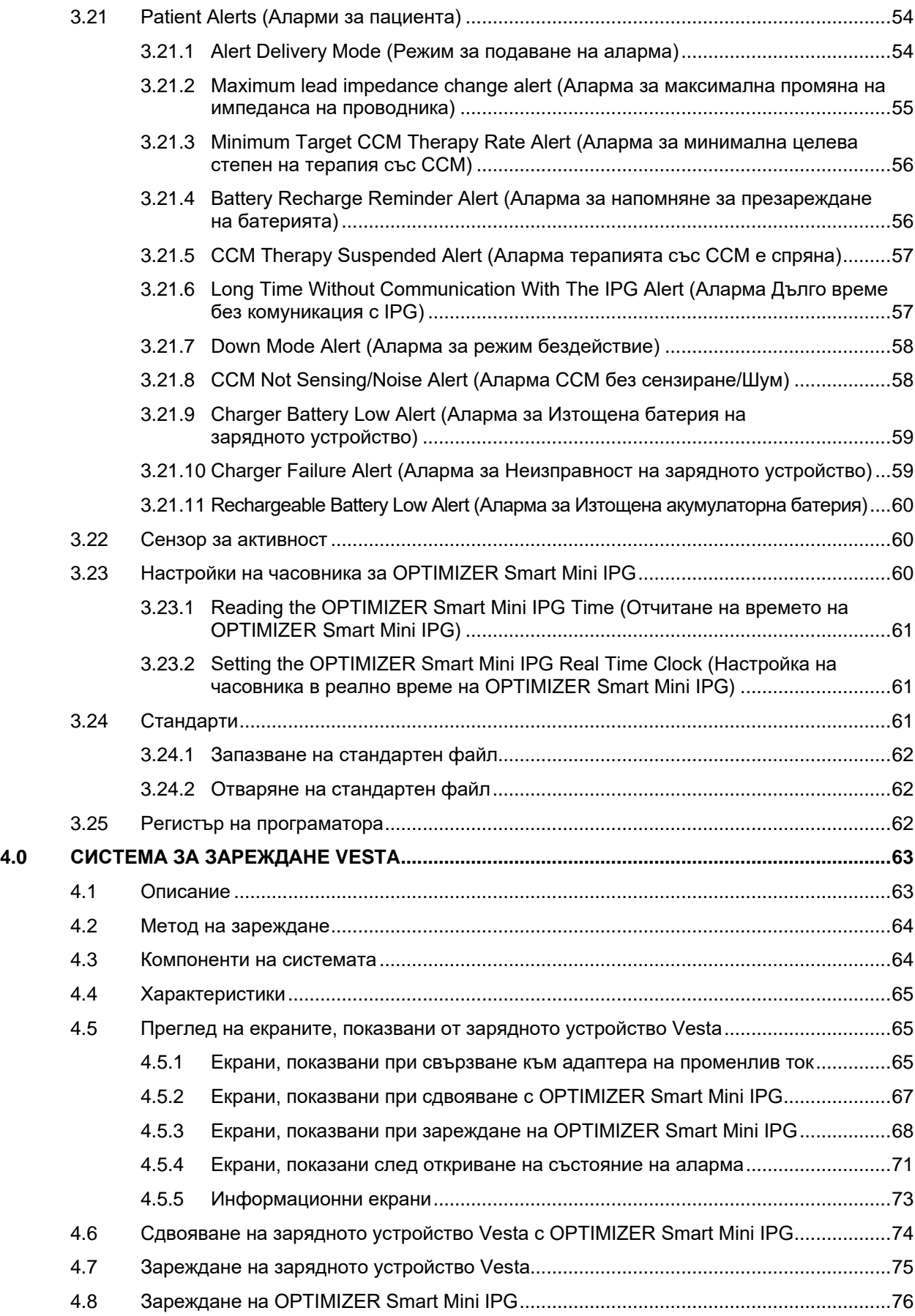

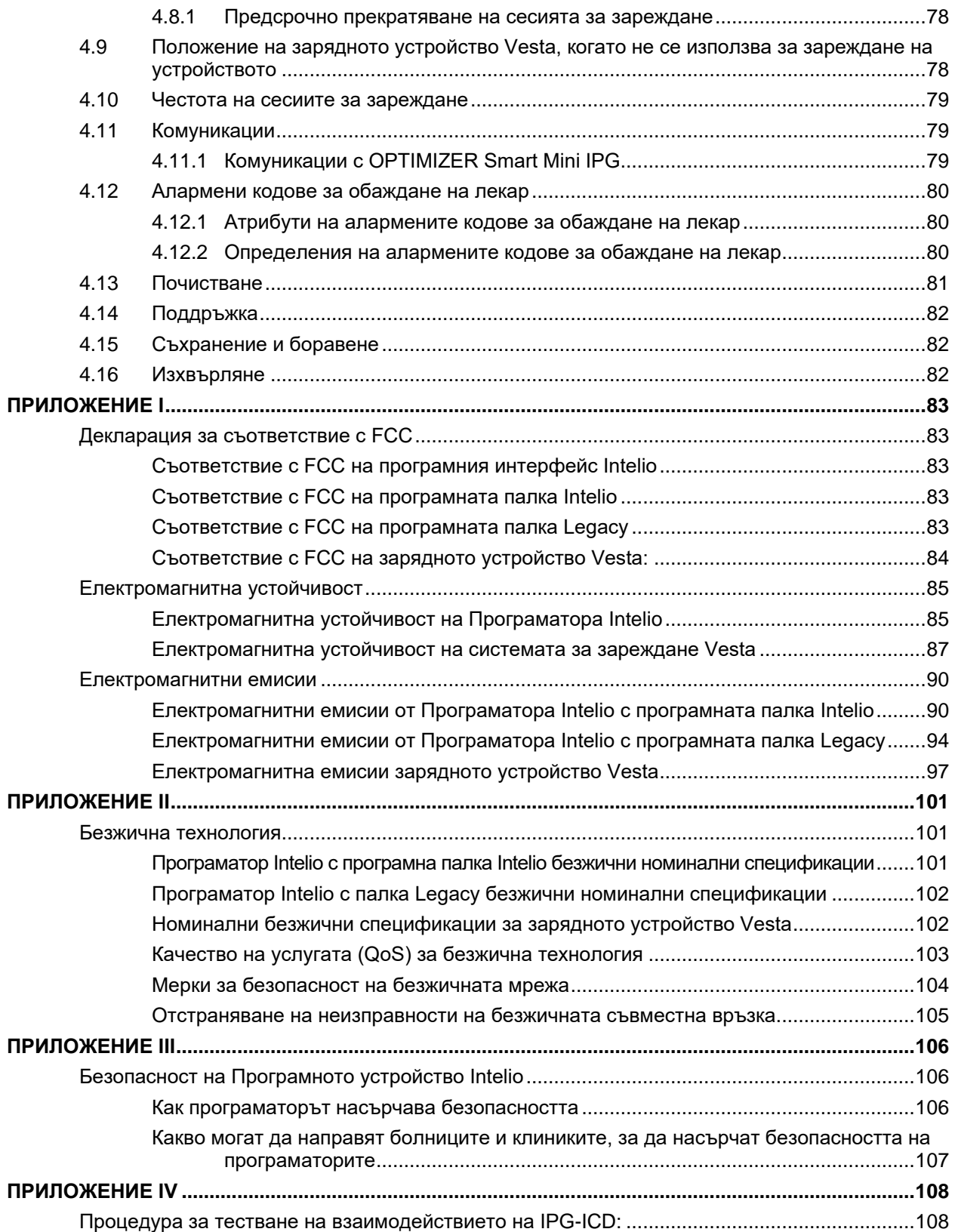

# <span id="page-6-0"></span> **ОБЯСНЕНИЕ НА СИМВОЛИТЕ ВЪРХУ ЕТИКЕТИТЕ**

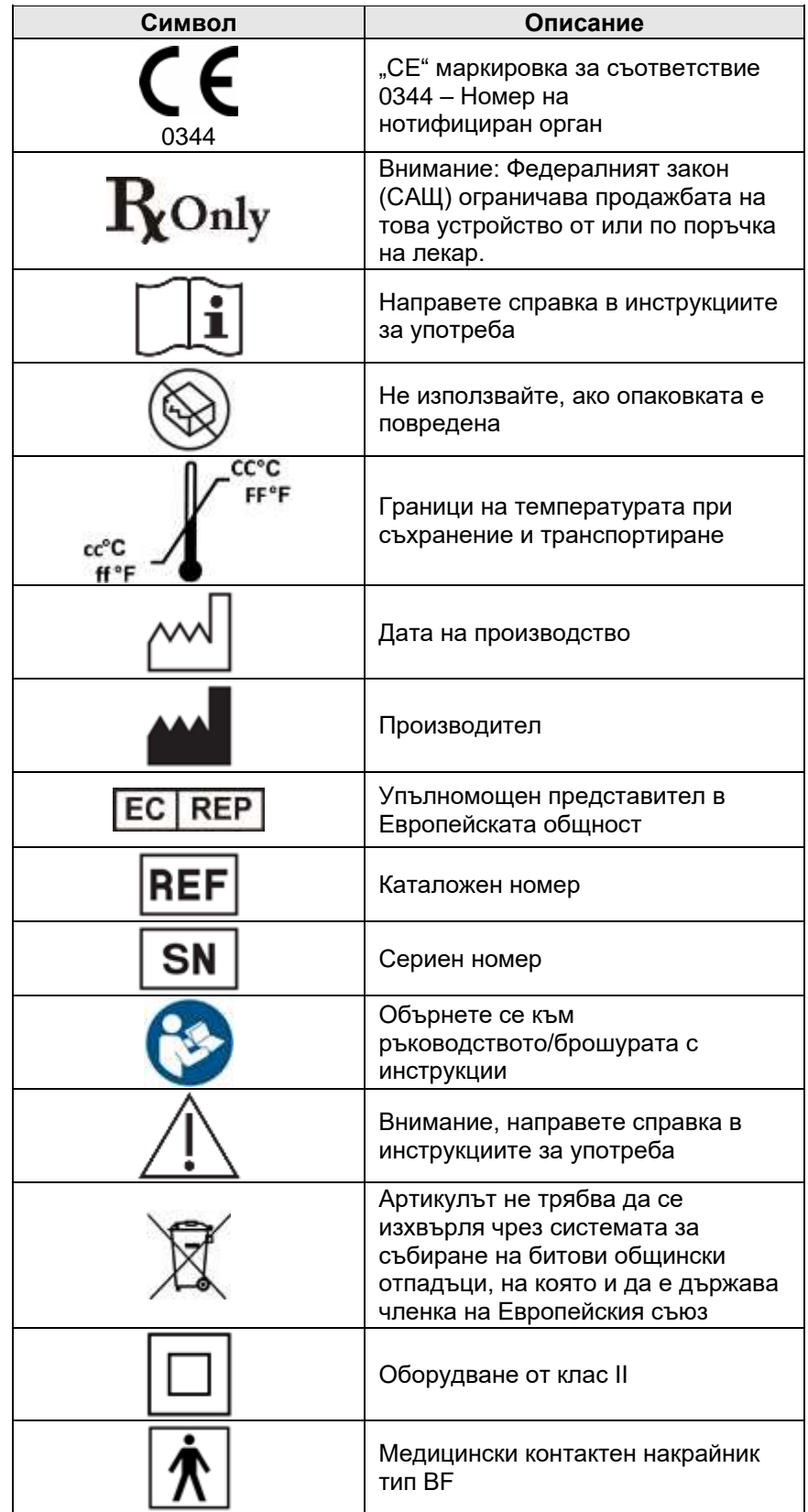

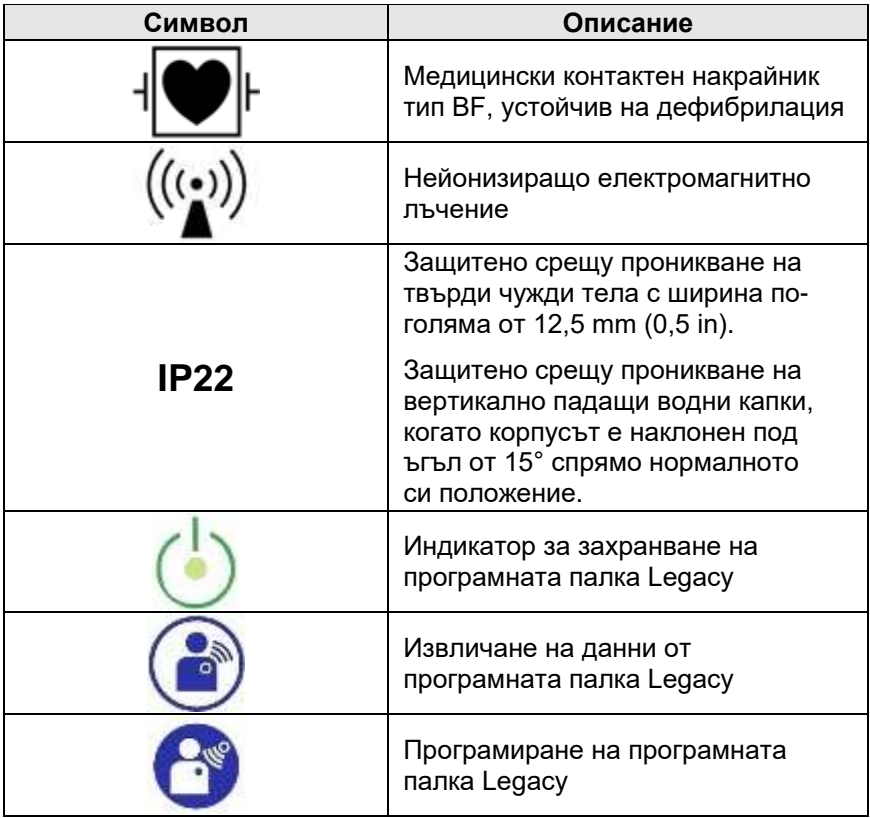

# <span id="page-8-1"></span><span id="page-8-0"></span>**1.0 СИСТЕМА ЗА ПРОГРАМИРАНЕ INTELIO**

# **1.1 Описание**

Системата за програмиране Intelio позволява на клиничния специалист да програмира и да извлича данни от OPTIMIZER Smart Mini IPG. Софтуерът на програматора работи на таблет със сензорен екран с прикачен интерфейс за програмиране Intelio. Комуникацията между програмния интерфейс и OPTIMIZER Smart Mini IPG се осъществява с помощта на програмната палка Intelio. Програмната палка Intelio първо използва комуникации с малък обсег, за да установи връзка с OPTIMIZER Smart Mini IPG и след това радиочестотни комуникации с голям обсег за всички последващи обмени на информация. Разбирането на инструкциите в това ръководство относно това как да работите със системата за програмиране Intelio е от съществено значение за правилната работа на OPTIMIZER Smart Mini IPG.

Интерфейсът за програмиране Intelio е класифициран като оборудване от клас II. Портът на програмната палка е класифициран като медицински контактен накрайник тип BF, а портът за ECG е класифициран като медицински контактен накрайник тип BF, устойчив на дефибрилация.

Програмните палки Intelio и Legacy са класифицирани като оборудване от клас II и медицински контактен накрайник тип BF.

**Предупреждение:** Системата за програмиране Intelio може да бъде обект на смущения от други електрически устройства, работещи в близост. Преносимото и мобилно радиочестотно оборудване е особено вероятно да наруши нормалната функция на програматора. Ако Програматорът Intelio не работи както се очаква, такива смущения трябва винаги да се вземат предвид. Друго оборудване също може да попречи на Програматора Intelio.

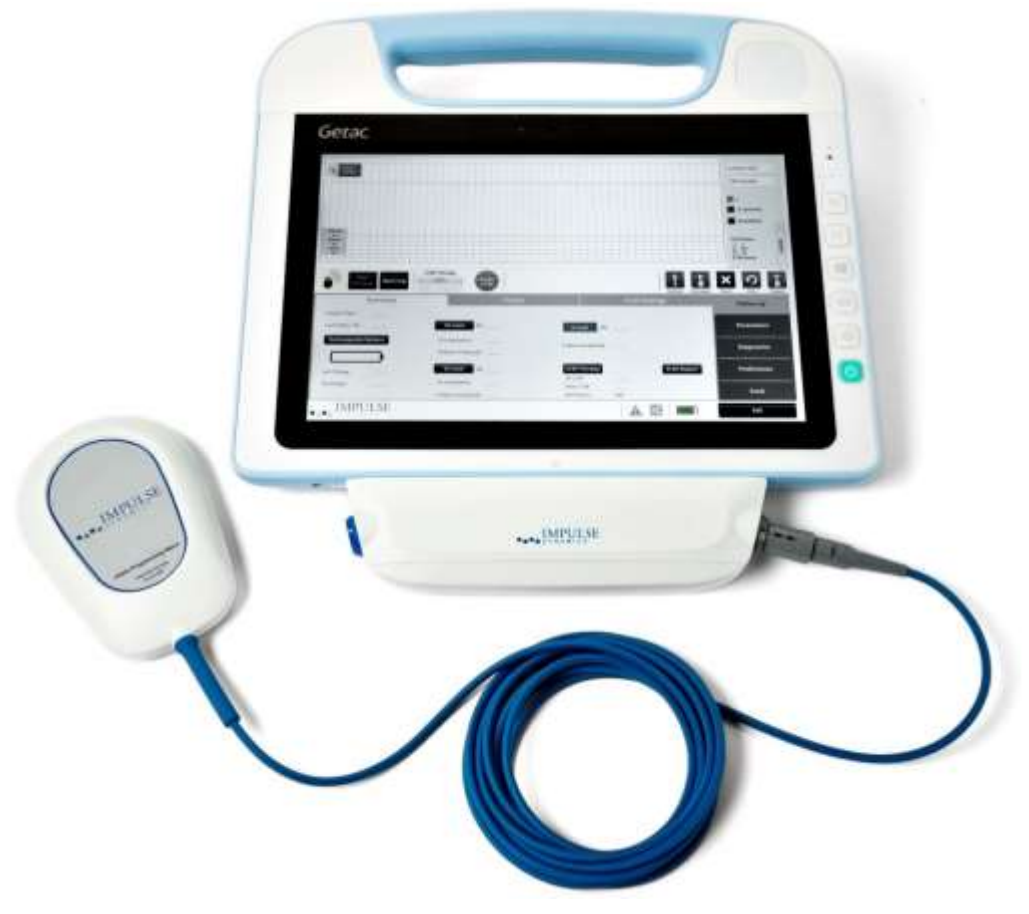

**Фигура 1: Система за програмиране Intelio**

# <span id="page-9-0"></span>**1.2 Функции на програматора**

Функциите, изпълнявани от Програматора Intelio, включват следното:

- Отчитане (извличане на данни) на параметрите на OPTIMIZER Smart Mini IPG, както са текущо програмирани
- Промяна и програмиране на параметрите на OPTIMIZER Smart Mini IPG
- Показване на ECG и IEGM на пациента и показване на маркери за анализ
- Извличане на статистически данни, натрупани от OPTIMIZER Smart Mini IPG по време на работа
- Регистриране на активността на OPTIMIZER Smart Mini IPG
- Съхраняване на стандартни програми за бъдеща употреба
- Проследяване на нивото на активност на пациента
- Активиране на алармите за пациента да се показват от зарядното устройство Vesta

# <span id="page-9-1"></span>**1.3 Компоненти на програматора**

Системата за програмиране Intelio се състои от:

- Програматор Intelio
	- o Таблет на Програматора Intelio, инсталиран със софтуерното приложение Optimizer SM
	- o Програмен интерфейс Intelio
- Програмна палка Intelio
- Програмна палка Legacy
- ECG кабел с един проводник (3-жилен)
- Кабел за зареждане на зарядно устройство (използва се за актуализиране на фърмуера на зарядното устройство Vesta)
- Захранване от медицински клас
- Захранващ кабел
- **Предупреждение:** Използването на артикули, различни от посочените по-горе, или по начин, който не е в съответствие с тези инструкции, може да причини повреда на Програматора Intelio.

## <span id="page-9-2"></span>**1.4 Взаимосвързване на компонентите на Програматора за работа**

За да започнете да използвате системата за програмиране Intelio с OPTIMIZER Smart Mini IPG, свържете следните компоненти:

- Включете конектора тип LEMO на програмната палка Intelio в порта със сив пръстен от дясната страна на програмния интерфейс Intelio.
- Включете конектора тип LEMO на ECG кабела в порта със син пръстен от лявата страна на програмния интерфейс Intelio.

**Предупреждение**: Не се опитвайте да свържете директно устройство с линейно захранване (например, като използвате USB кабел за свързване към принтер) към Програматора Intelio. Това може да застраши електробезопасността на пациента.

# <span id="page-10-0"></span>**1.5 Програмна палка Intelio**

<span id="page-10-1"></span>Програмната палка Intelio има кабел с дължина 3 m  $\pm$  0,05 m (10 ft  $\pm$  2 in) и се използва за комуникация с OPTIMIZER Smart Mini IPG.

#### **1.5.1 Комуникация с малък обсег**

Комуникацията с малък обсег се използва, когато програмната палка Intelio първо установява връзка между Програматора Intelio и OPTIMIZER Smart Mini IPG Тази комуникация включва обмен на ключ за криптиране.

- Честота: 13.56 MHz ± 100 ppm
- Разстояние: 5 до 40 mm (с долната част на палката, поставена директно върху IPG)

#### <span id="page-10-2"></span>**1.5.2 Комуникация с голям обсег**

Комуникацията с голям обсег се използва след като програмната палка Intelio е установила връзка между Програматора Intelio и OPTIMIZER Smart Mini IPG Тази комуникация включва прехвърляне на криптирани данни.

- Честота: 402 MHz до 405 MHz (MedRadio)
- Разстояние: 0 до най-малко 1,5 m (5 ft)

# <span id="page-10-3"></span>**1.6 Програмна палка Legacy**

<span id="page-10-4"></span>Програмната палка Legacy има дълъг кабел 3 m ± 0,05 m (10 ft ± 2 in) и се използва за комуникация с OPTIMIZER Smart и OPTIMIZER IVs IPG (когато Програматорът Intelio е зареден със специфичните за устройството програмни приложения).

#### **1.6.1 Бутони на програмната палка Legacy**

Програмната палка Legacy има два бутона:

- Interrogate (Извличане на данни)
- Program (Програма)

#### <span id="page-10-5"></span>**1.6.2 Светлинни индикатори на програмната палка Legacy**

Програмната палка има два различни набора светлинни индикатори:

- Светлинният индикатор за захранване, разположен вляво от символа за захранване, свети, когато програмната палка е включена.
- Светлинните индикатори на лентовидната графика показват силата на телеметричния сигнал между програмната палка и OPTIMIZER Smart IPG.

# <span id="page-10-6"></span>**1.7 Зареждане на батерията на таблета на Програматора Intelio**

**Предупреждение**: Зареждайте батерията на таблета на Програматора Intelio само чрез захранване от медицински клас, предоставено със системата за програмиране Intelio. Не се опитвайте да презаредите батерията на таблета чрез друго захранване.

За да заредите батерията на таблета на Програматора Intelio, изпълнете следните стъпки:

- 1. Отворете защитния капак на входящия конектор на захранването на таблета (намира се в долния ляв ъгъл на таблета).
- 2. Включете изходящия конектор за прав ток на захранването от медицински клас към входящия конектор за захранване на таблета.
- 3. Включете единия край на захранващия кабел към входящия конектор за променлив ток на захранването от медицински клас, а след това включете другия край в електрическата мрежа от болничен клас. Уверете се, че мрежовото напрежение е в диапазона от 100 до 240 VAC, 50/60 Hz и че контактът има правилно заземена връзка.

# <span id="page-11-0"></span>**1.8 Бутони и символи на таблета на Програматора Intelio**

<span id="page-11-1"></span>Таблетът на Програматора Intelio има три светещи светлинни индикатори и шест бутона, разположени от дясната страна на таблета. Те имат следните функции (отгоре надолу)

#### **1.8.1 Светлинни индикатори**

- Захранване свети, когато таблетът е включен
- Статус на зареждане на батерията:
	- o Не свети таблетът работи на батерия
	- o Осветен има две цветови състояния:
		- Кехлибарено когато батерията на таблета се зарежда
		- Зелено когато батерията на таблета е напълно заредена
- WLAN / WI-FI свети, когато WI-FI е активиран

#### <span id="page-11-2"></span>**1.8.2 Бутони**

- P1: нефункционален
- P2: нефункционален
- Windows: нефункционален
- Сила на звука +: нефункционален
- Сила на звука -: нефункционален
- Захранване (зелено): използва се за включване и изключване на таблета

# <span id="page-11-3"></span>**1.9 Работа с Програматора Intelio**

**Предупреждение:** Програматорът Intelio не трябва да се използва на борда на самолет без предварителното съгласие на неговия екипаж.

Програматорът Intelio е конфигуриран да работи, като се използва или мрежово захранване от неговото захранване от медицински клас, или захранване от батерия от батерията на таблета на Програматора Intelio.

**Забележка:** Ако Програматорът Intelio ще се използва, захранван от батерия, заредете напълно батерията му, преди да го използвате по време на процедура за имплантиране.

За да включите таблета на Програматора Intelio, изпълнете следните стъпки:

- 1. Свържете конектора тип LEMO на програмната палка Intelio към порта със сив пръстен от дясната страна на интерфейса на Програматора Intelio.
- 2. Натиснете бутона за захранване от дясната страна на таблета, задръжте бутона натиснат за 2 секунди и след това го освободете.
- 3. Уверете се, че светлинният индикатор за захранване свети в синьо, което показва, че Програматорът Intelio е включен.

Когато Програматорът Intelio приключи със зареждането, екранът за избор ще се покаже на екрана на таблета.

# <span id="page-11-4"></span>**1.10 Използване на сензорния екран на таблета на Програматора Intelio**

Таблетът на Програматора Intelio е оборудван със сензорен екран. Изборите на екрана могат да се правят чрез докосване на екрана с пръст или прикачения стилус.

**Предупреждение:** Не използвайте остри предмети или обикновени средства за писане (писалка, молив) на сензорния екран на таблета. Може да възникне повреда на сензорния дисплей.

# <span id="page-12-0"></span>**1.11 Използване на програмните палки**

<span id="page-12-1"></span>**Внимание:** Поради риска от кръстосано замърсяване, поставянето на програмна палка директно върху кожата на пациента трябва да се избягва.

#### **1.11.1 Програмна палка Intelio**

Програмната палка Intelio трябва да се държи директно над мястото на импланта на пациента, докато се използва за установяване на връзка между Програматора Intelio и OPTIMIZER Smart Mini IPG. След като връзката с OPTIMIZER Smart Mini IPG бъде установена, програмната палка Intelio може да бъде отстранена от мястото на импланта на пациента и поставена в рамките на 1,5 m (5 ft) от IPG.

#### **1.11.2 Програмна палка Legacy**

Програмната палка Legacy трябва да се държи директно над мястото на импланта на пациента, докато се използва.

# <span id="page-12-3"></span><span id="page-12-2"></span>**1.12 Рутинно почистване**

- **Предупреждение: НЕ** се опитвайте да стерилизирате Програматорът Intelio или програмните палки, защото всеки подобен опит може сериозно да повреди оборудването.
- **Предупреждение: НЕ** потапяйте никоя част от Програматора Intelio във вода. Може да възникне повреда на уреда. Системата за програмиране Intelio е защитена срещу проникване на вода или влага (степен на защита от проникване IPX0).

**Предупреждение:** Винаги изключвайте Програматора Intelio преди почистване.

След всяка употреба се препоръчва използването на дезинфекциращи кърпички за почистване на външността на Програматора Intelio, ECG кабелите и особено на програмните палки. Не използвайте разтворители или почистващи кърпи, импрегнирани с химически почистващи препарати.

# <span id="page-12-4"></span>**1.13 Поддръжка**

Системата за програмиране Intelio не съдържа части, които могат да бъдат обслужвани от потребителя. Те трябва да бъде заменени, ако не работят в съответствие със спецификациите им.

Таблетът на Програматора Intelio се захранва от батерия, която може да трябва да бъде сменена, ако батерията не може да поддържа адекватно зареждане или не може да се зареди напълно. Свържете се с местния представител на Impulse Dynamics, ако е необходима резервна батерия.

**Предупреждение:** Правилното изхвърляне на използваната батерия е от съществено значение. Изхвърлете използваната батерия в съответствие с местните екологични изисквания.

**Предупреждение:** Никога не пробивайте и не изгаряйте използвана батерия.

# <span id="page-12-5"></span>**1.14 Съхранение и боравене**

Програматорът Intelio и програмните палки са проектирани да функционират нормално, след като са били изложени на следните екстремни условия на околната среда:

- Температура на околната среда:-20°C до +60°C (-4°F до 140°F)
- Относителна влажност: 10% до 100% (със или без конденз)
- Атмосферно налягане: 50 kPa до 156 kPa (14,81 inHg до 46,20 inHg)

Препоръчителните условия на околната среда за нормална употреба са следните:

- Температура на околната среда: 0°С до +55°С (32°F до +131°F)
- Относителна влажност: 20% до 75%
- Атмосферно налягане: 70 kPa до 106 kPa (20,73 inHg до 31,39 inHg)

# <span id="page-13-0"></span>**2.0 СИСТЕМА ЗА ПРОГРАМИРАНЕ INTELIO СОФТУЕРНО ПРИЛОЖЕНИЕ**

<span id="page-13-1"></span>Системата за програмиране Intelio включва софтуерно приложение, което се използва за четене и промяна на параметрите, които контролират OPTIMIZER Smart Mini IPG.

# **2.1 Екран за избор**

Когато Програматорът Intelio е ВКЛЮЧЕН, следните бутони се показват на екрана за избор при завършване на стартовата последователност.

- **Optimizer SM (Оптимизатор SM):** Този бутон отваря приложението на програматора OPTIMIZER Smart Mini.
- **System Admin (Системен администратор):** Този избор е защитен с парола и позволява на потребителя да има достъп до операционната система на Програматора Intelio. Трябва да се използва само от техническия персонал на Impulse Dynamics и не е необходим за редовна клинична употреба.
- **Shutdown (Изключване):** Избирането на червения бутон за изключване на екрана за избор изключва Програматора Intelio.

# <span id="page-13-2"></span>**2.2 Основна работа на приложението на програматора OPTIMIZER Smart Mini**

<span id="page-13-3"></span>След като бутонът **Optimizer SM** бъде избран от екрана за избор, приложението на програматора OPTIMIZER Smart Mini се показва на Програматора Intelio. Това приложение може да се използва за установяване на комуникационна връзка, извличане на данни и програмиране на OPTIMIZER Smart Mini IPG.

## **2.2.1 Комуникация с OPTIMIZER Smart Mini IPG**

Преди клиничният специалист да може да използва Програматора Intelio за програмиране на OPTIMIZER Smart Mini IPG, първо трябва да се установи комуникационна връзка между Програматора Intelio и устройството на пациента.

Това става като първо програмната палка Intelio се постави директно върху мястото на импланта OPTIMIZER Smart Mini на пациента (над дрехите на пациента).

След като програмната палка Intelio се постави върху мястото на импланта на пациента, трябва да се установи комуникационна връзка чрез стартиране на командата **Start OPTIlink (Старт OPTIlink)**.

След като се установи тази комуникационна връзка, клиничният специалист може да изпълнява различните команди, налични в приложението на програматора OPTIMIZER Smart Mini.

## <span id="page-13-4"></span>**2.2.2 Извличане на данни и програмиране**

OPTIMIZER Smart Mini IPG има набор от параметри, които управляват работата му. Стойностите на тези параметри се наричат *стойности на устройството (параметри)*.

Приложението на програматора OPTIMIZER Smart Mini може да чете текущите програмирани стойности на устройството с помощта на командата **Interrogate (Извличане на данни)**. Това действие се извършва автоматично, когато е установена комуникационна връзка между Програматора Intelio и OPTIMIZER Smart Mini IPG. След това командата **Interrogate** може да бъде издадена отново, ако желаете, за да се актуализира текущия статус на OPTIMIZER Smart Mini IPG (напр. напрежение на батерията, състояние на IPG).

Всеки път, когато се издава командата **Interrogate**, текущо програмираните стойности на устройството се зареждат и се показват на екрана на приложението на програматора OPTIMIZER Smart Mini. Стойностите, показани на екрана на приложението на Програматора OPTIMIZER Smart Mini, се наричат *стойности на параметри.*

Клиничният специалист може да прегледа и промени стойностите на параметрите с помощта на приложението на програматора OPTIMIZER Smart Mini. След това променените стойности на параметрите могат да бъдат предадени на OPTIMIZER Smart Mini IPG с помощта на командата **Program (Програмиране)**.

**Забележка:** Променените стойности на параметрите, показани на екрана на програматора в синьо, НЕ се прехвърлят към IPG, докато не бъде изпълнена командата **Program**.

Ако новите стойности на параметрите не дадат желания клиничен ефект, те могат да бъдат отменени с командата **Undo (Отмяна)**. Тази команда нулира параметрите на устройството към предходно програмираните.

Полезните комбинации от параметри могат да се съхраняват като *стандартни* файлове (известни също като "потребителски предварително зададени настройки"). Разширението на файла за стандартен файл е ".mips". След създаване на конкретен стандарт, стандартът може да бъде зареден за пациенти, които изискват подобен набор от програмирани стойности.

Командата **Load Program (Зареждане на програма)** на приложението на програматора OPTIMIZER Smart Mini чете данни от стандартен (.mips) файл. Командата **Save Program (Запазване на програмата)** записва данни в стандартен (.mips) файл. Тези команди позволяват приложението на програматора OPTIMIZER Smart Mini да се използва като редактор на стандарти (вижте Раздел 3.24).

#### <span id="page-14-0"></span>**2.2.3 Инструменти за мониторинг**

Система за програмиране Intelio предлага програмен интерфейс с вграден електрокардиографски канал. ECG на пациента се извежда в горната част на екрана ECG/IEGM/Маркер на приложението на програматора OPTIMIZER Smart Mini.

**Предупреждение:** Изведената ECG е с качество на мониторинг и не е с диагностично качество. Не основавайте клиничните диагностични решения на базата на изведената ECG. По-специално, важно е да се отбележи, че градиентът на диаграмата не е типичните 25 или 50 mm/sec.

Когато терапевтичният режим на ССМ на OPTIMIZER Smart Mini IPG не е настроен на режим OOO (режим на готовност), интракардиалната електрограма (IEGM) и маркерите за събития се активират автоматично. "Маркерите" са флагове, които представят различните състояния на устройството и събития, разпознати по време на работата му В този режим всички събития, разпознати и генерирани от OPTIMIZER Smart Mini IPG, се извеждат в **ECG/IEGM/Marker Pane (прозорец ECG/IEGM/Маркер)**, синхронизирани с ECG сигнала на пациента.

- OPTIMIZER Smart Mini IPG съхранява запис на всички събития и състояния, които са се случили. Тези записи могат да бъдат изтеглени от OPTIMIZER Smart Mini IPG към Програматора Intelio. Броят на възникванията на всяко събитие може да се види в прозореца CCM Statistics (Статистически данни за ССМ) на приложението на програматора OPTIMIZER Smart Mini (вижте Раздел 3.18).
- Приложението на програматора OPTIMIZER Smart Mini може да се използва за измерване на импеданса на камерните проводници (вижте Раздел 3.15).
- Приложението на програматора OPTIMIZER Smart Mini поддържа регистър на всички взаимодействия с OPTIMIZER Smart Mini IPG (вижте Раздел 3.25).

#### <span id="page-14-1"></span>**2.2.4 Затваряне на приложението на програматора**

Щракването върху бутона **Exit (Изход)** в долния десен ъгъл на екрана на приложението на програматора OPTIMIZER Smart Mini ще затвори приложението. Когато се появи изскачащият прозорец за потвърждение, щракнете върху **Close (Затваряне)**, за да върнете Програматора Intelio на екрана за избор.

# <span id="page-15-0"></span>**3.0 СОФТУЕР НА ПРОГРАМАТОРА OPTIMIZER SMART MINI**

Софтуерът на програматора OPTIMIZER Smart Mini е приложение, което се използва за четене и промяна на параметрите, които контролират OPTIMIZER Smart Mini IPG. Този раздел описва различните функции на приложението на програматора OPTIMIZER Smart Mini.

**Забележка:** Датите, показани от приложението на програматора OPTIMIZER Smart Mini, са в следния формат (освен ако не е посочено друго):

ДД/ММ/ГГГГ

Къде:

- $-$ ДД = ден
- ММ = месец
- ГГГГ = година

# <span id="page-15-1"></span>**3.1 Преглед на приложението на програматора OPTIMIZER Smart Mini**

Когато софтуерът на програматора OPTIMIZER Smart Mini се стартира, приложението на програматора OPTIMIZER Smart Mini показва основния екран, който включва следното:

- Прозорец ECG/IEGM/Marker (EKG/IEGM/Mapkep)
	- o Подпрозорец ECG (EKG)
	- o Подпрозорец IEGM
	- o Подпрозорец Marker (Маркер)
- Легенда Marker за ССМ
- OPTIlink Session Pane (Прозорец на сесията OPTIlink)
- CCM Status Pane (Прозорец на статуса на ССМ)
- Programming Buttons Pane (Прозорец с програмни бутони)
- Лента на режима
- Лента на статуса

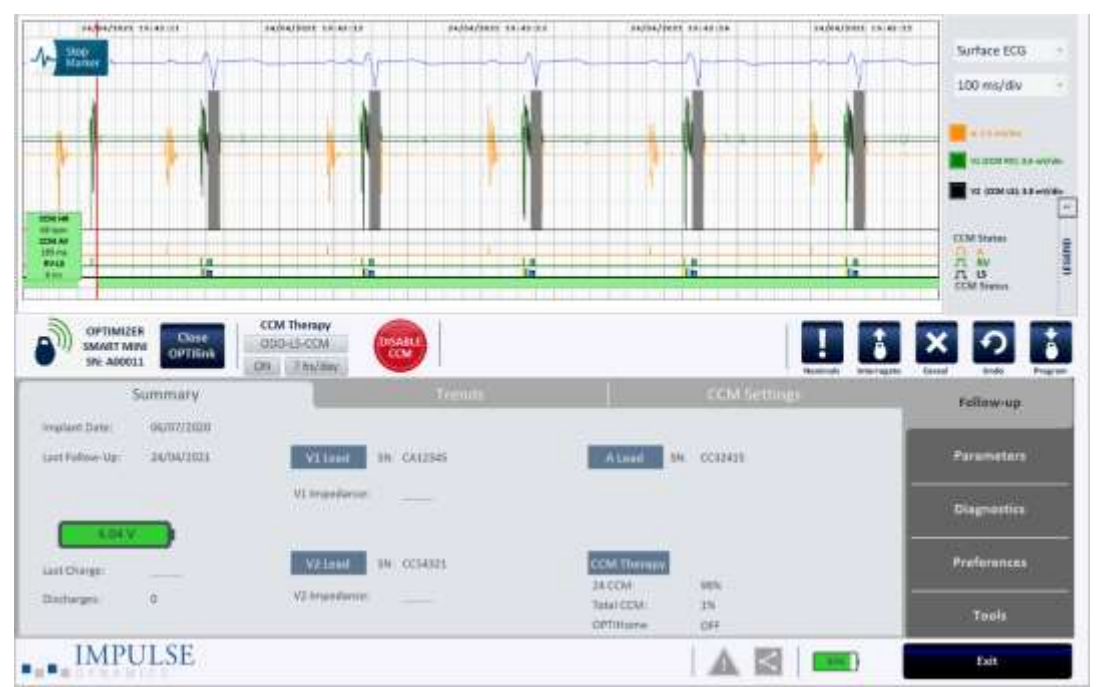

**Фигура 2: Основен екран на приложението на програматора OPTIMIZER Smart Mini**

#### <span id="page-16-0"></span>**3.1.1 Прозорец ECG/IEGM/Marker**

Прозорецът ECG/IEGM/Marker съдържа следните подпрозорци

#### **3.1.1.1 Подпрозорец Surface ECG (Повърхностна EKG)**

**Предупреждение:** Показаната ECG не трябва да се използва за вземане на клинично решение.

Подпрозорецът Surface ECG се показва в горната част на прозореца. Показва EKG в реално време на пациента. Той също така съдържа бутон за маркер (показван като **Stop Marker (Стопиране на маркер)** или **Run Marker (Пускане на маркер)**), който позволява на потребителя да спре и стартира екрана с маркер за движение.

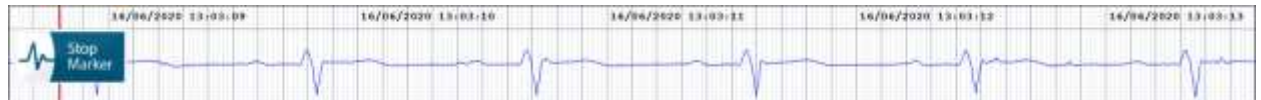

#### **Фигура 3: Подпрозорец Surface ECG**

#### **3.1.1.2 Подпрозорец IEGM**

Подпрозорецът IEGM се показва под подпрозареца за повърхностна ECG. Когато OPTIMIZER Smart Mini IPG не е в режим OOO, той показва IEGM, проследен в далечно поле, получен от OPTIMIZER Smart Mini IPG, маркерите за всеки активен проводник, различните събития и състояния, които могат да възникнат, и статуса на ССМ.

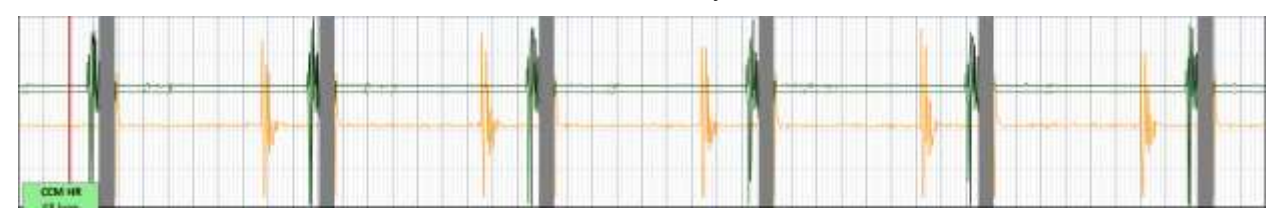

**Фигура 4: Подпрозорец IEGM**

#### **3.1.1.3 Подпрозорец Marker**

Подпрозорецът Marker се показва под подпрозареца IEGM. Когато OPTIMIZER Smart Mini IPG не е в режим OOO, той показва маркерите за всеки активен проводник, различните събития и състояния, които могат да възникнат, и статуса на ССМ.

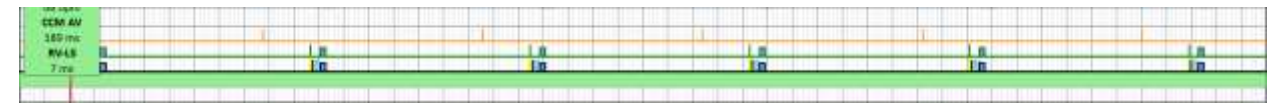

**Фигура 5: Подпрозорец Marker**

#### **3.1.1.4 Зона за статистически данни в реално време на CCM**

Зоната за статистически данни в реално време на CCM е в рамките на екрана ECG/IEGM/Мarker. Тя показва следните стойности в реално време:

- ССМ HR: Сърдечна честота, отчитана от IPG в удари в минута (bpm)
- ССМ AV: Интервалът между предсърдното и RV сензирано събитие в милисекунди (ms)

**Забележка:** "N/A" се показва в режим OVO-LS-CCM

 RV-LS: Интервалът между RV и LS сензирано събитие в милисекунди (ms)

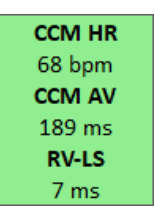

#### **Фигура 6: Лента за статистически данни от ECG**

Интервалите CCM HR, CCM AV и RV-LS се променят динамично, показвайки текущото отчитане за всяка стойност.

#### <span id="page-17-0"></span>**3.1.2 Легенда за ECG/IEGM/Marker**

Легенда за прозореца ECG/IEGM/Marker дефинира всеки маркер, който може да се появи в прозореца ECG/IEGM/Marker.

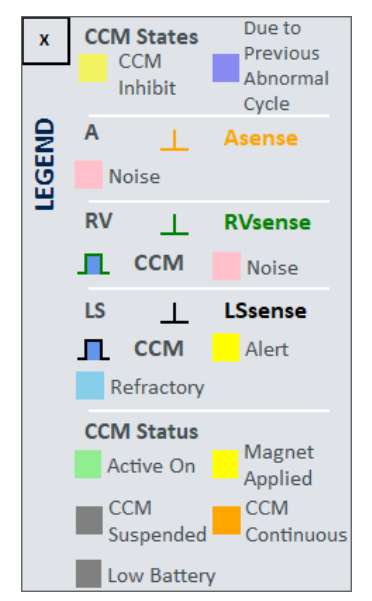

**Фигура 7: Легенда за ECG/IEGM/Marker**

#### **3.1.2.1 Състояния на CCM**

В изглед на маркера, състоянията на CCM се показват, както следва:

- **Жълто**: Това се показва, когато CCM е блокирана поради следните условия (конкретната причина е посочена в жълтата лента):
	- o **Long AV (Дълъг AV):** Сензираният AV интервал надвишава лимита за "Дълъг AV" (само в режим ODO-LS-CCM).
	- o **Short AV (Кратък AV):** Сензираният AV интервал е по-кратък от лимита за "Кратък AV" (само в режим ODO-LS-CCM).
	- o **A Noise (Шум А):** Открит е шум в предсърдния сензорен канал (само в режим ODO-LS-CCM).
	- o **V Noise (Шум V):** Открит е шум в камерния сензорен канал
	- o **AT (Предсърдна тахикардия):** Предсърдна честота над границата на честотата на предсърдна тахикардия (само в режим ODO-LS-CCM).
	- o **VT (Камерна тахикардия):** Камерна честота над границата на честотата на камерна тахикардия (само в режим OVO-LS-CCM).
	- o **LS Out of Alert (Без аларма за LS):** Събитие на локално сензиране (LS), открито извън прозореца на LS Alert (Аларма за LS).
	- o **PVC (Преждевременни камерни съкращения):** Две последователни камерни сензирани събития без интервенционно предсърдно сензирано събитие (само в режим ODO-LS-CCM).
	- o **ImpMeas (Измерване на импеданс):** Ако е направено измерване на импеданс.
	- o **Skipped Pulse (Пропуснат удар):** ССМ терапевтичен импулс не може да бъде приложен поради изключителни условия на регулиране на времето, вътрешни за IPG.
- **Тъмно синьо:** CCM е блокирана поради предварително открито събитие (ако параметърът на цикъла на инхибиране на CCM е програмиран да бъде по-голям от 1).

#### **3.1.2.2 IEGM маркер**

Всеки проводник има свой собствен IEGM маркер.

- **3.1.2.2.1 A Channel (А канал)**
	- **Оранжево:** Предсърдно сензирано събитие.
	- **Розово:** Открит е шум в А канал.

#### **3.1.2.2.2 RV Channel (RV канал)**

- **Зелено:** Дясно камерно (RV) сензирано събитие.
- **Розово:** Открит е шум в RV канал.
- **Син правоъгълник:** CCM поредица от импулси, приложена на RV канал.

**Забележка:** Ширината на синия правоъгълник представлява продължителността на CCM поредицата от импулси на RV канала.

#### **3.1.2.2.3 LS Channel (LS канал)**

- **Черно:** Събитие на локално сензиранe (LS).
- **Жълто:** LS Прозорец за аларма.
- **Светло синьо:** LS заглушаващи рефрактерни периоди.
- **Син правоъгълник:** CCM поредица от импулси, приложена на LS канал.

**Забележка:** Ширината на синия правоъгълник представлява продължителността на CCM поредицата от импулси на LS канала.

#### **3.1.2.3 CCM Status (Статус на CCM)**

Статусът на CCM се показва както следва:

- **Зелено:** CCM е активна и е ВКЛ.
- **Жълто:** Магнитът е активно приложен към OPTIMIZER Smart Mini IPG.
- **Тъмно сиво:** CCM е спряна.
- **Оранжево:** CCM е зададена на непрекъснат режим.
- **Сиво:** Напрежението на батерията на OPTIMIZER Smart Mini IPG е ниско.

#### <span id="page-19-0"></span>**3.1.3 OPTIlink Session Pane (Прозорец на сесията OPTIlink)**

Когато комуникационната връзка не е установена с имплантираното устройство, прозорецът на сесията OPTIlink показва следните бутони:

- **Start OPTIlink (Стартиране на OPTIlink):** Команден бутон, който започва процеса на установяване на комуникационна връзка между Програматора Intelio и OPTIMIZER Smart Mini IPG.
- **Open Log (Отваряне на регистър):** Команден бутон, който позволява на потребителя да отвори регистър файл от предварително извлечени данни от OPTIMIZER Smart Mini IPG. При щракване се показва прозорец, показващ списъка с регистър файлове, съхранени в Програматора Intelio. След като е избран регистър файл, щракнете върху бутона **Select (Избор)**, за да отворите регистър файл за избраното устройство.

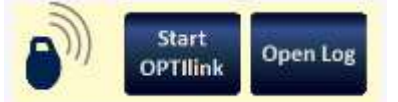

#### **Фигура 8: Прозорец OPTIlink Session (несвързан с IPG)**

След като връзката бъде установена, външният вид на прозореца на сесията OPTIlink се променя и показва следното:

- **Индикатор за силата на сигнала OPTIlink:** Динамично показва качеството на връзката между Програмната палка Intelio и OPTIMIZER Smart Mini IPG. В зависимост от качеството на връзката, чертичките на индикатора за сила на сигнала се показват по следния начин:
	- Връзка с добро качество 3 зелени сигнални чертички
	- o Връзка със средно качество 2 жълти сигнални чертички
	- o Връзка с ниско качество 1 червена сигнална чертичка
- Модел на устройството
- Сериен номер на устройството
- **Close OPTIlink (Затваряне на OPTIlink):** Команден бутон, който затваря комуникационна връзка между Програматора Intelio и OPTIMIZER Smart Mini IPG.

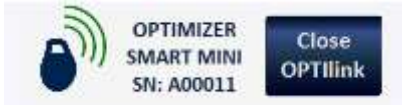

#### <span id="page-20-0"></span>**Фигура 9: Прозорец OPTIlink Session (показана е връзка с добро качество към IPG)**

## **3.1.4 Прозорец CCM Status (Статус на ССМ)**

Прозорецът на статуса на ССМ показва текущото състояние на следните параметри:

- Режим на устройството
- Терапевтичен режим на CCM
- Терапевтична доза на CCM

Прозорецът на статуса на ССМ също има бутон, който позволява на потребителя да спре за постоянно и да прекрати терапията със ССМ. Когато бутонът е в своето състояние по подразбиране "DISABLE CCM" (ДЕАКТИВИРАНЕ НА CCM), щракването върху него спира за постоянно терапията със ССМ и превключва бутона, за да покаже "ENABLE CCM" (АКТИВИРАНЕ НА CCM). Когато бутонът е в своето състояние по подразбиране "ENABLE CCM", щракването върху него отменя спирането на терапията със ССМ и превключва обратно бутона, за да покаже "DISABLE CCM".

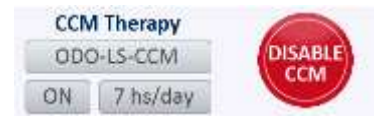

#### **Фигура 10: Прозорец CCM Status Pane**

#### <span id="page-20-1"></span>**3.1.5 Programming Buttons Pane (Прозорец с програмни бутони)**

Прозорецът с програмни бутони съдържа следните командни бутони:

- **Nominals (номинални стойности):** Отваря изскачащ прозорец изискващ от потребителя да потвърди препрограмирането на OPTIMIZER Smart Mini IPG с номинални стойности. Ако изберете **Yes (Да)**, тогава номиналните стойности ще бъдат програмирани в OPTIMIZER Smart Mini IPG. Ако изберете **No (Не)**, изскачащият прозорец се затваря.
- **Interrogate (извличане на данни):** Отчита текущите стойности на параметрите на OPTIMIZER Smart Mini IPG. Тези стойности стават стойностите на параметрите, показани от приложението на програматора OPTIMIZER Smart Mini.
- **Cancel (Отказ):** Когато стойностите на параметрите са променени в Програматора Intelio, но все още не са програмирани в OPTIMIZER Smart Mini IPG, това позволява на потребителя да отхвърли промените, направени в стойностите на параметрите. Ако няма данни, извлечени от устройство и са заредени данни от .mips файл, параметрите на програматора се задават на стойностите, дефинирани във файла.
- **Undo (Отмяна):** Когато стойностите на параметрите са променени и след това програмирани в OPTIMIZER Smart Mini IPG, това позволява на потребителя да препрограмира OPTIMIZER Smart Mini IPG с предварително програмираните стойности.
- **Program (Програма):** Предава текущите стойности на параметрите на приложението на програматора OPTIMIZER Smart Mini към OPTIMIZER Smart Mini IPG. Този бутон е деактивиран, когато модификациите на параметрите водят до конфликт на параметрите.

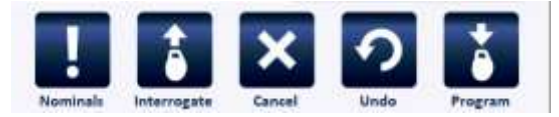

#### **Фигура 11: Прозорец Programming Buttons**

**Забележка:** Когато команден бутон се появи в сиво в **Прозорец Programming Buttons**, това означава, че командата в момента не е налична.

#### <span id="page-21-0"></span>**3.1.6 Mode Bar (Лента на режима)**

Лентата на режима съдържа следните бутони:

- **Follow-up (Проследяване)**
- **Parameters (Параметри)**
- **Diagnostics (Диагностика)**
- **Preferences (Предпочитания)**
- **Tools (Инструменти)**

Когато е избран, всеки бутон показва различен режим със собствен набор от раздели

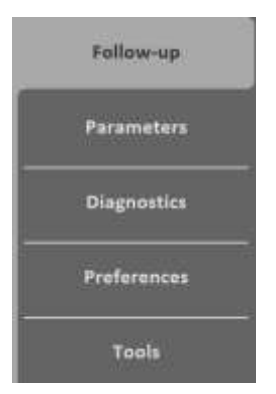

**Фигура 12: Лента на режима**

#### **3.1.6.1 Режим Follow-up Mode**

Режимът за проследяване съдържа следните раздели, всеки от които показва прозорец, съдържащ информация за текущия статус на OPTIMIZER Smart Mini IPG:

- **Summary (Обобщение):** Показва следната информация:
	- o Дата на имплантиране
	- o Дата на последно проследяване
	- o Информация за батерията на IPG напрежение, последно зареждане и брой епизоди на разреждане
	- o Проводник V1 Сериен номер и импеданс на камерен проводник (ако е измерено) на проводник V1
	- o Проводник V2 Сериен номер и импеданс на камерен проводник (ако е измерено) на проводник V2
	- o Терапия със ССМ 24 часа CCM % и общ CCM %
	- o OPTIHome Статус на OPTIHome

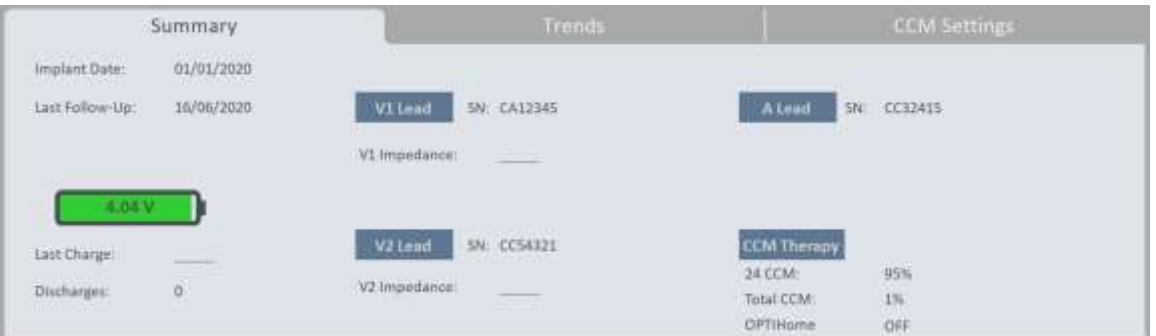

#### **Фигура 13: Прозорец Summary**

- **Trends (Тенденции):** Този раздел има следния бутон:
	- o **CCM Statistics (Статистически данни за ССМ):** Използва се за преглед на статистическите данни за CCM, изтеглени от OPTIMIZER Smart Mini IPG.

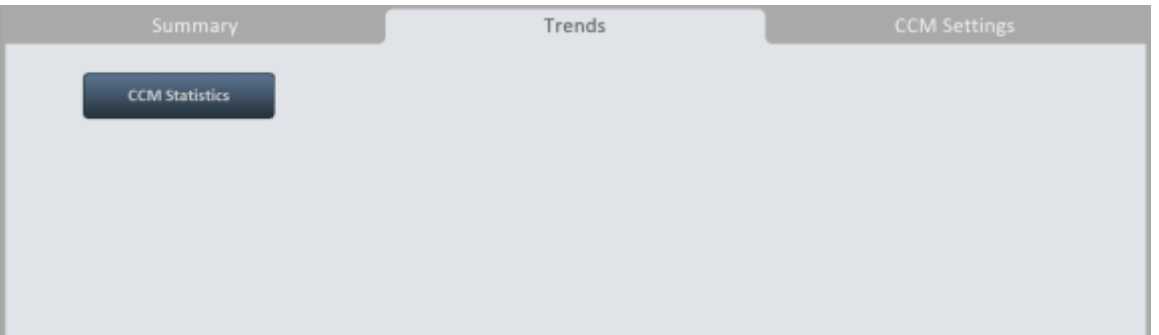

#### **Фигура 14: Панел Trends**

 **CCM Settings (Настройки на ССМ):** Показва общ преглед на настройката на ССМ, програмирана в момента в OPTIMIZER Smart Mini IPG. В този раздел също така има бутон **OPTIset Wizard (OPTIset съветник)**, който позволява на потребителя да остави приложението да анализира сърдечния ритъм на пациента и да препоръча най-добрите настройки за сензиране на проводника, регулиране на времето на CCM и CCM амплитудни параметри.

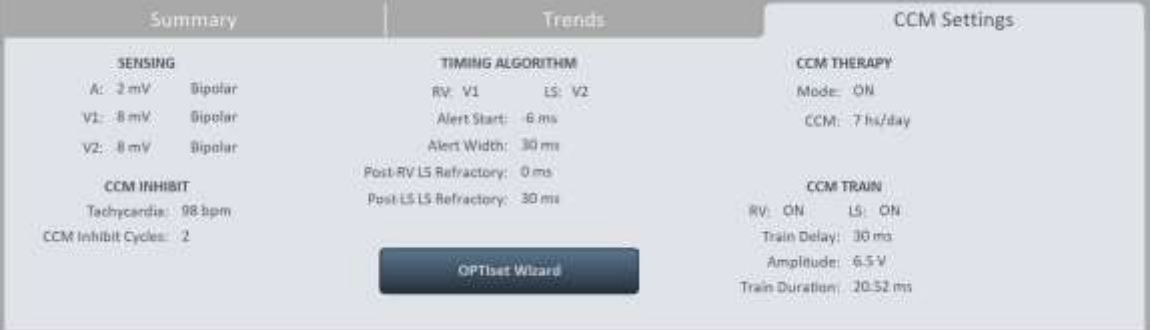

**Фигура 15: Панел CCM Settings**

#### **3.1.6.2 Parameters Mode (Режим на параметрите)**

Режимът на параметрите съдържа следните раздели, всеки от които показва панел с параметри, които могат да бъдат зададени за OPTIMIZER Smart Mini IPG:

- **CCM Therapy (Терапия със ССМ):** Съдържа следните параметри:
	- o **CCM Therapy Mode (Терапевтичен режим на CCM)**
	- o **Mode (Режим)**
	- o **Start Time (Начален час**)
- o **End Time (Краен час)**
- o **CCM Magnet Mode (CCM режим на магнит)**
- o **Extend on low CCM % (Разширение при ниска CCM %)**

**Забележка: On Time (Време за включване)** е настроено на 01 ч.: 00 m не може да се променя.

**Забележка: Off Time (Времето за изключване)** се изчислява въз основа на следните стойности на параметрите:

- **CCM Therapy hodiny/den**
- **Start Time**
- **End Time**

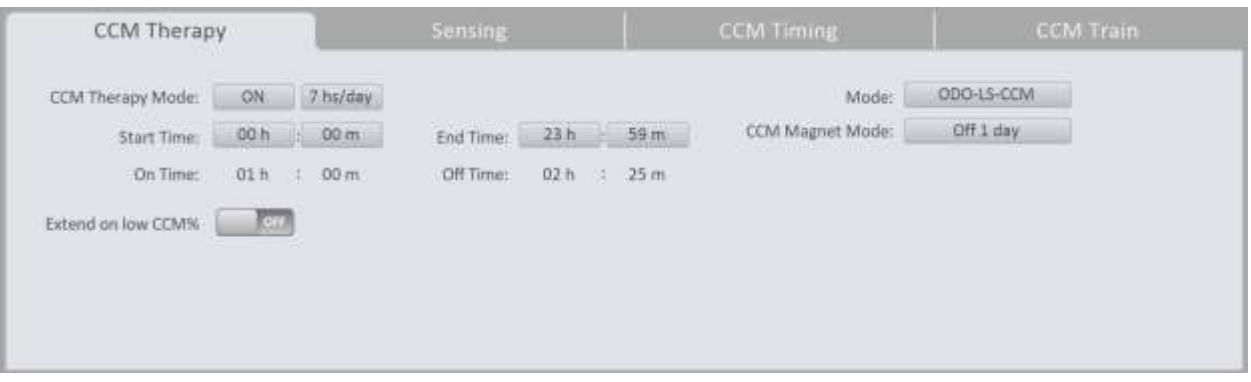

#### **Фигура 16: Панел CCM Therapy**

- **Sensing (Сензиране):** Съдържа следните параметри:
	- o **Sensitivity (Чувствителност)**
	- o **Polarity (Полярност)**

В този раздел също така има бутон **OPTIset Propose IEGM Sensitivities (OPTIset предложение за IEGM Чувствителности)**, който позволява на потребителя да остави приложението да анализира сърдечния ритъм на пациента и да препоръча найдобрите настройки за параметрите на сензиране.

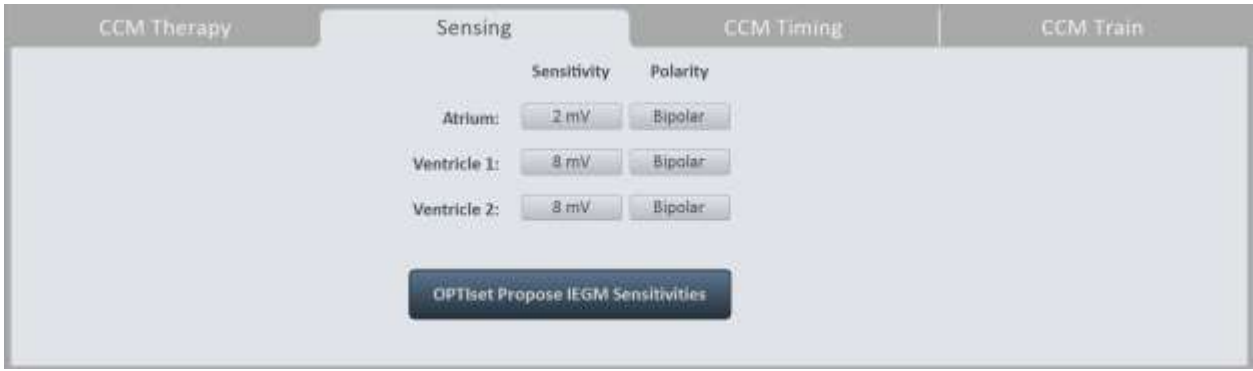

#### **Фигура 17: Панел Sensing Panel**

- **CCM Timing (Регулиране на времето на ССМ):** Съдържа следните категории параметри и свързаните с тях параметри:
	- o **A/V REFRACTORIES (A/V РЕФРАКТЕРНИ ПЕРИОДИ)**
		- **Post-V Atrial Refractory (След V предсърден рефрактерен период)**
- **Post-V Ventricular (RV) Refractory (След V камерен (RV) рефрактерен период)**
- o **CCM INHIBIT (ИНХИБИРАНЕ НА ССМ)**
	- **CCM Inhibit Cycles (Цикли на инхибиране на ССМ)**
	- **AV Limits (Лимити за AV)**
		- **Short (Кратък)**
		- **Long (Дълъг)**
	- **Tachycardia (Тахикардия)**
- o **TIMING ALGORITHM (АЛГОРИТЪМ НА РЕГУЛИРАНЕ НА ВРЕМЕТО)**
	- **LS Channel assignment (Възлагане на LS канал)**
	- **LS Alert Start (Старт на аларма за LS)**
	- **LS Alert Width (Ширина за аларма за LS)**
	- **LS Blanking Refractories (LS заглушаващи рефрактерни периоди)**
		- **Pre and Post A (Преди и след А)**
		- **Pre and Post RV (Преди и след RV)**
		- **Post LS (След LS)**

В този раздел също така има бутон **OPTIset Propose CCM Algorithm Timing (OPTIset предложение за алгоритъм на регулиране на времето на CCM)** който позволява на потребителя да остави приложението да анализира сърдечния ритъм на пациента и да препоръча най-добрите настройки за параметрите на тайминг на ССМ.

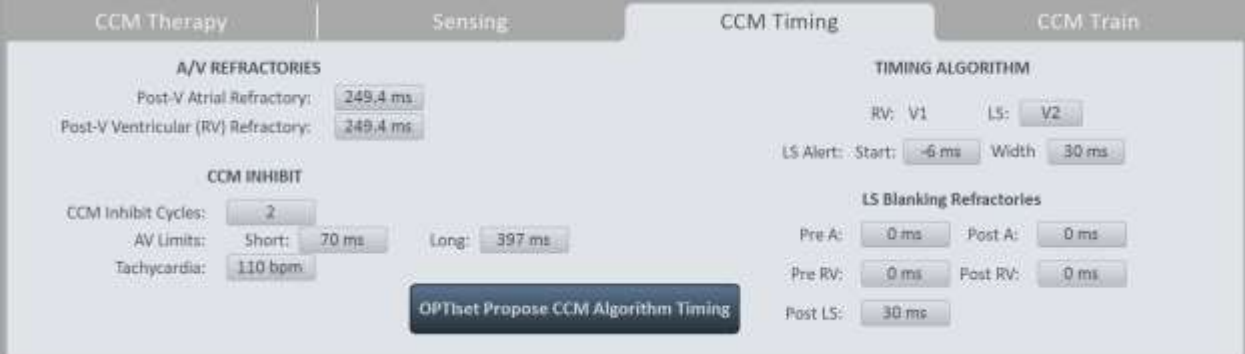

**Фигура 18: Панел CCM Timing**

- **CCM Train (Поредица на CCM):** Съдържа следните параметри:
	- o **CCM Train Delay (Забавяне на поредицата на ССМ)**
	- o **CCM Amplitude (Амплитуда на ССМ)**
	- o **Number of Biphasic Pulses (Брой бифазни импулси)**
	- o **Balancing (Балансиране)**
	- o **First Phase Polarity (Полярност на първа фаза)**
	- o **Phase Duration (Продължителност на фазата)**
	- o **Interval (Интервал)**

#### o **CCM Channels (Канали на ССМ)**

- **RV**
- **LS**

Този раздел включва графичния прозорец на поредицата на CCM (от дясната страна на панела Поредица на CCM), който показва графичен изглед на параметрите на поредицата на CCM, свързани със събитие LS. Всеки параметър, показан в прозореца, динамично се променя, когато стойността му бъде променена.

Този раздел също така има следните бутони:

- o **CCM-ICD Interaction Testing (Тестване на взаимодействието CCM-ICD):** позволява на потребителя временно да удължи Забавянето на CCM до 85 ms, за да определи максималното количество на Забавянето на поредицата на ССМ, позволено преди ICD да започне неправилно да сензира CCM терапевтичните импулси като R вълни
- o **OPTIset Propose CCM Amplitude: (OPTIset предложение за Амплитуда на CCM:)** позволява на потребителя да остави приложението да анализира импеданса на камерните проводница и да препоръча най-добрата настройка за амплитудата на CCM

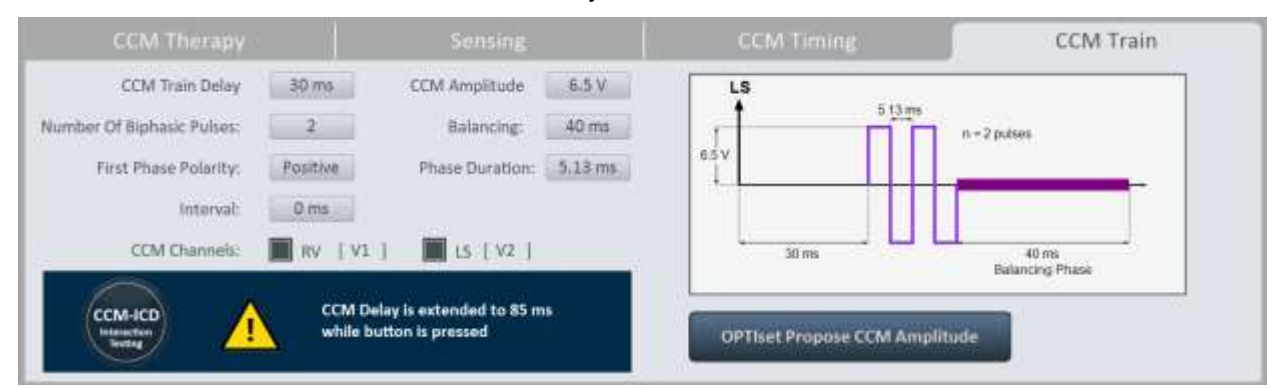

#### **Фигура 19: Панел CCM Train**

#### **3.1.6.3 Diagnostics Mode (Режим на диагностика)**

Режимът на диагностика съдържа следните раздели, всеки от които показва панел с диагностични инструменти и настройки за употреба при оценка на статуса на имплантираната система OPTIMIZER Smart Mini:

- **Continuous Mode (Непрекъснат режим):** Този раздел има следните бутони:
	- o **Start Continuous Mode (Начало на непрекъснат режим)**
	- o **Stop Continuous Mode (Край на непрекъснат режим)**

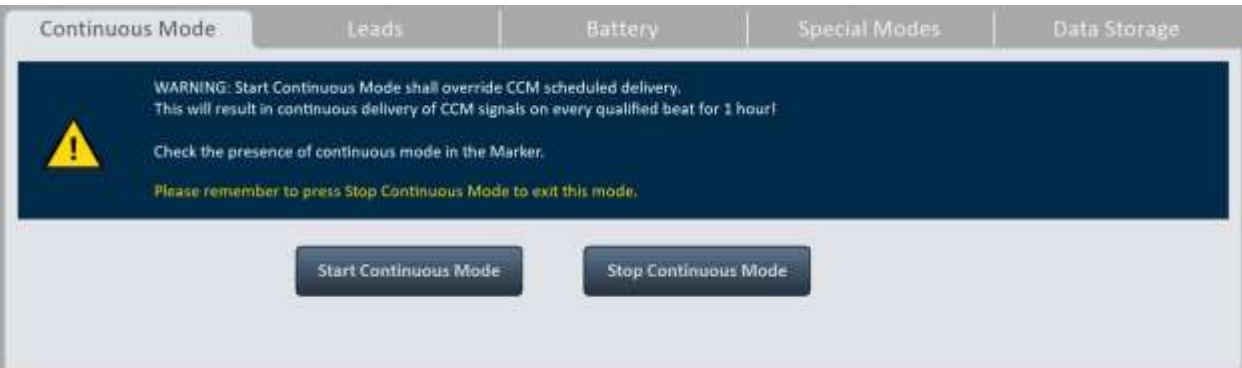

#### **Фигура 20: Панел Continuous Mode**

- **Leads (Проводници):** Този раздел има следния бутон:
	- o **Measure Lead Impedance (Измерване на импеданс на проводник)**

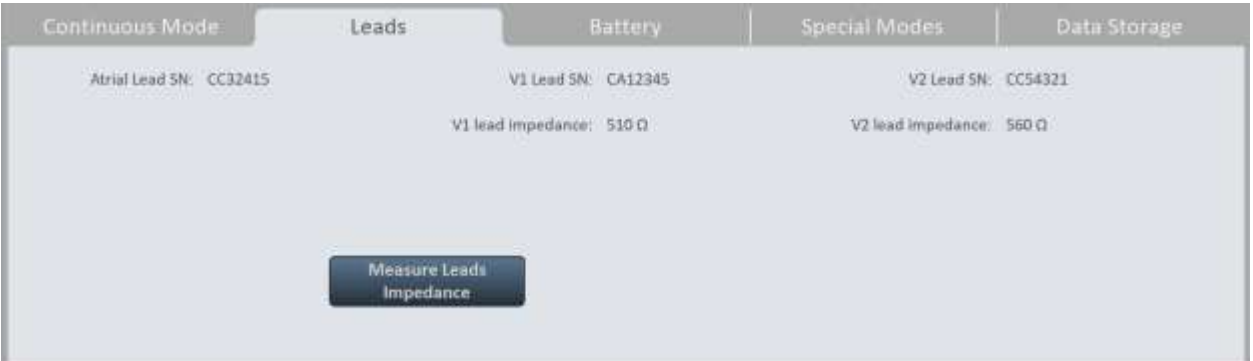

**Фигура 21: Панел Leads**

 **Battery (Батерия):** Показва информация за батерията на IPG – напрежение, приблизителен капацитет, последно зареждане и брой епизоди на разреждане.

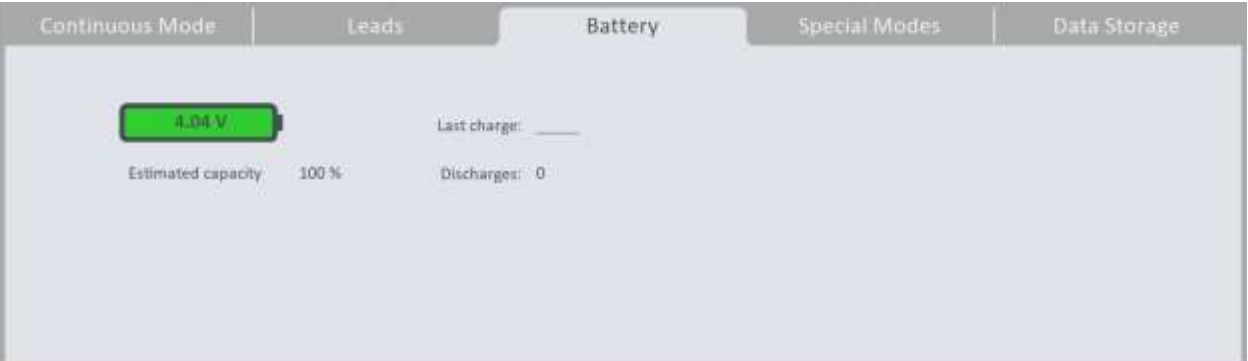

#### **Фигура 22: Battery Mode Panel (Панел на режим на батерията)**

- **Special Modes (Специални режими)** (само за употреба от експерти): Тези бутони се активират само след въвеждане на правилната парола.
	- o **Lead Depolarization (Деполяризация на проводник):** Свързва електроди V1 и V2 един за друг, за да разсее натрупания заряд.
- o **IPG Reset (Нулиране на IPG):** Нулира микроконтролерите на IPG и нулира и програмира всички стойности на параметрите до техните номинални настройки.
- o **Rechargeable Battery Disconnect (Изключване на акумулаторната батерия):** Изключва батерията на IPG от веригата на устройството.

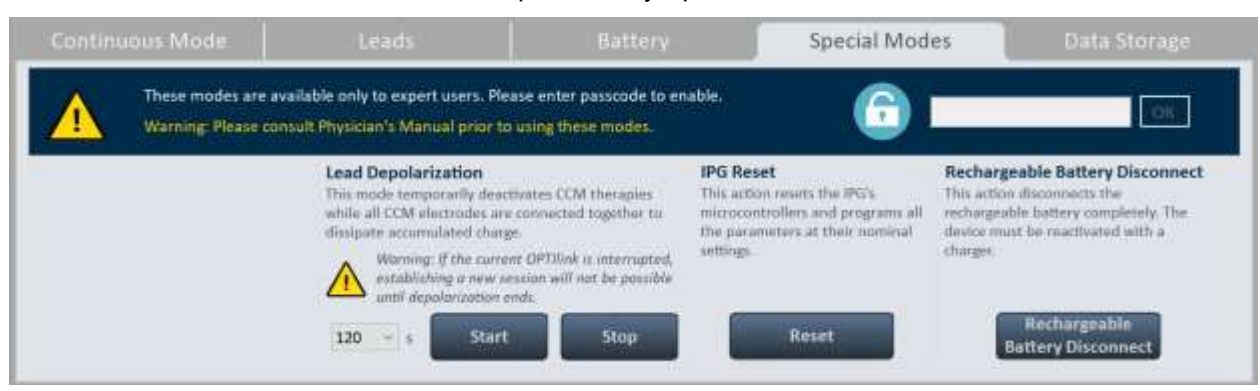

**Фигура 23: Панел Special Modes**

- **Data Storage (Хранилище за данни):** Показва следната информация за импланта:
	- o **Implant Date (Дата на имплантиране)**
	- o **V1 Lead (Проводник V1)**
		- **Model (Модел)**
		- **SN** Сериен номер на проводник V1
	- o **V2 Lead (Проводник V2)**
		- **Модел**
		- **SN** Сериен номер на проводник V2
	- o **A Lead (Проводник A)**
		- **Модел**
		- **SN** Сериен номер на предсърден проводник
	- o **Paced Rhythm (co-implanted CRM device) (Пейсиран ритъм (Съимплантирано CRM устройство ))** – Показва дали флагът Пейсиран ритъм е активиран.
	- o **CCM delay/CCM start limit measure during OPTIMIZER/ICD Interaction Testing (Забавяне на ССМ/начало на измерване на лимита при Тестване на взаимодействието OPTIMIZER/ICD)** – Показва границата (в милисекунди) на тази стойност.
	- o **Minimum R (минимален R)**-**R интервал в ICD VT Зона** Показва границата (в милисекунди) на тази стойност.

**Data Storage (Хранилище за данни)**също съдържа следните параметри:

- o **Activity Tracking (Проследяване на активността)**
	- **Accelerometer (Акселерометър)**
	- **Posture (Поза)**
	- **HRV**

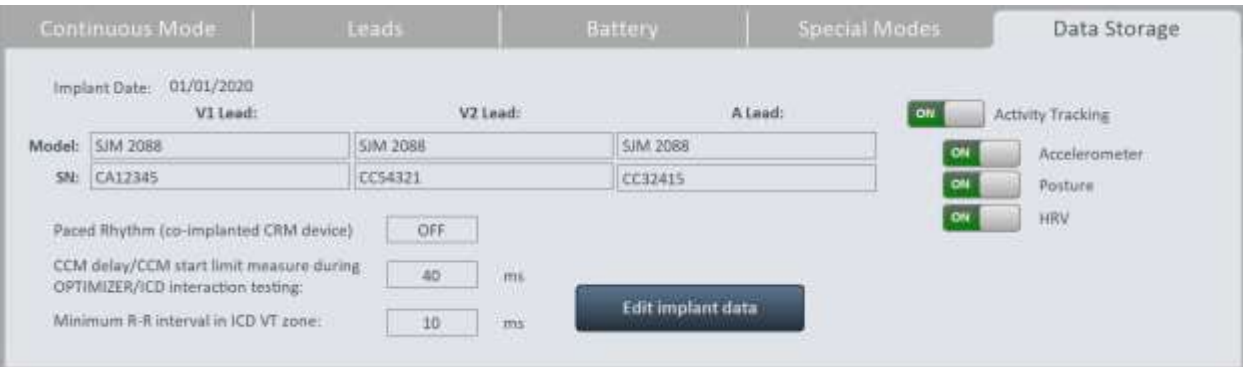

#### **Фигура 24: Панел Data Storage**

#### **3.1.6.4 Preferences Mode (Режим предпочитания)**

Режимът предпочитания съдържа следните раздели, всеки със собствен отделен панел:

**OPTIhome** (бъдещи възможности)

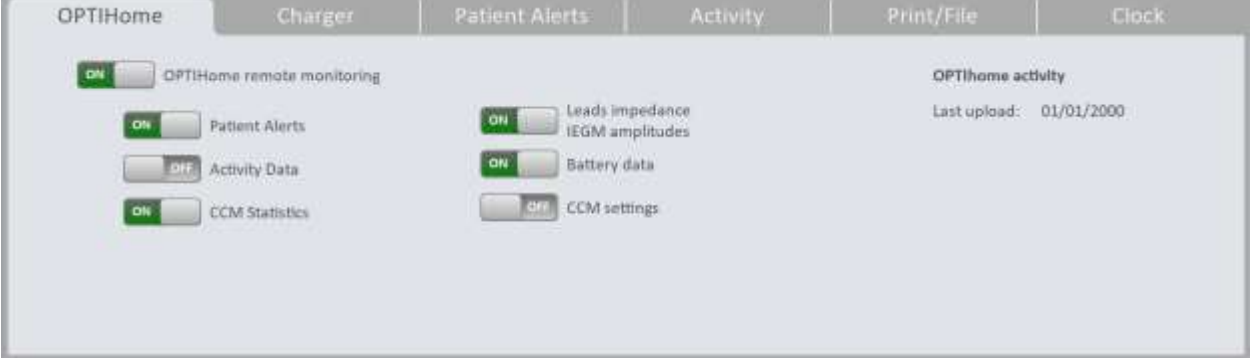

#### **Фигура 25: Панел OPTIhome**

**Charger (Зарядно устройство):** Този раздел има следните бутони:

**Забележка:** Този режим трябва да се използва само за слепи протоколи за клинично изследване

- o **Set Blind Mode (Задаване на сляп режим)**
- o **Clear (Изчистване)**
- o **Temperature Charge Constants (Температурни зарядни константи)**

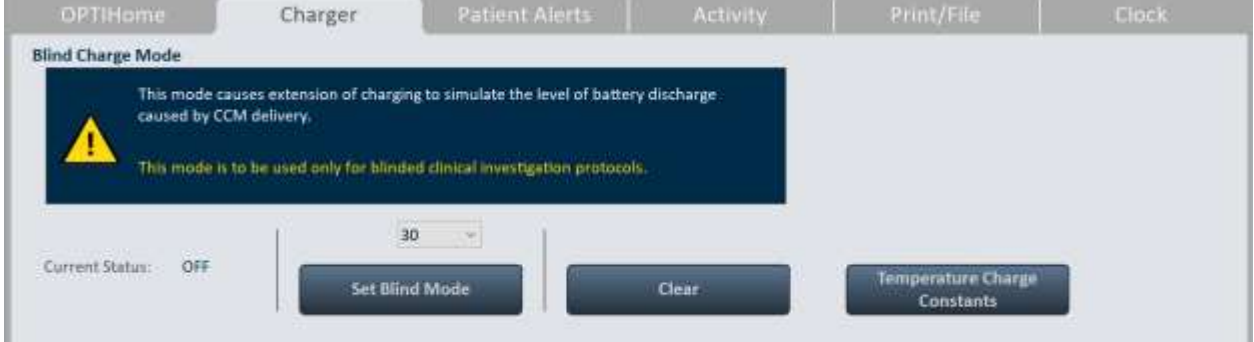

#### **Фигура 26: Панел Charger**

 **Patient Alerts (Аларми за пациента):** Този раздел има следните параметри:

- o **Alert Delivery Mode (Режим за подаване на аларма)**
	- **Start (Старт)**
	- **End (Край)**
- o **Maximum lead impedance change (Максимална промяна на импеданса на проводника)**
	- **%**
- o **Minimum Target CCM therapy rate (Минимална целева степен на терапия със CCM)**
	- **%**
- o **Battery Recharge Reminder (Напомняне за презареждане на батерията)**
	- **Days (Дни)**
- o **CCM therapy suspended (Терапията със ССМ е спряна)**
- o **Long time without communication with the IPG (Дълго време без комуникация с IPG)**
	- **Дни**
- o **Long time without transmitting to the remote monitor (Дълго време без предаване към дистанционния монитор)**
	- **Дни**
- o **Down Mode (Режим бездействие)**
- o **CCM Not sensing/Noise (ССМ без сензиране/Шум)**
- o **Charger Battery Low (Изтощена батерия на зарядното устройство)**
- o **Charger Failure (Неизправност на зарядното устройство)**
- o **Rechargeable Battery Low (Изтощена акумулаторна батерия)**

|           | <b>OPTIHome</b>                                                            | <b>Charger</b>                    | Patient Alerts                | Activity | Print/File                                                            | <b>Clock</b> |
|-----------|----------------------------------------------------------------------------|-----------------------------------|-------------------------------|----------|-----------------------------------------------------------------------|--------------|
|           | ALERTS DELIVERED BY CHARGER                                                |                                   |                               |          |                                                                       |              |
|           | Alert Delivery Mode:                                                       | Scheduled<br><b>Start</b>         | 09 h 00 m<br>End: $21h + 00m$ |          |                                                                       |              |
| on        |                                                                            | Maximum lead impedance change:    | 30%                           | cn       | <b>STATISTICS</b> IN THE RESIDENCE OF A MAIN<br>CCM Not sensing/Naise |              |
| <b>ON</b> |                                                                            | Minimum Target CCM therapy rate:  | 75%                           | cn       | Charger Battery Low                                                   |              |
| ON        |                                                                            | Battery Recharge Reminder (days): | 10 days                       | CH       | Charger Failure                                                       |              |
| ON        | ow<br>CCM therapy suspended<br>Rechargeable Battery Low                    |                                   |                               |          |                                                                       |              |
| ON        | 2 days<br>Long time without communicating with the IPG (days)              |                                   |                               |          |                                                                       |              |
| ON        | 2 days<br>Long time without transmitting data to the remote monitor (days) |                                   |                               |          |                                                                       |              |
| on        | Down Mode                                                                  |                                   |                               |          |                                                                       |              |

**Фигура 27: Панел Patient Alert**

#### **Activity (Активност):** Този раздел има бутон **Activity Sensor Setup (Настройка на сензор за активност)**

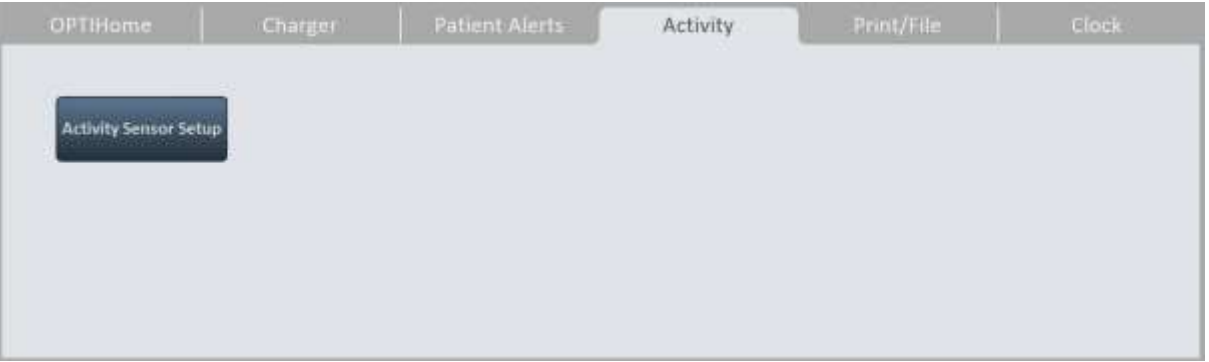

#### **Фигура 28: Панел Activity**

- **Print/File (Отпечатване/Файл):** Този раздел има следните бутони:
	- o **Отчет за параметрите (Отчет за параметрите:):** Създава отчет (който може да бъде запазен в PDF файлов формат) за текущите настройки на параметрите, програмирани в OPTIMIZER Smart Mini IPG.
	- o **Database Backup (Архивиране на база данни:):** Архивира регистър файлове, съхранени в Програматора Intelio.
	- o **Database Restore (Възстановяване на база данни:):** Зарежда архивиран регистър файлове в Програматора Intelio.

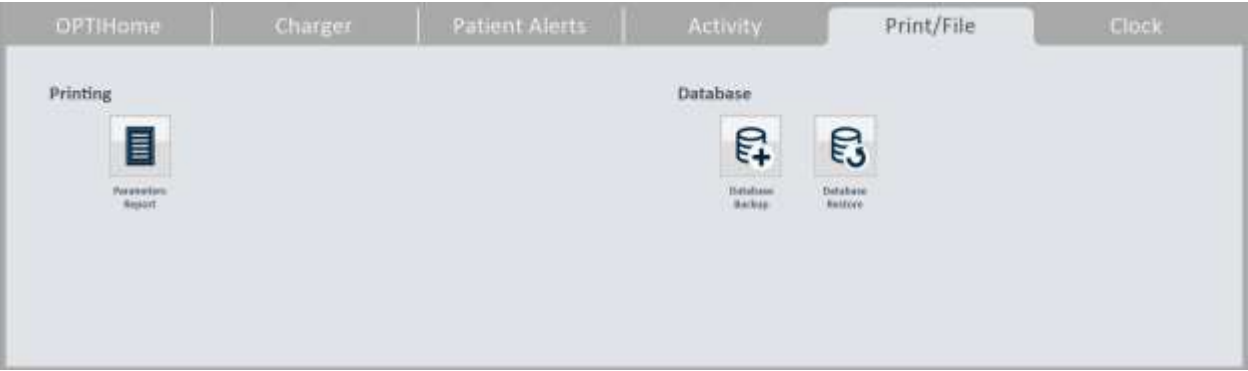

#### **Фигура 29: Панел Print/File**

- **Clock (Часовник):** Този раздел има следните бутони:
	- o **Read IPG Clock (Отчитане на часовника на IPG):** Отчита текущата дата и час от OPTIMIZER Smart Mini IPG.
	- o **Set IPG Clock (Настройка на часовника на IPG):** (неактивен, докато не се изпълни командата Read IPG Clock): Ръчна настройка на часовника в OPTIMIZER Smart Mini IPG.
	- o **Synchronize IPG clock to Programmer Clock (Синхронизиране на часовника на IPG с часовника на програматора):** Настройва часовника в OPTIMIZER Smart Mini IPG на текущата дата и час на Програматора Inteliо.

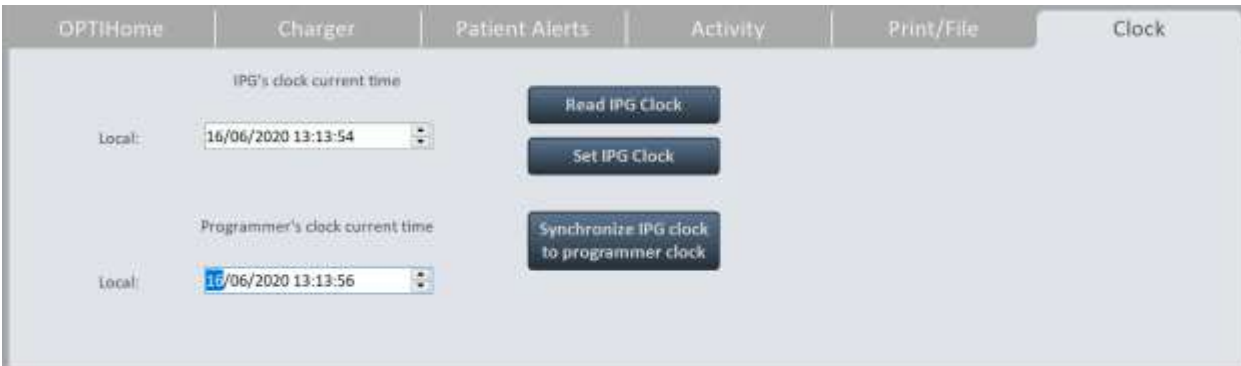

#### **Фигура 30: Панел Clock**

#### **3.1.6.5 Tools Mode (Режим инструменти)**

Режимът инструменти съдържа следните раздели, всеки със собствен отделен панел:

- **Standards (Стандарти):** Този раздел има следните бутони:
	- o **Load Program (Зареждане на програма):** Зарежда запазения стандартен файл в приложението на програматора OPTIMIZER Smart Mini.
	- o **Save Program (Запазване на програма):** Записва текущите стойности на параметрите като стандартен файл.

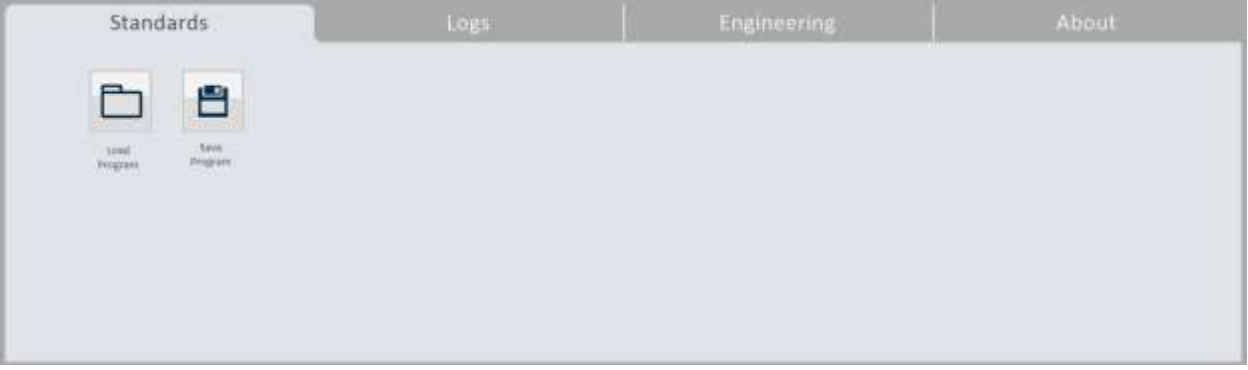

**Фигура 31: Панел Standards**

**Logs (Регистри):** Този раздел показва регистъра на програматора.

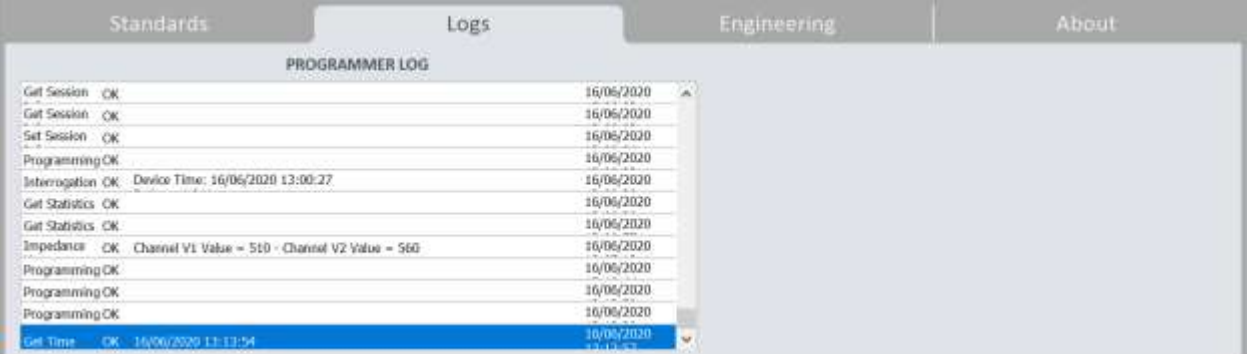

**Фигура 32: Панел Logs Panel**

- **Engineering (Инженеринг)** (само за употреба от експерти): Тези бутони се активират само след въвеждане на правилната парола.
	- o **Update Implantable IPG (Актуализиране на имплантируем IPG):** Актуализира фърмуера на OPTIMIZER Smart Mini IPG с помощта на файл за зареждане, зареден от отделен USB флаш драйв.
	- o **Get Device Log (Вземете регистъра на устройството):** Изтегля регистъра на активностите от OPTIMIZER Smart Mini IPG.
	- o **Telemet Memory Dump (Изтриване на телеметричната памет)**
	- o **Therapy Memory Dump (Изтриване на паметта на терапията)**

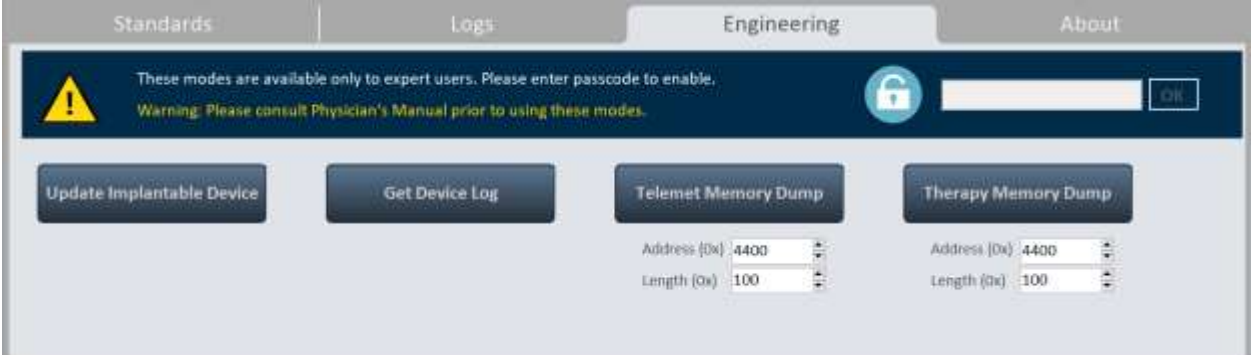

#### **Фигура 33: Панел Engineering**

- **About (Относно):** Този раздел показва следната информация относно изброените елементи на фърмуера или софтуера:
	- o **IPG (Имплантируем импулсен генератор)**
		- **Telemetry Version (Телеметрична версия):** Версия на фърмуера на телеметричния модул на OPTIMIZER Smart Mini IPG.
		- **Therapy Version (Терапевтична версия):** Версия на фърмуера на терапевтичния модул на OPTIMIZER Smart Mini IPG.
		- **ALCP Version (ALCP версия):** Версия за комуникационен протокол на ниво приложение (ALCP) на OPTIMIZER Smart Mini IPG.
	- o **Programmer Application (Приложение на програматора)**
		- **Version (Версия):** Софтуерна версия на приложението на програматора OPTIMIZER Smart Mini.
		- **ALCP Version: Версия на протокола за комуникация** на ниво приложение (ALCP) на приложението на програматора Optimizer SM.
	- o **Programming Interface (Програмен интерфейс)**
		- **Version (Версия):** Версия на фърмуера на Програмната палка Intelio.

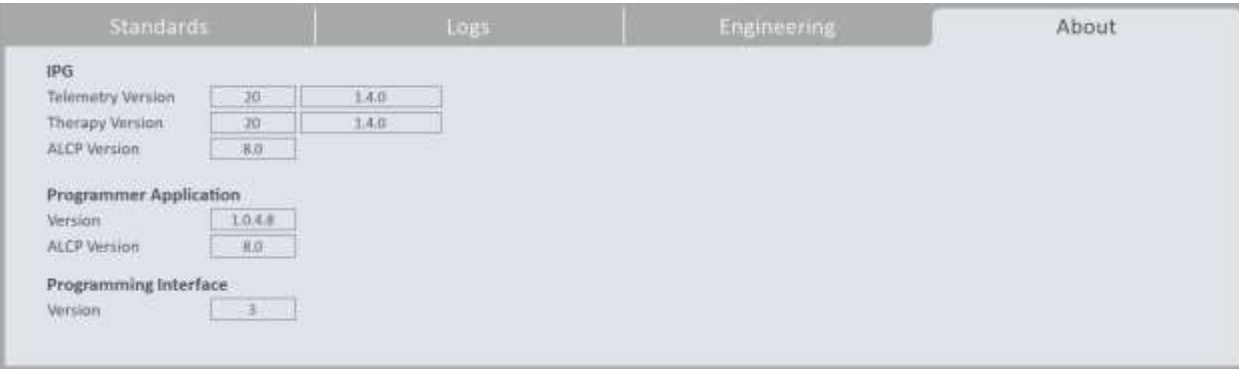

#### **Фигура 34: Панел About**

## <span id="page-33-0"></span>**3.1.7 Лента на статуса**

Регистърът на Impulse Dynamics се показва на последния ред на екрана заедно с процента на заряд на батерията на лаптопа и следните бутони:

- **Restrictions and Warnings (Ограничения и предупреждения):** (става активен, когато има конфликт на параметри, ограничение или предупреждение): При щракване се отваря прозорецът за съобщение за грешка, който показва съобщението за ограничение или предупредителното съобщение. При повторно щракване се затваря прозореца за съобщение за грешка.
- **Exit (Изход):** При щракване се появява изскачащ прозорец, който подканва потребителя да потвърди затварянето на софтуера на програматора. Ако изберете **Close (Затваряне)**, приложението на програматора ще се затвори. Ако изберете **Cancel (Отказ)**, изскачащият прозорец се затваря.

Exit

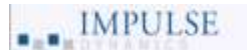

#### **Фигура 35: Лента на статуса**

#### <span id="page-33-2"></span><span id="page-33-1"></span>**3.2 Свързване и извличане на данни**

#### **3.2.1 Стартиране на връзка с OPTIMIZER Smart Mini IPG**

За да стартирате връзка с OPTIMIZER Smart Mini IPG:

- Поставете (или сменете, ако е необходимо) Програмната палка Intelio върху мястото за имплантиране на OPTIMIZER Smart Mini IPG
- Щракнете върху бутона **Start OPTIlink** на **OPTIlink Session Pane**

Първо ще се покаже съобщението "Place OPTIlink Wand over IPG" (Поставете програмната палка OPTIlink над IPG), последвано от съобщението "IPG identified Keep Wand over IPG" (Идентифициран IPG дръжте програмната палка над IPG) и накрая съобщението "OPTIlink downloading IPG data" (OPTIlink изтегля данни от IPG).

Ако връзката е успешна, **OPTIlink Session Pane** ще покаже модела на устройството, серийния номер, и бутона **Close OPTIlink**. В допълнение, **CCM Status Pane** ще покаже текущото състояние на терапията със ССМ.

Ако обаче Програмната палка Intelio не е добре позиционирана над мястото на импланта, операцията по извличане на данни може да е неуспешна. Ако възникне грешка в комуникацията, **OPTIlink Session Pane** ще покаже съобщението "Failed to establish OPTIlink session" (Неуспешно установяване на сесия на OPTIlink).

Ако това се случи, преместете програмната палка Intelio върху мястото на имплантиране на OPTIMIZER Smart Mini IPG и щракнете отново върху бутона **Start OPTIlink**.

След успешното завършване на връзката, приложението на програматора OPTIMIZER Smart Mini автоматично извършва извличане на данни от OPTIMIZER Smart Mini IPG и отчита последните статистически данни от устройството.

**Забележка:** След като връзката с OPTIMIZER Smart Mini IPG бъде установена, програмната палка Intelio може да бъде отстранена от мястото ѝ директно над импланта на пациента и поставена в рамките на 1,5 m (5 ft) от IPG.

#### <span id="page-34-0"></span>**3.2.2 Извличане на данни от OPTIMIZER Smart Mini IPG**

Командата за извличане на данни може да се използва за актуализиране на информацията за OPTIMIZER Smart Mini IPG, показана от приложението на програматора OPTIMIZER Smart Mini (напр. напрежение на батерията на IPG).

За да извлечете данни от OPTIMIZER Smart Mini IPG

Щракнете върху бутона **Interrogate** в **Programming Buttons Pane**

#### <span id="page-34-1"></span>**3.3 Промяна на стойностите на параметрите**

Стойностите на параметрите могат да се разглеждат и променят, като изберете бутона **Parameters** или **Preferences** в **Mode Bar**, като изберете един от разделите, свързани с всеки режим, след което изберете един от параметрите на панела.

Стойностите на параметрите се показват по три различни начина:

- Плъзгащ се превключвател се използва за параметри, които могат да бъдат само активирани или деактивирани (с изключение на Канали на ССМ). Плъзването на превключвателя надясно **включва** параметъра. Плъзването на превключвателя наляво **изключва** параметъра.
- За Канали на ССМ квадратчетата за отметка се използват за активиране или деактивиране на този параметър. За да превключите опциите за всеки канал на CCM, щракнете в квадратчето за отметка отляво на канала на CCM. Ако при щракване в квадратчето за отметка на канала на ССМ се появява отметка, това действие активира канала. Ако при щракване в квадратчето за отметка на канала на ССМ не се появява отметка, това действие деактивира канала.
- За параметри с набор от възможни стойности, стойността на параметъра се отбелязва с малък правоъгълник. За да промените стойността му, изберете показаната стойност на параметъра. След това ще се появи прозорец с всички възможни стойности за избрания параметър. За да промените стойността на параметъра, изберете новата стойност в списъка. Когато изборът е направен, прозорецът с параметри автоматично се затваря и се показва избраната стойност на параметъра. В допълнение, прозорецът с параметри има зелен щифт в горния десен ъгъл, който при щракване променя цвета на щифта на червен, като държи прозореца отворен и не позволява на потребителя да направи избор. Щракването върху червения щифт променя цвета му обратно на зелен и позволява на потребителя да избере стойност на параметъра.

За да промените стойност на параметър:

- Изберете раздела, където се показва параметърът, който трябва да бъде променен
- Изберете стойността на параметъра, която трябва да бъде променена Ако параметърът е превключвател, той ще се промени от едно състояние в друго (например, ИЗКЛ. на ВКЛ. или обратно). Ако параметърът не е превключвател, ще се появи прозорец с всички възможни стойности.
- Изберете новата стойност от списъка. Тази стойност ще стане новата стойност на параметъра.

**Забележка**: Стойностите на параметрите, показани на екрана на програматора, **не** се прехвърлят към IPG, докато не бъде издадена командата **Program**.

Някои параметри директно зависят от други (като проценти и периоди). В такива случаи промяната на стойността на параметър автоматично ще коригира стойностите на параметрите, които пряко зависят от него.

<span id="page-35-0"></span>Има също така параметри, за които стойностите са валидни само когато някои други параметри са активирани или са зададени на определени стойности (например, ако режимът на устройството на OPTIMIZER Smart Mini IPG е настроен на OOO, тогава няма валидни параметри). Когато настройката на даден параметър е безсмислена в контекста на други параметри, неговата стойност не се показва.

#### **3.3.1 Условно означаване на параметрите с цветове**

Когато преглеждате набор от стойности на параметри в прозорец с параметри, следното условно означаване с цветове се използва за представяне на различните възможности за избор на параметри:

- **Черно:** За текущата стойност на параметъра, програмирана в OPTIMIZER Smart Mini IPG.
- **Синьо:** За стойности на параметри, които са различни от текущата програмирана стойност, която, ако бъде избрана, няма да доведе до конфликт на параметрите.
- **Жълто:** За стойности на параметри, които са различни от текущата програмирана стойност, която, ако бъде избрана, ще доведе до предупреждение за параметър.
- **Червено:** За забранени стойности, които, ако бъдат избрани, ще доведат до конфликт на параметри.

**Забележка:** Не всички прозорци с параметри ще включват и четирите типа избор на параметри.

Условното обозначение с цветовете черно/синьо/жълто/червено (програмиран, изчакващ, предупреждение, конфликт) също се използват при преглед на стойностите на параметрите, показани на различните панели. По този начин потребителят може да идентифицира кои параметри в момента са програмирани в OPTIMIZER Smart Mini IPG, кои параметри са променени, но все още не са програмирани, и кои параметри ще генерират конфликт на параметри или предупреждение.

#### <span id="page-35-1"></span>**3.3.2 Конфликти на параметри и предупреждения**

#### **3.3.2.1 Конфликт на параметри**

*Конфликт на параметри* възниква тогава, когато е избрана стойност на параметър, която е несъвместима с други стойности на параметри. Когато възникнат такива ситуации, в **Error Message Window (Прозорец за съобщения за грешка)** се показва съобщение за грешка.

За да прегледате **Error Message Window**:

 Щракнете върху бутона **Restrictions and Warnings** (Ограничения и предупреждения) в лентата на статуса

Съобщенията за грешка при конфликт на параметри, показани в **Error Message Window**, включват:

- Кои стойности на параметрите са в конфликт
- Обяснение защо е възникнал конфликтът

Когато възникне конфликт на параметри, стойностите на параметрите, които са в конфликт, се показват всички в червено.

Докато има конфликт на параметри, приложението на програматора OPTIMIZER Smart Mini няма да позволи на OPTIMIZER Smart Mini IPG да бъде програмиран с нови стойности на параметрите. Това гарантира, че само съвместими конфигурации на параметри могат да бъдат изтеглени в OPTIMIZER Smart Mini IPG.
За да разрешите конфликт на параметри, трябва да бъдат избрани нови стойности за тези параметри, които причиняват конфликта. Разрешаването на конфликта на параметрите може да се постигне бързо чрез:

 Преглед на списъка с налични стойности за конфликтния(ите) параметър(и) и избор на нова "синя" стойност на параметъра за всяка настройка на параметъра.

**Забележка:** Допустимо е да изберете параметър, който причинява конфликт, при условие че стойностите на другите параметри, участващи в конфликта, се променят на нови "сини" стойности, които разрешават конфликта.

### **3.3.2.2 Предупреждение за параметър**

*Предупреждение за параметър* се появява, когато е избрана стойност на параметър, която нарушава логическо условие. Когато възникнат такива ситуации, в **Error Message Window** се показва предупредително съобщение.

#### За да прегледате **Warning Message Window (Прозорец с предупредително съобщение)**:

 Щракнете върху бутона **Restrictions and Warnings** в лентата на статуса

Предупредителните съобщения при конфликт на параметри, показани в **Error Message Window**, включват:

- Кои стойности на параметрите нарушават някое логическо условие
- Обяснение на нарушеното логическо условие

Когато възникне предупреждение за параметър, стойностите на параметрите, които нарушават някое логическо условие, се показват в жълто.

Въпреки че има нарушено логично условие, приложението на програматора OPTIMIZER Smart Mini все още позволява на OPTIMIZER Smart Mini IPG да бъде програмиран с нови стойности на параметрите.

За да разрешите предупреждение за параметър, трябва да бъдат избрани нови стойности за тези параметри, които причиняват проблема. Разрешаването на предупреждение за параметър може да се постигне бързо чрез:

 Преглед на списъка с налични стойности за параметъра(ите), нарушаващи логическото условие и избор на нова "синя" стойност на параметъра за всяка настройка на параметъра.

**Забележка:** Допустимо е да изберете параметър, който причинява предупреждение, при условие че стойностите на другите параметри, участващи в предупреждението, се променят на нови "сини" стойности, които разрешават предупреждението.

## **3.4 Програмиране**

### **3.4.1 Програмиране на OPTIMIZER Smart Mini IPG**

Програмирането на OPTIMIZER Smart Mini IPG с променените стойности на параметрите е разрешено само ако *не възникне конфликт на параметри*.

Бутонът **Program** ще покаже дали е разрешена модифицирана стойност на параметъра по следния начин:

Деактивиран, ако има конфликт на параметри,

 Мигащ с кехлибарен цвят, ако стойностите на параметрите са били променени и няма конфликт на параметрите.

За да програмирате стойностите на модифицираните параметри:

Щракнете върху бутона **Program** в **Programming Buttons Pane**

Ако програмирането е успешно, бутонът **Program** ще се промени от мигащ кехлибарен до син цвят, а променените стойности на параметрите на екрана на приложението на програматора OPTIMIZER Smart Mini ще станат черни, което показва, че те вече са програмираните стойности на параметрите на OPTIMIZER Smart Mini IPG.

### **3.4.2 Команди Cancel (Отказ) и Undo (Отмяна)**

Приложението на програматора OPTIMIZER Smart Mini има две отделни команди за нулиране на модифицираните стойности на параметрите към предишните стойности.

### **3.4.2.1 Cancel**

Ако някои стойности на параметрите са били променени, но все още не са програмирани в OPTIMIZER Smart Mini IPG (бутонът **Program** мига в кехлибарен цвят), командата **Cancel** ще нулира стойностите на параметрите до последния набор от стойности от извлечени данни / програмирани стойности.

За да откажете модификациите:

Щракнете върху бутона **Cancel** в **Programming Buttons Pane**

Моля, имайте предвид, че след изпълнение на командата **Cancel**, стойностите на параметрите, показани на екраните на приложението на програматора OPTIMIZER Smart Mini, са показани в черно, тъй като те са стойностите на параметрите, програмирани в момента в OPTIMIZER Smart Mini IPG. Ако OPTIMIZER Smart Mini IPG не е свързан с програматора и данните за параметрите са заредени от стандартен (.mips файл), показаните стойности на параметрите са стойностите, съхранени в стандартния файл.

### **3.4.2.2 Undo**

Ако OPTIMIZER Smart Mini IPG е програмиран с нов набор от стойности на параметрите, командата **Undo** нулира стойностите на параметрите към предишния набор от програмирани стойности.

За да отмените последното програмиране:

Щракнете върху бутона **Undo** в **Programming Buttons Pane**

## **3.5 Устройство и режими на терапия със CCM**

Параметърът **Mode** задава режима на устройството на OPTIMIZER Smart Mini IPG.

За да настроите режима на устройството на OPTIMIZER Smart Mini IPG:

- Ако е необходимо, стартирайте връзка с OPTIMIZER Smart Mini IPG
	- o Поставете (или сменете, ако е необходимо) Програмната палка Intelio върху мястото за имплантиране на OPTIMIZER Smart Mini IPG
	- o Щракнете върху бутона **Start OPTIlink** на **OPTIlink Session Pane**
- Щракнете върху бутона **Parameters** в **Mode Bar**
- Изберете раздела **CCM Therapy**
- В панела **CCM Therapy**, щракнете върху параметър **Mode**
- Прозорецът на параметрите **Mode** ще покаже следните опции за този параметър:
	- o **OOO:** Устройството е поставено в безопасен режим без прилагане на терапия със CCM.
	- o **ODO-LS-CCM:** Устройството използва предсърдни, камерни (RV) и събития с локално сензиране (LS) събития като входни данни при определяне дали трябва да се приложи терапия със CCM.
	- o **OVO-LS-CCM:** Устройството използва само RV и LS събития като входни данни при определяне дали трябва да се приложи терапия със CCM.
- Изберете една от възможностите за параметри, показани в прозореца на параметрите **Mode**

**Забележка:** Ако е избран **ODO-LS-CCM** или **OVO-LS-CCM**, параметърът **CCM Therapy Mode**, параметрите **Sensing** и параметрите **CCM Timing** се активират, което позволява на потребителя да настрои тези параметри.

За да настроите параметъра **CCM Therapy Mode**:

- В панела **CCM Therapy**, щракнете върху параметъра **CCM Therapy Mode**
- Прозорецът на параметрите **CCM Therapy Mode** ще покаже следните опции за този параметър:
	- o **OFF** ИЗКЛЮЧВА прилагането на терапия със CCM.
	- o **ON** Позволява на OPTIMIZER Smart Mini IPG да прилага терапия със CCM определен брой часове на ден в рамките на времевата рамка, зададена от параметрите **Start Time** и **End Time** (вижте Раздел 3.7).
- Изберете една от възможностите за параметри, показани в прозореца на параметрите **CCM Therapy Mode**

**Забележка:** Ако е избран **ON (ВКЛ.)**, параметрите на **CCM Train**, както и останалите параметри на **CCM Therapy**, се активират, което позволява на потребителя да зададе тези параметри.

**Забележка:** Ако стойността на параметъра **ON** е червена, след като е избрана, поне един **CCM Channel** под раздела **CCM Train** трябва да бъде активиран, преди да продължите.

 Щракнете върху мигащия бутон **Program** в **Programming Buttons Pane**, за да заредите OPTIMIZER Smart Mini IPG с новите настройки на параметрите

**Забележка:** Режимите на устройството и терапията със CCM също могат да бъдат зададени с помощта на **CCM Status Pane**.

## **3.6 Режим OVO-LS-CCM**

Когато OPTIMIZER Smart Mini IPG е настроен на режим OVO-LS-CCM, устройството вече не открива наличието на предсърдни събития. Съответно всички маркери, свързани с предсърдни събития, се игнорират и всички параметри, свързани с предсърдни събития, са деактивирани. В допълнение се поставят ограничения върху определени параметри, за да се гарантира, че терапията със CCM се прилага по подходящ начин.

### **3.6.1 Прозорец ECG/IEGM/Marker в режим OVO-LS-CCM**

Тъй като предсърдните сигнали и събития се игнорират в режим OVO-LS-CCM, предсърдният IEGM, CCM AV интервал и маркерите за предсърдно събитие не се показват в прозореца ECG/IEGM/Marker.

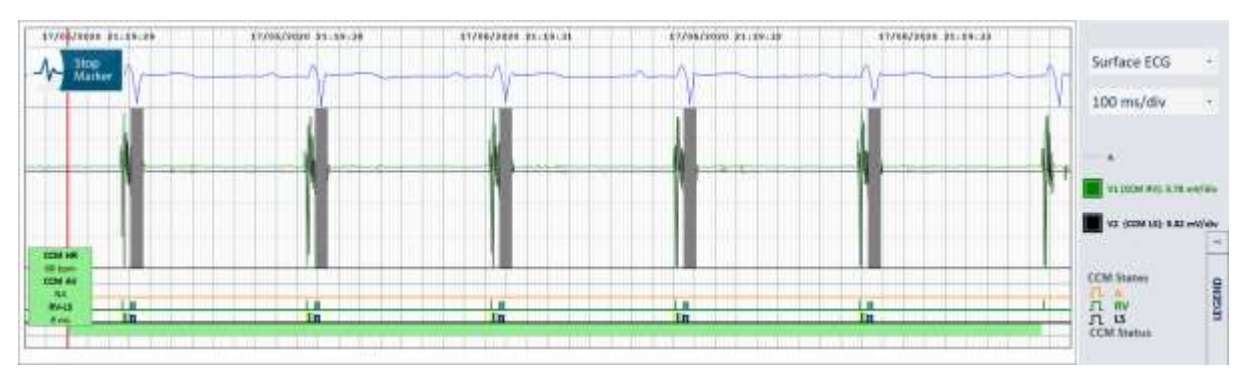

## **Фигура 36: Прозорец ECG/IEGM/Marker в режим OVO-LS-CCM**

#### **3.6.2 Деактивирани или ограничени параметри в режим OVO-LS-CCM**

По-долу е представен списък с параметри, които са деактивирани или ограничени, когато OPTIMIZER Smart Mini IPG е настроен на режим OVO-LS-CCM:

- Параметрите за чувствителност и полярност за предсърдията са деактивирани
- Показването на маркери PVC, AT, Long AV и Short AV е деактивирано
- Минималната настройка на V1 и V2 чувствителност е ограничена до 1,0 mV
- Инхибирането на ССМ на PVC е деактивирано
- Инхибирането на ССМ на Long AV е деактивирано
- Инхибирането на ССМ на Short AV е деактивирано
- Инхибирането на ССМ на предсърдна тахикардия е деактивирано
- Инхибирането на CCM при камерна тахикардия е активирано, с програмируем диапазон от 62 bpm до 110 bpm
- Максималната ширина на LS прозореца за аларма е ограничена до 30 ms
- Максималното забавяне на поредицата на ССМ е ограничено до 45 ms

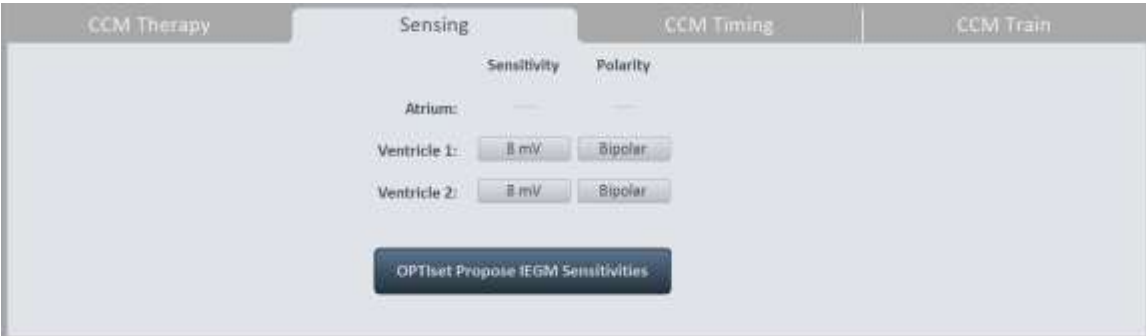

**Фигура 37: Панел на сензиране в режим OVO-LS-CCM**

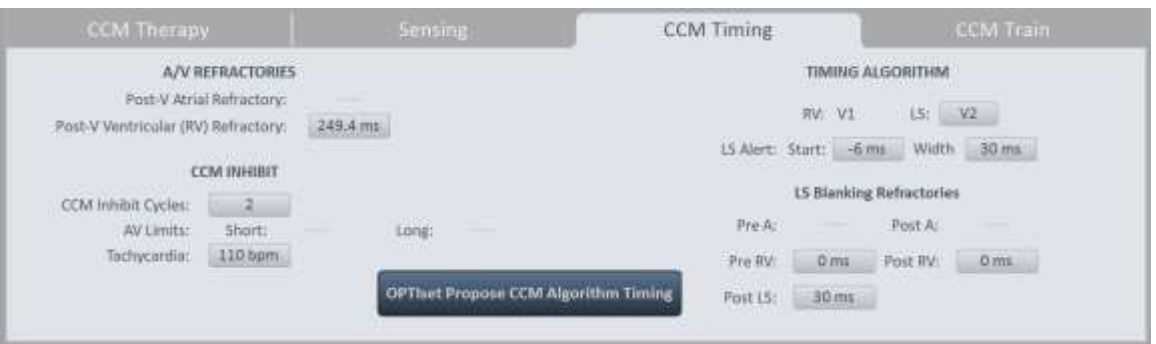

**Фигура 38: Панел регулиране на времето на ССМ в режим OVO-LS-CCM**

# **3.7 График на ССМ**

Панелът **CCM Therapy** също съдържа параметрите, които задават графика за терапия със CCM.

## **3.7.1 CCM Therapy Hours/Day (Терапевтични часове на CCM/ден)**

Параметърът **CCM hs/day (ССМ часове/ден)** задава общия брой часове на ден, за които е планирано OPTIMIZER Smart Mini IPG да прилага терапия със CCM. По подразбиране параметърът **CCM hs/day** е настроен на 7 часа/ден.

За достъп до параметрите на **CCM hs/day**:

- Ако е необходимо, стартирайте връзка с OPTIMIZER Smart Mini IPG
	- o Поставете (или сменете, ако е необходимо) Програмната палка Intelio върху мястото за имплантиране на OPTIMIZER Smart Mini IPG
	- o Щракнете върху бутона **Start OPTIlink** на **OPTIlink Session Pane**
- Щракнете върху бутона **Parameters** в **Mode Bar**
- Изберете раздела **CCM Therapy**
- В панела **CCM Therapy** щракнете върху параметъра **CCM hs/day** (до режим на терапия със ССМ)
- Изберете една от възможностите за параметри, показани в прозореца на параметрите **CCM hs/day**
- Щракнете върху мигащия бутон Program в Programming Buttons Pane, за да заредите OPTIMIZER Smart Mini IPG с новата настройка на параметрите

### **3.7.2 Start Time (Начален час) и End Time (Краен час)**

Параметрите **Start Time** и **End Time** задават началния и крайния час за интервалите на прилагане на терапия със CCM за всеки ден. По подразбиране интервалите за прилагане на терапия със CCM са настроени да се разпределят за 24-часов период всеки ден.

За да настроите параметрите **Start Time** и **End Time**:

- В панела **CCM Therapy** изберете параметъра **Start Time Hour**
- Изберете една от възможностите за параметри, показани в прозореца на параметрите **Start Time Hour (h)**
- В панела **CCM Therapy** изберете параметъра **Start Time Minute**
- Изберете една от възможностите за параметри, показани в прозореца на параметрите **Start Time Minute (m)**
- В панела **CCM Therapy** изберете параметъра **End Time Hour**
- Изберете една от възможностите за параметри, показани в прозореца на параметрите **End Time Hour (h)**
- В панела **CCM Therapy** изберете параметъра **End Time Minute**
- Изберете една от възможностите за параметри, показани в прозореца на параметрите **End Time Minute (m)**
- Щракнете върху мигащия бутон **Program** в **Programming Buttons Pane**, за да заредите OPTIMIZER Smart Mini IPG с новите настройки на параметрите.

Под параметрите **Start Time** и **End Time** се намират интервалите **On Time** и **Off Time**. **On Time** е интервалът, през който OPTIMIZER Smart Mini IPG е планиран да прилага терапия със CCM. Той винаги има стойност **01 h : 00 m**. **Off Time** е периодът от време между всеки едночасов интервал от **On Time**, за който OPTIMIZER Smart Mini IPG не е планиран да прилага терапия със CCM. Приложението на програматора OPTIMIZER Smart Mini изчислява интервала от **Off time**, като използва стойностите на параметрите, избрани за **CCM hs/day**, **Start Time** и **End Time**.

**Забележка:** Когато параметърът **CCM hs/day** е зададен на конкретна стойност, приложението на програматора OPTIMIZER Smart Mini автоматично изчислява и задава точните параметри на **Off Time**, като използва настройките на параметрите по подразбиране за **Start Time** и **End Time**.

Например, ако честотата на терапията със CCM е настроена на 7 часа на ден, разпределени в рамките на 24 часа, той задава следните стандартни параметри на графика:

#### **Режим на терапия със CCM ВКЛ. 7 hs/day**

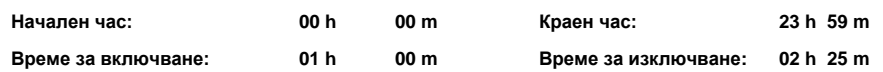

#### **3.7.3 Разширение при нисък CCM%**

Приложението на програматора OPTIMIZER Smart Mini разполага с функцията **Extend on Low CCM%**, която, когато е активирана, позволява на OPTIMIZER Smart Mini IPG да удължи интервала от **On Time** за прилагане на терапия със CCM въз основа на процента на терапия със CCM, приложена през първоначалния един час от интервал от **On Time**. Количеството, в което интервалът от **On Time** се удължава, е както следва:

- Ако CCM% е 80% до 90%, интервалът от **On Time** се удължава с 11%
- Ако CCM% е 70% до 79%, интервалът от **On Time** се удължава с 26%
- Ако CCM% е 60% до 69%, интервалът от **On Time** се удължава с 46%
- Ако CCM% е по-малък от 60%, интервалът от **On Time** се удължава със 72%

Във всички случаи времето за изключване съответно се намалява с едно и също количество.

За да активирате функцията Разширяване при нисък CCM%:

- Ако е необходимо, стартирайте връзка с OPTIMIZER Smart Mini IPG
	- o Поставете (или сменете, ако е необходимо) Програмната палка Intelio върху мястото за имплантиране на OPTIMIZER Smart Mini IPG
	- o Щракнете върху бутона **Start OPTIlink** на **OPTIlink Session Pane**
- Щракнете върху бутона **Parameters** в **Mode Bar**
- Изберете раздела **CCM Therapy**
- В палена **CCM Therapy** превключете бутона **Extend on Low CCM%**, на **ON**
- Щракнете върху мигащия бутон **Program** в **Programming Buttons Pane**, за да заредите OPTIMIZER Smart Mini IPG с новата настройка на параметрите.

# **3.8 CCM режим на магнит**

Поставянето на магнит над пейсмейкъра върху мястото на имплантиране на OPTIMIZER Smart Mini IPG и задържането му върху мястото на имплантиране за най-малко два сърдечни цикъла (3 секунди) и след това отстраняването му от мястото на имплантирането настройва OPTIMIZER Smart Mini IPG в CCM режим на магнит (обозначено с жълта лента в реда **CCM Status** на **Marker Sub-pane**), преустановяване на терапията със CCM.

Когато магнитът се отстрани от мястото на имплантиране, това прекратяване на терапията със CCM се поддържа.

В това състояние OPTIMIZER Smart Mini IPG все още сензира и класифицира сърдечни събития.

**Забележка:** Тази функция е полезна за изключване на прилагането на терапията със CCM, когато Програматорът Intelio не е наличен (например, когато STAT ECG трябва да се извърши на пациент в спешно отделение, което не е оборудвано с Програматор Intelio).

За да настроите параметъра, свързан с това прекратяване чрез магнитен режим:

- Ако е необходимо, стартирайте връзка с OPTIMIZER Smart Mini IPG
	- o Поставете (или сменете, ако е необходимо) Програмната палка Intelio върху мястото за имплантиране на OPTIMIZER Smart Mini IPG
	- o Щракнете върху бутона **Start OPTIlink** на **OPTIlink Session Pane**
- Щракнете върху бутона **Parameters** в **Mode Bar**
- Изберете раздела **CCM Therapy**
- В панела **CCM Therapy**, щракнете върху бутона **CCM Magnet Mode**
- Прозорецът на параметрите **Magnet Mode** ще покаже следните опции за този параметър:
	- o **Off 1 day (Изкл. 1 ден)**: Преустановява прилагането на терапия със CCM за 24 часа, след като магнит на пейсмейкър е временно приложен върху мястото на имплантиране на OPTIMIZER Smart Mini IPG (освен ако командата Програмиране не е изпратена до IPG след прилагането на магнита).

**Забележка:** Ако магнит на пейсмейкър бъде временно поставен отново върху мястото на имплантиране на OPTIMIZER Smart Mini IPG за най-малко два сърдечни цикъла (3 секунди) по всяко време през този 24-часов период, 24-часовият период се рестартира.

- o **Off (Изкл.)**: Перманентно преустановява прилагането на терапия със CCM, след като магнит на пейсмейкър е временно приложен върху мястото на имплантиране на OPTIMIZER Smart Mini IPG (освен ако командата Програмиране не е изпратена до IPG след прилагането на магнита)
- Изберете една от възможностите за параметри и щракнете върху мигащия бутон **Program** в **Programming Buttons Pane**, за да заредите OPTIMIZER Smart Mini IPG с новата настройка на параметрите.

## **3.9 OPTIset**

**Забележка:** Ако параметърът **Paced Rhythm (Пейсиран ритъм)** е настроен на **ON** (вижте Раздел **Data Storage**), инструментът **OPTIset** не може да се използва.

Приложението на програматора OPTIMIZER Smart Mini разполага с инструмента **OPTIset**, който може да се използва за предлагане на нови стойности за следните параметри:

- IEGM Sensitivities (IEGM чувствителности)
- CCM Algorithm Timing (Алгоритъм на регулиране на времето на ССМ)
- CCM Amplitude (Амплитуда на ССМ)

Инструментът **OPTIset** се предлага колективно като **OPTIset Wizard (OPTIset съветник)** или като следните отделни инструменти:

- **OPTIset: Propose IEGM Sensitivities (Предложение за IEGM чувствителности)** (намира се на панела на сензиране)
- **OPTIset: Propose CCM Algorithm Timing (Предложение за алгоритъм на регулиране на времето на ССМ)** (намиране на панела времетраене на CCM)
- **OPTIset: Propose CCM Amplitude (Предложение за Амплитуда на ССМ)** (намира се на панела на поредицата на ССМ)

За де използвате инструмента **OPTIset Wizard**:

- Ако е необходимо, стартирайте връзка с OPTIMIZER Smart Mini IPG
	- o Поставете (или сменете, ако е необходимо) Програмната палка Intelio върху мястото за имплантиране на OPTIMIZER Smart Mini IPG
	- o Щракнете върху бутона **Start OPTIlink** на **OPTIlink Session Pane**
- Щракнете върху бутона **Follow-up** в **Mode Bar**
- Изберете раздела **CCM Setting**
- В панела **CCM Setting**, щракнете върху бутона **OPTIset Wizard**

Ще се появи прозорецът **OPTIset**.

**Забележка:** Ако параметърът **Paced Rhythm** е зададен на **ON** (както е посочено от попълнено квадратче за отметка, всички бутони на **OPTIset** ще бъдат забранени.

**Забележка:** Режимът на CCM, използван от инструмента **OPTIset** по време на неговия анализ, може да бъде променен чрез промяна на параметъра **CCM Mode** в прозореца **OPTIset**.

Параметърът **Acquisition Time (Време на придобиване)** позволява на потребителя да регулира времето, отредено на OPTIset, за да анализира IEGM на пациента и да определи най-добрите настройки за всеки параметър.

- Ако желаете, регулирайте **Acquisition Time**
	- o Щракнете върху параметъра Време на придобиване
	- o Когато се появи падащото меню, изберете желаното време на придобиване от списъка с възможности за избор
- Щракнете върху **OPTIset:** Бутон **Propose IEGM Sensitivities**

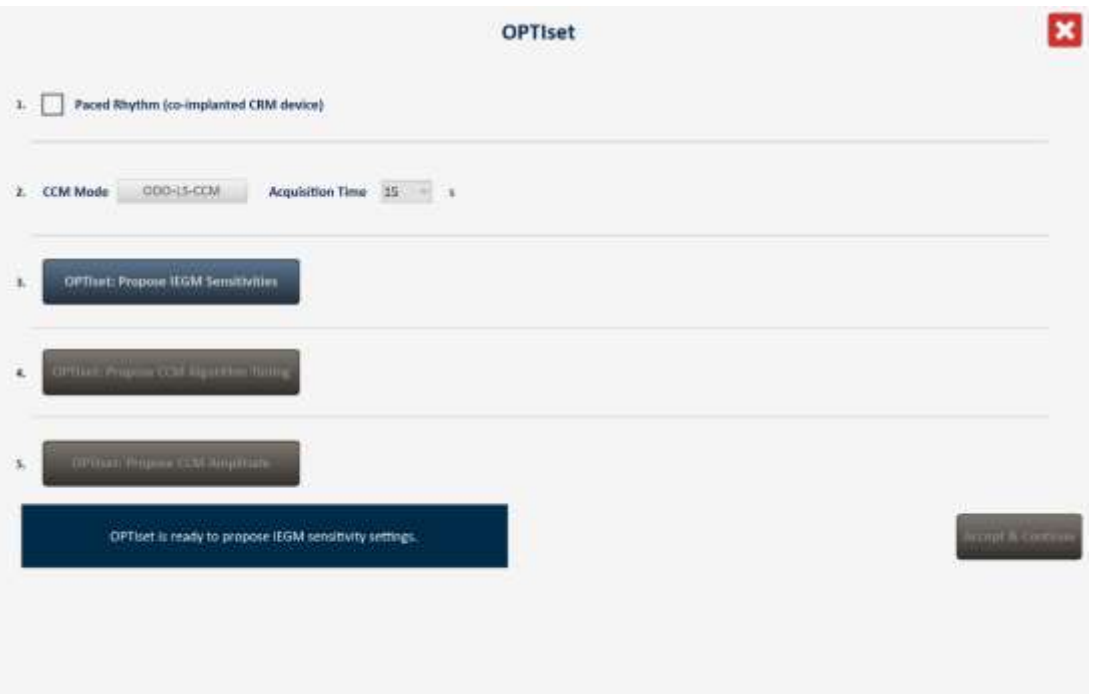

#### **Фигура 39: Прозорец OPTIset (Първоначален)**

Отворете **OPTIset:** Прозорецът **CCM IEGM SENSITIVITIES** се появява, анализът ще започне автоматично. Ако е успешен, ще се покаже зелена отметка заедно със съобщение, което показва, че предложението за чувствителност OPTIset е завършено. Ако някоя предложена стойност на параметъра е различна от текущо програмираната стойност, тя ще бъде показана в синьо.

**Забележка:** Предложените стойности на параметрите могат да бъдат променени, като щракнете върху конкретния параметър и изберете нова стойност.

**Забележка:** Ако **OPTIset** не може успешно да намери набор от предложени стойности, щракнете върху бутона **Repeat (Повторение)**, за да повторите анализа. Ако **OPTIset** все още не може успешно да намери набор от предложени стойности след втория опит, щракнете върху червения X в горния десен ъгъл на прозореца, за да затворите приложението **OPTIset** и да зададете ръчно параметрите на **IEGM Sensitivity** в панела **Sensitivity**.

- Когато **OPTIset** завърши успешно своя анализ и покаже препоръчаните си настройки за IEGM чувствителност, бутонът **Accept & Continue (Приеми и Продължи)** ще стане активиран.
- Щракнете върху бутона **Accept & Continue** на **OPTIset: CCM IEGM SENSITIVITIES**.

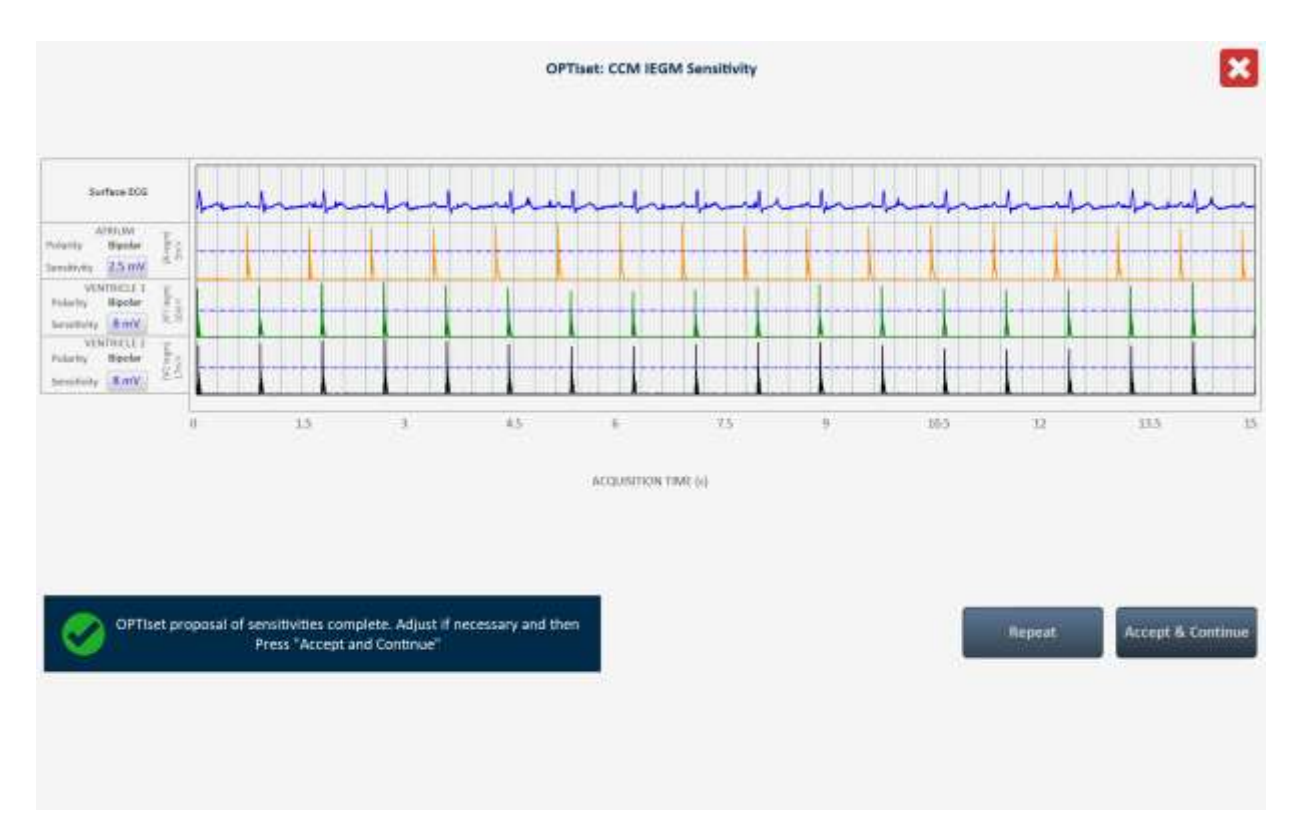

### **Фигура 40: OPTIset: CCM IEGM SENSITIVITIES**

 Когато отново се появи прозорецът **OPTIset**, щракнете върху **OPTIset:** бутон **Propose CCM Algorithm Timing (Предложение за алгоритъм на регулиране на времето на ССМ)**

Отворете **OPTIset:** Прозорецът **CCM ALGORITHM TIMING** се появява, анализът ще започне автоматично. Ако е успешен, ще се покаже зелена отметка заедно със съобщение, което показва, че предложението за алгоритъм на регулиране на времето на ССМ OPTIset е завършено. Ако някоя предложена стойност на параметъра е различна от текущо програмираната стойност, тя ще бъде показана в синьо.

**Забележка:** Предложените стойности на параметрите могат да бъдат променени, като щракнете върху конкретния параметър и изберете нова стойност.

**Забележка:** Ако **OPTIset** не може успешно да намери набор от предложени стойности, щракнете върху бутона **Repeat**, за да повторите анализа. Ако **OPTIset** все още не може успешно да намери набор от предложени стойности след втория опит, щракнете върху червения X в горния десен ъгъл на прозореца, за да затворите приложението **OPTIset** и да зададете ръчно параметрите на Регулиране на времето на CCM в панела **CCM Timing**. Това също ще доведе до отхвърляне на всички предложени промени в параметрите за **IEGM Sensitivity**.

- Когато **OPTIset** завърши успешно своя анализ и покаже препоръчаните си настройки за алгоритъм на регулиране на времето на ССМ, бутонът **Accept & Continue** ще стане активиран.
- Щракнете върху бутона **Accept & Continue** на **OPTIset: CCM ALGORITHM TIMING**.

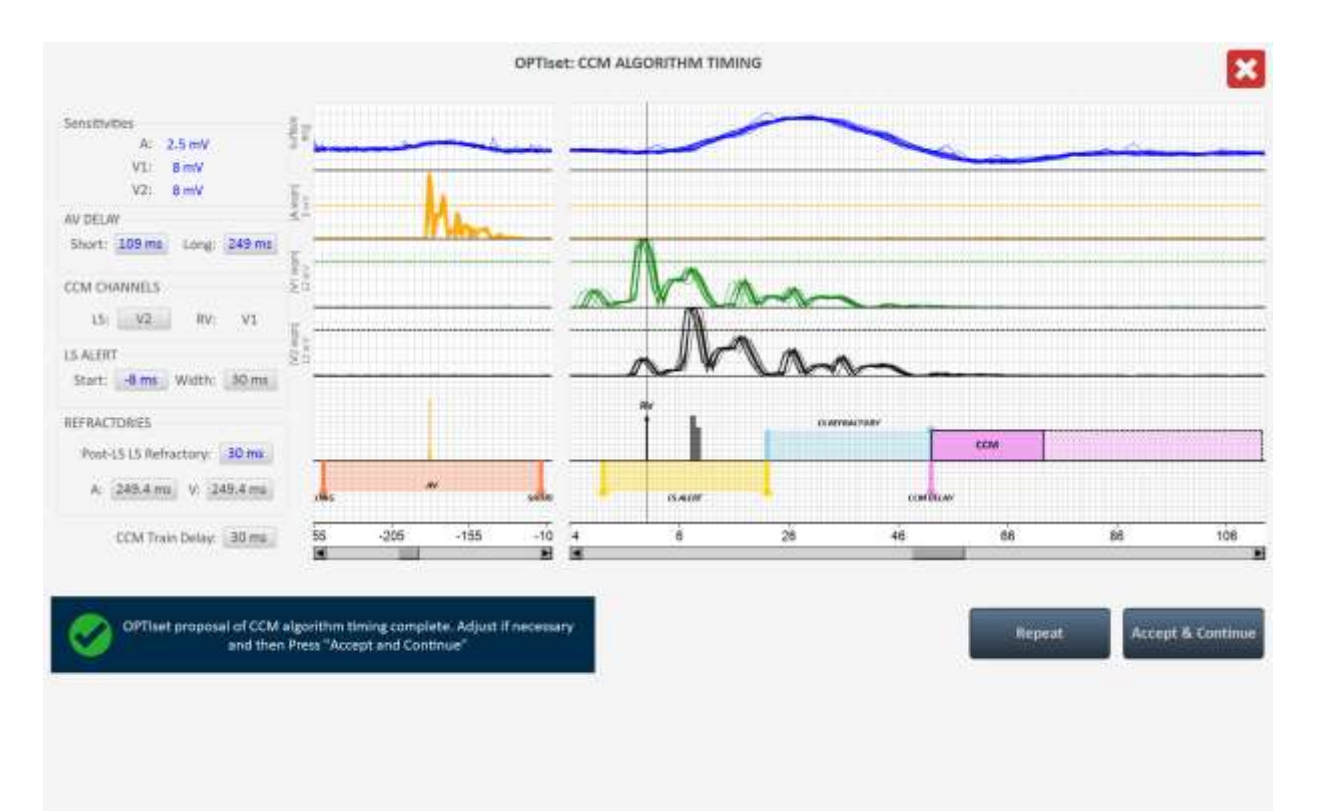

#### **Фигура 41: OPTIset: CCM ALGORITHM TIMING**

 Когато отново се появи прозорецът **OPTIset**, щракнете върху **OPTIset:** Бутон **Propose CCM Amplitude**

Отворете **OPTIset:** Прозорецът **CCM AMPLITUDE** се появява, анализът ще започне автоматично, ако е активиран поне един канал за прилагане на ССМ.

**Забележка:** Ако не са активирани канали за прилагане на CCM, активирайте един канал за прилагане на CCM, изчакайте OPTIset да завърши своя анализ и след това активирайте втория канал за прилагане на CCM.

Ако е успешен, ще се покаже зелена отметка заедно със съобщение, което показва, че предложението за Алгоритъм на амплитуда на ССМ OPTIset е завършено. Ако предложената стойност на параметъра на амплитудата на CCM е различна от текущо програмираната стойност, тя ще бъде показана в синьо.

**Забележка:** Предложената стойност на параметъра Амплитуда CCM може да бъде променена, като щракнете върху параметъра и изберете нова стойност.

**Забележка:** Ако **OPTIset** не може успешно да намери предложен параметър на Амплитуда на ССМ, щракнете върху бутона **Repeat**, за да повторите анализа. Ако **OPTIset** все още не може успешно да намери предложен параметър на Амплитуда на ССМ след втория опит, щракнете върху червения X в горния десен ъгъл на прозореца, за да затворите приложението **OPTIset** и да зададете ръчно параметъра на Амплитудата на CCM в панела **CCM Train**. Това също така ще доведе до отмяна на всички предложени промени в параметрите **CCM Algorithm Timing** и **CCM IEGM Sensitivity**.

- Когато **OPTIset** завърши успешно своя анализ и покаже препоръчаната си настройка за Алгоритъм на амплитуда на ССМ, бутонът **Accept & Continue** ще стане активиран.
- Щракнете върху бутона **Accept & Continue** на **OPTIset: CCM AMPLITUDE**.

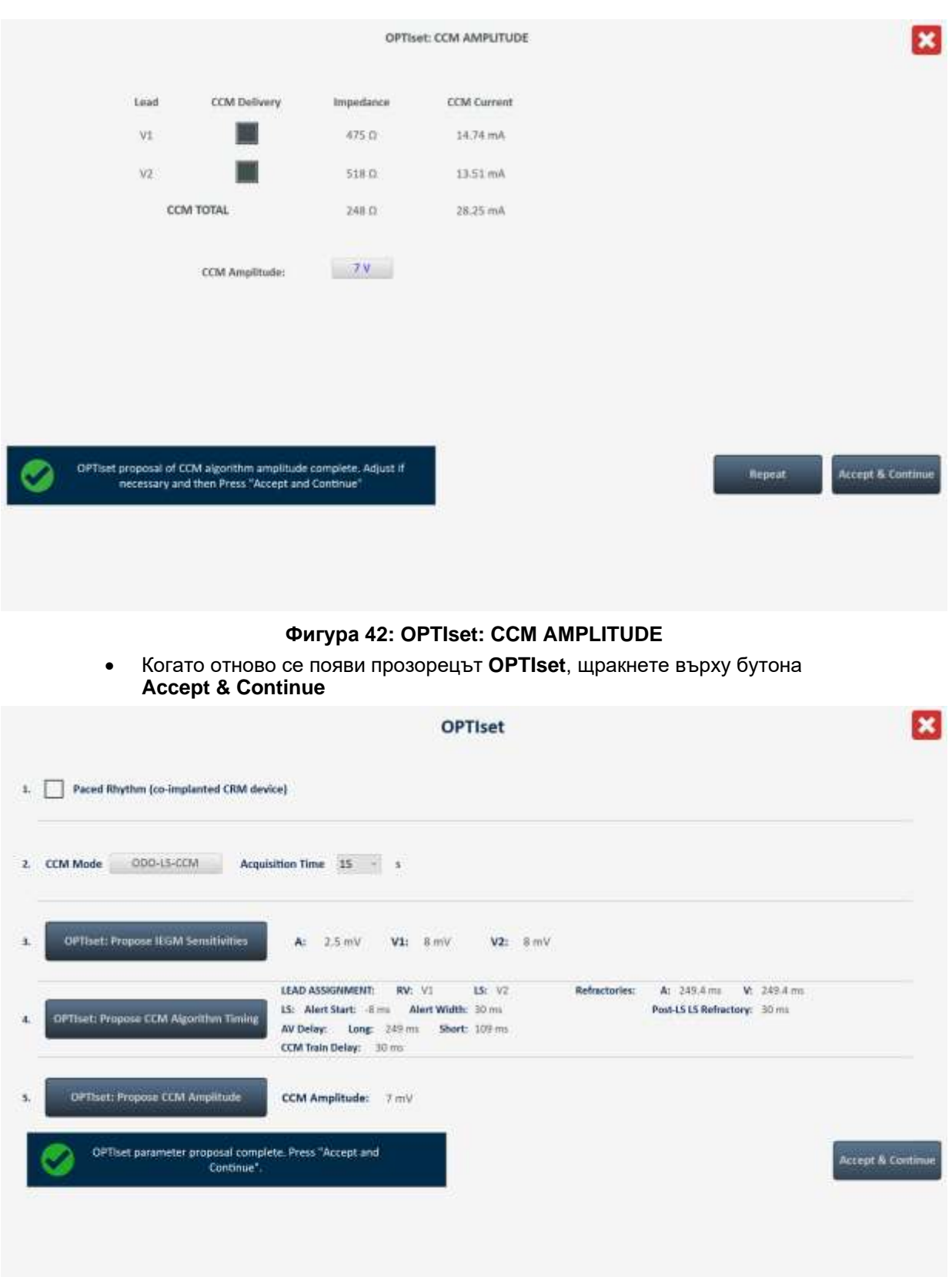

# **Фигура 43: Прозорец OPTIset (Окончателен)**

 Когато приложението на програматора OPTIMIZER Smart Mini се върне към основния екран на приложението, щракнете върху мигащия бутон **Program** в **Programming Buttons Pane**, за да заредите OPTIMIZER Smart Mini IPG с новите настройки на параметрите.

# **3.10 Sensing (Сензиране)**

Панелът **Sensing** съдържа следните параметри:

- **Sensitivity (Чувствителност):** Този параметър се използва за определяне на прага на чувствителност и за задаване на крайната настройка на чувствителност на проводника. След като прагът на чувствителност на проводника е определен, крайната настройка на чувствителност обикновено се задава на най-близката стойност на параметъра, представляваща 50% от прага на чувствителността на проводника.
- **Polarity (Полярност):** Този параметър предлага следните опции:
	- **Bipolar (Биполярен)**: Сигналът се сензира между "върха" на проводника (дистален електрод) и "пръстена" (проксимален електрод) на биполярния проводник.
	- o **Unipolar (Еднополярен)**: Сигналът се сензира между върха на проводника (дисталния електрод) и корпуса на OPTIMIZER Smart Mini IPG.

За да промените параметрите на сензиране:

- Ако е необходимо, стартирайте връзка с OPTIMIZER Smart Mini IPG.
	- o Поставете (или сменете, ако е необходимо) Програмната палка Intelio върху мястото за имплантиране на OPTIMIZER Smart Mini IPG.
	- o Щракнете върху бутона **Start OPTIlink** на **OPTIlink Session Pane.**
- Щракнете върху бутона **Parameters** в **Mode Bar.**
- Изберете Раздел **Sensing**.
- В панела **Sensing** щракнете върху параметъра **Sensitivity** за всеки проводник и променете, ако е необходимо, за да определите прага на чувствителност и крайната настройка на чувствителност за проводника.
- Щракнете върху параметъра **Polarity** за всеки проводник и променете според необходимостта.
- Щракнете върху мигащия бутон **Program** в **Programming Buttons Pane**, за да заредите OPTIMIZER Smart Mini IPG с новата настройка на параметрите.

# **3.11 CCM Timing (Регулиране на времето на ССМ)**

Панелът **CCM Timing** съдържа параметрите на настройката на следните категории параметри:

- **A/V Refractories (A/V рефрактерни периоди)** Състои се от следния набор параметри:
	- o **Post-V Atrial Refractory Period (След-V предсърден рефрактерен период)**: Задава интервал от време след камерно (RV) събитие, когато сигналите, сензирани от предсърдния проводник, не се потвърждават като предсърдни събития.

**Забележка:** Този параметър е активен само, когато OPTIMIZER Smart Mini IPG е в режим ODO-LS-CCM.

o **Post-V Ventricular (RV) Refractory Period (След V камерен (RV) рефрактерен период)**: Задава интервал от време след камерно (RV) събитие, когато сигналите, сензирани в RV канала, не се потвърждават като камерни (RV) събития.

- **CCM Inhibit (Инхибиране на ССМ)** Състои се от следния набор параметри, които контролират инхибирането на CCM:
	- o **CCM Inhibit Cycles (Цикли на инхибиране на ССМ)**: Задава броя на циклите, за които прилагането на терапия със CCM ще продължи да бъде инхибирано след първоначалното инхибиращо събитие.

**Забележка:** Броят на циклите на инхибиране се отнася за най-скорошното открито събитие, което е причинило инхибиране на терапията със ССМ. Ако се открие ново инхибиращо събитие по време на инхибиране на терапията със CCM, това ще задейства нов период на инхибиране.

o **Short AV Limit (Лимит на кратък AV)**: Задава минимално допустимия интервал между предсърдно и камерно събитие.

**Забележка:** Този параметър е активен само, когато OPTIMIZER Smart Mini IPG е в режим ODO-LS-CCM.

o **Long AV Limit (Лимит на дълъг AV)**: Задава максимално допустимия интервал между предсърдно и камерно събитие.

**Забележка:** Този параметър е активен само, когато OPTIMIZER Smart Mini IPG е в режим ODO-LS-CCM.

- o **Tachycardia (Тахикардия)**: Този параметър зависи от режима на ССM на устройството.
	- **Режим ODO-LS-CCM**: Когато работи в този режим, задава максималния лимит за броя на открити предсърдни събития в минута.
	- **Режим OVO-LS-CCM**: Когато работи в този режим, задава максималния лимит за броя на открити камерни (RV) събития в минута.
- **Timing Algorithm (Алгоритъм на регулиране на времето)** Състои се от следния набор параметри, които контролират инхибирането на CCM:
	- o **LS**: Определя проводник V1 или V2 като LS канал.
	- o **LS Alert Start (Старт на аларма за LS)**: Задава началото на интервала от време, през който трябва да се сензира валидно LS събитие, за да се задейства прилагането на терапия със CCM.

**Забележка:** Прозорецът за аларма започва вътре в AV интервала, ако стойността на параметъра е отрицателна.

o **LS Alert Width (Ширина за аларма за LS)**: Задава продължителността на интервала от време, в който трябва да се сензира валидно LS събитие, за да се задейства прилагането на терапията със CCM.

**Забележка:** Ако сумата от началото на алармата и ширината на алармата е отрицателна, прозорецът за аларма завършва вътре в AV интервала.

**Забележка:** Ако се открие Събитие на локално сензиране извън прозореца за аларма, прилагането на терапия със CCM *винаги се инхибира.*

**Забележка:** Когато OPTIMIZER Smart Mini IPG е в режим OVO-LS-CCM, максимално допустимата настройка за този параметър е 30 ms.

- **LS Blanking Refractories (LS заглушаващи рефрактерни периоди)** Състои се от следния набор от параметри, които позволяват маскирането на нежелани сигнали (например шум), които могат да бъдат открити преди или след предсърдно, RV или LS събитие:
	- o **Pre A Refractory Period (Пред-А рефрактерен период)**: Задава интервал от време преди предсърдно събитие, когато LS сигналите са маскирани за откриване.

**Забележка:** Този параметър е активен само, когато OPTIMIZER Smart Mini IPG е в режим ODO-LS-CCM.

o **Post A Refractory Period (След-А рефрактерен период)**: Задава интервал от време след предсърдно събитие, когато LS сигналите са маскирани за откриване.

**Забележка:** Този параметър е активен само, когато OPTIMIZER Smart Mini IPG е в режим ODO-LS-CCM.

- o **Pre RV Refractory Period (Пред-RV рефрактерен период)**: Задава интервал от време преди RV събитие, когато LS сигналите са маскирани за откриване.
- o **Post RV Refractory Period (След-RV рефрактерен период)**: Задава интервал от време след RV събитие, когато LS сигналите са маскирани за откриване.
- o **Post LS Refractory Period (След-LS рефрактерен период)**: Задава интервал от време след LS събитие, когато LS сигналите са маскирани за откриване.

За де промените параметрите на регулирането на времето на CCM:

- Ако е необходимо, стартирайте връзка с OPTIMIZER Smart Mini IPG
	- o Поставете (или сменете, ако е необходимо) Програмната палка Intelio върху мястото за имплантиране на OPTIMIZER Smart Mini IPG
	- o Щракнете върху бутона **Start OPTIlink** на **OPTIlink Session Pane**
- Щракнете върху бутона **Parameters** в **Mode Bar**
- Изберете раздела **CCM Timing**
- В панела **CCM Timing** променете параметрите на регулиране на времето на CCM според необходимостта
- Щракнете върху мигащия бутон **Program** в **Programming Buttons Pane**, за да заредите OPTIMIZER Smart Mini IPG с новата настройка на параметрите.

### **3.12 CCM Train (Поредица на CCM)**

Панелът **CCM Train** съдържа следните параметри:

 **CCM Train Delay (Забавяне на поредицата на ССМ)**: Задава интервала от време между предния край на събитието, задействало локално сензиране и началото на прилагането на CCM поредицата от импулси.

**Забележка:** Когато OPTIMIZER Smart Mini IPG е в режим OVO-LS-CCM, максимално допустимата настройка за този параметър е 45 ms.

- **CCM Amplitude (Амплитуда на ССМ)**: Задава напрежението на CCM терапевтичния импулс.
- **Number of Biphasic Pulses (Брой бифазни импулси)**: Задава броя на бифазни импулси на терапията със ССМ.
- **Balancing (Балансиране)**: Задава количеството време, използвано от OPTIMIZER Smart Mini IPG за разреждане на всяка остатъчна поляризация в интерфейса електрод/тъкан след завършване на прилагането на CCM поредицата от импулси.
- **First Phase Polarity (Полярност на първа фаза)**: Задава полярността на първата фаза на CCM терапевтичния импулс и предлага следните опции:
	- o **Positive (Положителна)**: Първата фаза на импулса на CCM има положително отклонение (напр. 7,5 V), последвано от съответното отрицателно отклонение (напр. –7,5 V).

o **Negative (Отрицателна)**: Първата фаза на импулса на CCM има отрицателно отклонение, последвано от съответното положително отклонение.

**Забележка:** Ако пациентът изпита дискомфорт, когато OPTIMIZER Smart Mini IPG прилага терапия със CCM, настройката на полярността на първата фаза на "Отрицателна" може да помогне за облекчаване на този дискомфорт.

 **Phase Duration (Продължителност на фазата)**: Задава ширината на всяка фаза CCM терапевтичен импулс.

**Забележка:** Не променяйте продължителността на фазата от настройката по подразбиране от 5,13 ms, освен ако не е предписано от лекар.

 **Interval (Интервал)**: Задава времевото забавяне между всеки CCM терапевтичен импулс.

**Забележка:** Ако пациентът изпита дискомфорт, когато OPTIMIZER Smart Mini IPG прилага терапия със CCM, настройката на интервала на стойност на > 1 ms може да помогне за облекчаване на този дискомфорт.

 **CCM Channels (Канали на ССМ)**: Определя канала, който да се използва за прилагане на терапия със CCM.

За де промените параметрите на поредицата на ССМ:

- Ако е необходимо, стартирайте връзка с OPTIMIZER Smart Mini IPG
	- Поставете (или сменете, ако е необходимо) Програмната палка Intelio върху мястото за имплантиране на OPTIMIZER Smart Mini IPG
	- o Щракнете върху бутона **Start OPTIlink** на **OPTIlink Session Pane**
- Щракнете върху бутона **Parameters** в **Mode Bar**
- Изберете раздела **CCM Train**
- В панела **CCM Train** променете параметрите на поредицата на ССМ според необходимостта

**Забележка:** Графичният прозорец на поредицата на CCM (от дясната страна на панела Поредица на CCM) показва графичен изглед на параметрите на поредицата на CCM, по отношение на валидно LS събитие. Всеки параметър, показан в прозореца, динамично се променя, когато стойността му бъде променена.

 Щракнете върху мигащия бутон **Program** в **Programming Buttons Pane**, за да заредите OPTIMIZER Smart Mini IPG с новата настройка на параметрите.

## **3.13 CCM-ICD Interaction Testing (Тестване на взаимодействието на CCM-ICD)**

Приложението на програматора OPTIMIZER Smart има инструмент **CCM-ICD Interaction Testing**, който може да се използва винаги, когато се извършва тестване на взаимодействие устройство/устройство (вижте Приложение III) между OPTIMIZER Smart Mini IPG и имплантиран ICD.

За да започнете тестване на взаимодействието на CCM-ICD:

- Ако е необходимо, стартирайте връзка с OPTIMIZER Smart Mini IPG
	- o Поставете (или сменете, ако е необходимо) Програмната палка Intelio върху мястото за имплантиране на OPTIMIZER Smart Mini IPG
	- o Щракнете върху бутона **Start OPTIlink** на **OPTIlink Session Pane**
- Щракнете върху бутона **Parameters** в **Mode Bar**
- Програмирайте **Post-V Atrial Refractory Period** и **Post-V Ventricular (RV) Refractory Period** на 389,8 ms (вижте Раздел 3.11)
- Изберете раздела **CCM Train**
- В панела **CCM Train**, натиснете и задръжте бутона **CCM-ICD Interaction Testing**

Параметърът **CCM Train Delay** ще бъде временно зададен на 85 ms.

За да спрете тестването на взаимодействието на CCM-ICD:

Освободете бутона **CCM-ICD Interaction Testing**

Параметърът **CCM Train Delay** ще се върне към програмираната си стойност от преди теста.

Когато тестването завърши, щракнете върху бутона Отмяна, за да настроите **Post-V Atrial Refractory Period** и **Post-V Ventricular (RV) Refractory Period** към предварително програмираните им стойности.

# **3.14 Continuous Mode (Непрекъснат режим)**

Непрекъснатият режим позволява на потребителя да отмени планираното прилагане на терапия със CCM и да започне непрекъснато прилагане на терапия със CCM.

**Забележка:** Опцията за непрекъснат режим е налична само, когато OPTIMIZER Smart Mini IPG не е в режим **OOO** и **CCM Therapy Mode** е настроен на **ON**.

За да започнете непрекъснато прилагане на терапия със CCM:

- Ако е необходимо, стартирайте връзка с OPTIMIZER Smart Mini IPG
	- o Поставете (или сменете, ако е необходимо) Програмната палка Intelio върху мястото за имплантиране на OPTIMIZER Smart Mini IPG
	- o Щракнете върху бутона **Start OPTIlink** на **OPTIlink Session Pane**
- Щракнете върху бутона **Diagnostics** в **Mode Bar**
- Изберете раздела **Continuous Mode**
- В панела **Continuous Mode** щракнете върху бутона **Start Continuous Mode (Начало на непрекъснат режим)**

OPTIMIZER Smart Mini IPG ще започне да прилага непрекъсната терапия със CCM за период до един час.

**Забележка: CCM Status** в **Marker Sub-Pane** ще е в оранжево, отбелязвайки, че терапията със CCM е в непрекъснат режим.

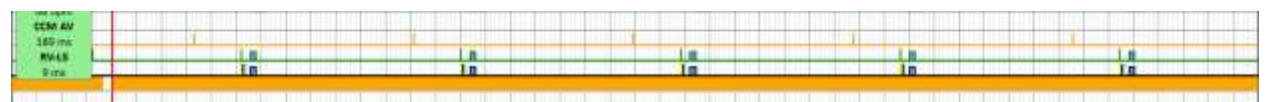

### **Фигура 44: Подпрозорец Marker с терапия със ССМ в режим Continuous**

За да спрете непрекъснато прилагане на терапия със CCM:

- Ако е необходимо, стартирайте връзка с OPTIMIZER Smart Mini IPG
	- o Поставете (или сменете, ако е необходимо) Програмната палка Intelio върху мястото за имплантиране на OPTIMIZER Smart Mini IPG
	- o Щракнете върху бутона **Start OPTIlink** на **OPTIlink Session Pane**
- Щракнете върху бутона **Diagnostics** в **Mode Bar**
- Изберете раздела **Continuous Mode**
- Щракнете върху бутона **Stop Continuous Mode**

# **3.15 Measure Lead Impedance (Измерване на импеданс на проводник)**

OPTIMIZER Smart Mini IPG измерва импеданса на камерните проводници чрез прилагане на двуфазен импулс през всеки проводник със следните параметри:

- **Number of Biphasic Pulses (Брой бифазни импулси):** 1
- **Amplitude (Амплитуда):** 4,5 V ± 10%
- **Phase Duration (Продължителност на фазата):** 0,5 ms ± 0,031 ms
- **Interval (Интервал):** 60 µs ± 10 µs
- **Balancing (Балансиране):** 40 ms ± 5%

Импедансът на камерния проводник може да бъде измерен от OPTIMIZER Smart Mini IPG с толеранс от 20%, ако е в диапазона от 75 Ω до 2000 Ω.

**Предупреждение:** Измерванията на импеданса на проводника над 1000 Ω са много неточни и трябва да се тълкуват само като индикация за електрическата непрекъснатост през проводника.

За да измерите импедансите на проводника:

- Ако е необходимо, стартирайте връзка с OPTIMIZER Smart Mini IPG
	- o Поставете (или сменете, ако е необходимо) Програмната палка Intelio върху мястото за имплантиране на OPTIMIZER Smart Mini IPG
	- o Щракнете върху бутона **Start OPTIlink** на **OPTIlink Session Pane**
- Щракнете върху бутона **Diagnostics** в **Mode Bar**
- Изберете раздел **Leads (Проводници)**
- В панела **Leads**, щракнете върху бутона **Measure Leads Impedance (Измерване на импеданс на проводник)**

Когато бъдат завършени, полетата **V1 Lead Impedance: (Импеданс на проводник V1:)** и **V2 Lead Impedance: (Импеданс на проводник V2:)** ще се попълват с импеданса на проводника на всеки камерен проводник.

## **3.16 Special Modes (Специални режими)**

**Забележка:** Свържете се с техническата поддръжка на Impulse Dynamics, за да получите паролата, преди да опитате да нулирате OPTIMIZER Smart Mini IPG.

### **3.16.1 Нулиране на OPTIMIZER Smart Mini IPG**

OPTIMIZER Smart Mini IPG има защитни механизми, които поддържат вътрешната устойчивост на системата. Тези механизми разпознават кога възниква вътрешно несъответствие (например часовници, които не осцилират с очакваната честота).

Ако възникне малко вероятният случай на неизправност от този тип, OPTIMIZER Smart Mini IPG ще превключи към безопасно състояние, наричано режим "DOWN" (БЕЗДЕЙСТВИЕ). В режим "DOWN" OPTIMIZER Smart Mini IPG не прилага терапия със CCM и не сензира сърдечни събития. Това състояние може да бъде променено само чрез нулиране на OPTIMIZER Smart Mini IPG чрез приложението на програматора OPTIMIZER Smart Mini под надзора на лекар.

За да нулирате OPTIMIZER Smart Mini IPG:

- Ако е необходимо, стартирайте връзка с OPTIMIZER Smart Mini IPG
	- o Поставете (или сменете, ако е необходимо) Програмната палка Intelio върху мястото за имплантиране на OPTIMIZER Smart Mini IPG
	- o Щракнете върху бутона **Start OPTIlink** на **OPTIlink Session Pane**
- Щракнете върху бутона **Diagnostics** в **Mode Bar**
- Изберете раздела **Special Modes**
- В панела **Special Modes**, щракнете върху квадратчето за код-парола, въведете код-паролата, получена от Impulse Dynamics и след това щракнете върху **OK**
- Когато бутоните **Special Modes** се активират, щракнете върху бутона **Reset (Нулиране)**

Ако OPTIMIZER Smart Mini IPG бъде успешно нулиран, **CCM Status Pane** ще покаже, че настройката за терапията със CCM за OPTIMIZER Smart Mini IPG е "OOO", което показва, че устройството е настроено в режим на готовност.

**ВАЖНО:** Ако се установи, че дадено устройство е в режим БЕЗДЕЙСТВИЕ, моля, документирайте съдържанието на изскачащото съобщение в режим "DOWN", което се показва всеки път, когато се извличат данни от имплантируемия импулсен генератор, преди да нулирате устройството. След като документирате съдържанието на съобщението на режим "DOWN", свържете се с вашия представител на Impulse Dynamics. Също така, моля да предоставите подробности относно режима на устройството и възникването на всякакви събития, които може да са накарали устройството да се върне в режим "DOWN".

## **3.17 Data Storage (Хранилище за данни)**

#### **3.17.1 Данни за имплантиране**

Информацията, отнасяща се до импланта на системата, може да се въвежда и съхранява в OPTIMIZER Smart Mini. Тази информация се показва от приложението на програматора OPTIMIZER Smart Mini всеки път, когато Програматорът Intelio се използва за извличане на данни от OPTIMIZER Smart Mini IPG.

За да редактирате данните за имплантиране:

- Ако е необходимо, стартирайте връзка с OPTIMIZER Smart Mini IPG
	- o Поставете (или сменете, ако е необходимо) Програмната палка Intelio върху мястото за имплантиране на OPTIMIZER Smart Mini IPG
	- o Щракнете върху бутона **Start OPTIlink** на **OPTIlink Session Pane**
- Щракнете върху бутона **Diagnostics** в **Mode Bar**
- Изберете раздел **Data Storage**
- В панела **Data Storage** щракнете върху бутона **Edit implant data (Редактиране на данни за импланта)**
- Когато се появи прозорецът **Data Storage**, продължете със задаване на дата на имплантиране и въвеждане на данните за импланта в предоставените полета.

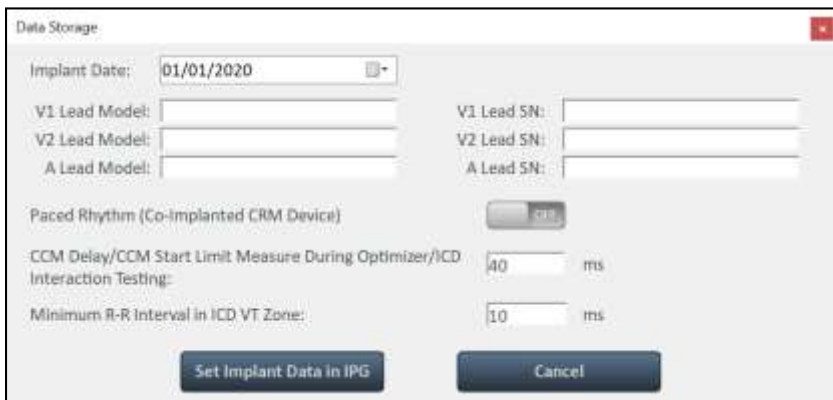

**Фигура 45: Прозорец Data Storage**

 Когато въвеждането на данни приключи, щракнете върху бутона **Set Implant Data in IPG (Задаване на данни за импланта в IPG)**

Полетата на панела **Data Storage** вече трябва да бъдат попълнени с информация за импланта.

#### **3.17.2 Activity Tracking (Проследяване на активността)**

Информация за нивото на активност на пациента може да бъде получена чрез използване на данните от проследяване на активността, събрани и съхранявани от OPTIMIZER Smart Mini IPG.

Настройката **Activity Tracking** контролира наличието на методите за събиране на данни, използвани за получаване на информация за нивото на активност на пациента.

За да настроите проследяване на активността:

- Ако е необходимо, стартирайте връзка с OPTIMIZER Smart Mini IPG
	- o Поставете (или сменете, ако е необходимо) Програмната палка Intelio върху мястото за имплантиране на OPTIMIZER Smart Mini IPG
	- o Щракнете върху бутона **Start OPTIlink** на **OPTIlink Session Pane**
- Щракнете върху бутона **Preferences** в лентата на режима
- Изберете раздел **Data Storage**
- В панела **Data Storage** превключете бутона **Activity Tracking**, за да активирате (**ON**) или деактивирате (**OFF**) настройката

**Забележка:** Ако е избрано **ON**, методите за събиране на данни за получаване на информация за нивото на активност на пациента могат впоследствие да бъдат зададени, позволявайки на потребителя да активира или деактивира всеки параметър.

#### **3.17.2.1 Accelerometer (Акселерометър)**

Настройката **Accelerometer** контролира използването на вградения акселерометър в OPTIMIZER Smart Mini IPG за събиране на информация за нивото на активност на пациента по отношение на движението (т.е. неподвижно спрямо ходене или бягане).

За да настроите акселерометъра:

- Ако е необходимо, стартирайте връзка с OPTIMIZER Smart Mini IPG
	- o Поставете (или сменете, ако е необходимо) Програмната палка Intelio върху мястото за имплантиране на OPTIMIZER Smart Mini IPG
	- o Щракнете върху бутона **Start OPTIlink** на **OPTIlink Session Pane**
- Щракнете върху бутона **Preferences** в лентата на режима
- Изберете раздел **Data Storage**
- В панела **Data Storage** превключете бутона **Accelerometer**, за да активирате (**ON**) или деактивирате (**OFF**) настройката
- Щракнете върху мигащия бутон **Program** в **Programming Buttons Pane**, за да заредите OPTIMIZER Smart Mini IPG с новата настройка на параметрите.

### **3.17.2.2 Posture (Поза)**

Настройката за поза контролира употребата на вградения акселерометър в OPTIMIZER Smart Mini IPG за събиране на информация за позата на пациента (т.е. легнал спрямо изправен).

За да настроите позата:

- Ако е необходимо, стартирайте връзка с OPTIMIZER Smart Mini IPG
	- o Поставете (или сменете, ако е необходимо) Програмната палка Intelio върху мястото за имплантиране на OPTIMIZER Smart Mini IPG
	- o Щракнете върху бутона **Start OPTIlink** на **OPTIlink Session Pane**
- Щракнете върху бутона **Preferences** в лентата на режима
- Изберете раздел **Data Storage**
- В панела **Data Storage** превключете бутона **Posture**, за да активирате (**ON**) или деактивирате (**OFF**) настройката
- Щракнете върху мигащия бутон **Program** в **Programming Buttons Pane**, за да заредите OPTIMIZER Smart Mini IPG с новата настройка на параметрите.

### **3.17.2.3 HRV**

Настройката **HRV** контролира употребата на OPTIMIZER Smart Mini IPG за събиране на информация за вариабилността на сърдечната честота (HRV) на пациента.

За да настроите HRV:

- Ако е необходимо, стартирайте връзка с OPTIMIZER Smart Mini IPG
	- o Поставете (или сменете, ако е необходимо) Програмната палка Intelio върху мястото за имплантиране на OPTIMIZER Smart Mini IPG
	- o Щракнете върху бутона **Start OPTIlink** на **OPTIlink Session Pane**
- Щракнете върху бутона **Preferences** в лентата на режима
- Изберете раздел **Data Storage**
- В панела **Data Storage** превключете бутона **HRV**, за да активирате (**ON**) или деактивирате (**OFF**) настройката
- Щракнете върху мигащия бутон **Program** в **Programming Buttons Pane**, за да заредите OPTIMIZER Smart Mini IPG с новата настройка на параметрите.

# **3.18 CCM Statistics (Статистически данни за ССМ)**

OPTIMIZER Smart Mini IPG непрекъснато следи сърдечния ритъм на пациента, като събира статистически записи за събития и състояния, които се случват през деня. Този запис може да бъде зареден в приложението на програматора OPTIMIZER Smart Mini и прегледан с помощта на прозореца Статистически данни за CCM на приложението на програматора OPTIMIZER Smart Mini.

### **3.18.1 Преглед на статистическите данни за ССМ**

За да прегледате статистическите данни за CCM от OPTIMIZER Smart Mini IPG.

• Ако е необходимо, стартирайте връзка с OPTIMIZER Smart Mini IPG

- o Поставете (или сменете, ако е необходимо) Програмната палка Intelio върху мястото за имплантиране на OPTIMIZER Smart Mini IPG
- o Щракнете върху бутона **Start OPTIlink** на **OPTIlink Session Pane**
- Щракнете върху бутона **Follow-up** в **Mode Bar**
- Изберете раздел **Trends**
- В панела **Trends**, щракнете върху бутона **CCM Statistics**

Ако има успех, програматорът ще покаже таблицата Статистически данни за ССМ. За да прегледате всяка статистическа категория, изберете раздела **CCM Statistics**.

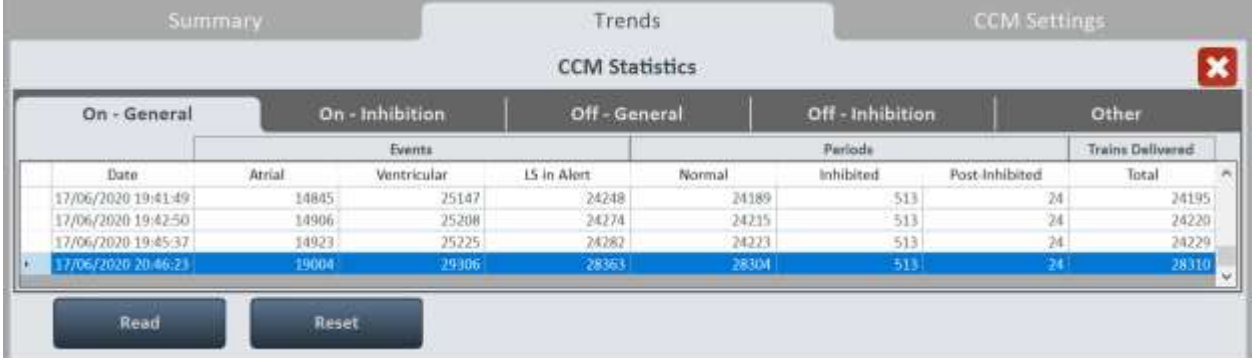

**Фигура 46: CCM Statistics**

#### **3.18.1.1 Раздели за статистически данни за ССМ**

- **On – General (Включено – Общи):** Събития, случващи се, когато OPTIMIZER Smart Mini IPG е планиран да прилага терапия със CCM (Време за включване).
	- o **Events (Събития):**
		- **Atrial (Предсърдни):** Броят на предсърдните събития, сензирани по време на планирано прилагане на CCM (само в режим ODO-LS-CCM).
		- **Ventricular (Камерни):** Броят на камерните (RV) събития, сензирани по време на планирано прилагане на CCM.
		- **LS in Alert (LS при аларма):** Броят на събитията на локално сензиране (LS), засечени по време на планирано прилагане на CCM.
	- o **Periods (Периоди)**
		- **Normal (Нормални):** Броят на нормалните цикли на събития (т.е. открити камерни и LS при аларма събития) по време на планирано прилагане на CCM.
		- **Inhibited (Инхибирани):** Броят на инхибираните цикли на събития по време на планирано прилагане на CCM.
		- **Post-Inhibited (След-инхибирани):** Броят на слединхибираните цикли на събития по време на планирано прилагане на CCM.
	- o **Trains Delivered (Приложени поредици)**
		- **Total (Общо):** Общият брой CCM поредици, приложени по време на планирано прилагане на CCM.
- **On – Inhibition (Включено – Инхибиране):** Инхибирания, случващи се, когато OPTIMIZER Smart Mini IPG е планиран да прилага терапия със CCM (Време за включване).
	- o **Causes (Причини)**
		- **AT:** Броят на предсърдните събития, надвишаващи честотата на тахикардия по време на планирано прилагане на CCM (само в режим ODO-LS-CCM).
		- **PVC:** Броят на PVC, засечени по време на планирано прилагане на CCM (само в режим ODO-LS-CCM).
		- **Long AV (Дълъг AV):** Броят пъти, когато е открито състояние на дълъг AV по време на планирано прилагане на CCM (само в режим ODO-LS-CCM).
		- **Short AV (Кратък AV):** Броят пъти, когато е открито състояние на кратък AV по време на планирано прилагане на CCM (само в режим ODO-LS-CCM).
		- **LS Alert (LS аларма):** Броят на събитията на локално сензиране извън прозореца за аларма за LS по време на планирано приложение на CCM.
		- **LS Absence (Отсъствие на LS):** Броят на събитията на локално сензиране, незасечени по време на планирано прилагане на CCM.
		- **VT:** Броят на камерните събития, надвишаващи честотата на тахикардия по време на планирано прилагане на CCM (само в режим OVO-LS-CCM).
		- **Charger (Зарядно устройство):** Броят на ударите, блокирани по време на планирано приложение на CCM, поради това, че IPG е подложен на сесия за зареждане.
	- o **Noise Episodes (Епизоди на шум)**
		- **A Noise (Шум А):** Броят на епизодите предсърден шум, засечени по време на планирано прилагане на CCM (само в режим ODO-LS-CCM).
		- **V Noise (Шум V):** Броят на епизодите камерен шум, засечени по време на планирано прилагане на CCM.
- **Off – General (Изключено – Общи):** Събития, случващи се, когато OPTIMIZER Smart Mini IPG е планиран да прилага терапия със CCM (Време за изключване). Показва същия списък със статистически броячи на CCM, както е описано в **On – General** (с изключение на **Trains Delivered**).
- **Off – Inhibition (Изключено – Инхибиране):** Инхибирания, възникващи, когато OPTIMIZER Smart Mini IPG не е планиран да прилага терапия със CCM (Време за изключване). Показва същия списък със статистически броячи на CCM, както е описано в **On – Inhibition**.
- **Other (Други)**
	- o **Last Session (Последна сесия):** Периодът между началния и крайния час на терапията със CCM за текущия ден.
		- **Last Delivery V (Последно прилагане V):** Броят на камерните събития, сензирани по време на планираната сесия за прилагане на CCM за текущия ден.
		- **Last Delivery Trains (Последно прилагане на поредици):** Броят на ССМ поредиците, приложени по време на планираната сесия за прилагане на CCM за текущия ден.
		- **Percentage (Процент):** Процент на доставка на ССМ по време на планираната сесия за прилагане на CCM за текущия ден.
		- **Max Lead Impedance Change Alert (Аларма за максимална промяна на импеданса на проводника):** Показва дали алармата за максимална промяна на импеданса е била задействана в началото на сесията на терапията със ССМ за деня.
		- **Min Target CCM Therapy % Alert (Аларма за мин. целеви % на терапия със ССМ):** Показва дали алармата за мин. целеви % на терапия със ССМ е била задействана в началото на сесията на терапията със ССМ за деня.
	- o **General (Общи)**
		- **Lead Displacement (Разместване на проводника):** Броят на засечените на измествания на проводника.
		- **Battery Discharge Episodes (Епизоди на разреждане на батерията):** Колко пъти устройството се е връщало в режим OOO поради падане на напрежението на батерията под 3,5 V.

### **3.18.1.2 Бутони CCM Statistics**

- **Read (Отчитане):** Отчита последните статистически данни за CCM от OPTIMIZER Smart Mini IPG.
- **Reset (Нулиране):** Нулира статистическите данни за CCM, запазени в OPTIMIZER Smart Mini IPG.

### **3.18.2 Нулиране на броячите на статистически данни за ССМ**

За да нулирате броячите на статистически данни за ССМ на OPTIMIZER Smart Mini IPG:

- Ако е необходимо, стартирайте връзка с OPTIMIZER Smart Mini IPG
	- o Поставете (или сменете, ако е необходимо) Програмната палка Intelio върху мястото за имплантиране на OPTIMIZER Smart Mini IPG
	- o Щракнете върху бутона **Start OPTIlink** на **OPTIlink Session Pane**
- Щракнете върху бутона **Follow-up** в **Mode Bar**
- Изберете раздел **Trends**
- В панела **Trends**, щракнете върху бутона **CCM Statistics**
- Изберете бутона **Reset** най-отдолу в прозореца **CCM Statistics**

Тъй като тази операция нулира вътрешните броячи на статистически данни за ССМ на устройството, ще се появи съобщение за потвърждение. Ако заявката за нулиране бъде потвърдена, се извършва операцията за нулиране.

# **3.19 Blinded Mode (Сляп режим)**

Когато OPTIMIZER Smart Mini IPG се използва за сляпо клинично изследване, протоколът на изпитването може да предвижда, че OPTIMIZER Smart Mini IPG, имплантиран в една група пациенти може да бъде програмиран да не прилага терапия със ССМ. Тъй като степента на разреждане на батерията на OPTIMIZER Smart Mini IPG, програмиран да не прилага терапия със CCM, е значително по-малка от OPTIMIZER Smart Mini IPG, програмиран да доставя терапия със CCM, това несъответствие в степените на разреждане на батерията може да доведе до отмяна на сляпата характеристика на конфигурацията на устройството на пациента.

Функцията за сляп режим позволява поведението при зареждане на OPTIMIZER Smart Mini IPG, който не е програмиран да прилага терапия със CCM да имитира поведението на OPTIMIZER Smart Mini IPG, който е програмиран да прилага терапия със CCM.

# **3.20 Temperature Charge Constants (Температурни зарядни константи)**

**Забележка:** Константите на температурния заряд обикновено не изискват модификация и трябва да се променят само от или по указание на лекар.

За да се гарантира безопасността на пациента по време на зареждане на OPTIMIZER Smart Mini IPG, температурата на IPG се следи по време на процеса на зареждане. Температурните граници, използвани от OPTIMIZER Smart Mini IPG при проследяване на неговата температура, се наричат температурни константи на заряд.

За да отчетете и зададете температурните константи на заряд:

- Ако е необходимо, стартирайте връзка с OPTIMIZER Smart Mini IPG
	- o Поставете (или сменете, ако е необходимо) Програмната палка Intelio върху мястото за имплантиране на OPTIMIZER Smart Mini IPG
	- o Щракнете върху бутона Start **OPTIlink** на **OPTIlink Session Pane**
- Щракнете върху бутона **Preferences** в **Mode Bar**
- Изберете раздел **Charger**
- Щракнете върху бутона **Temperature Charge Constants (Температурни константи на заряд)**
- Когато се появи прозорецът **Temperature Charge Constants**, щракнете върху бутона **Read**
- Щракнете върху стрелките нагоре/надолу до който и да е изброен параметър на константата на заряд, за да промените стойността му
- Щракнете върху бутона **Set (Настройте)**, за да програмирате промените в OPTIMIZER Smart Mini IPG
- Щракнете върху X в горния десен ъгъл на прозореца **Temperature Charge Constants**, за да го затворите

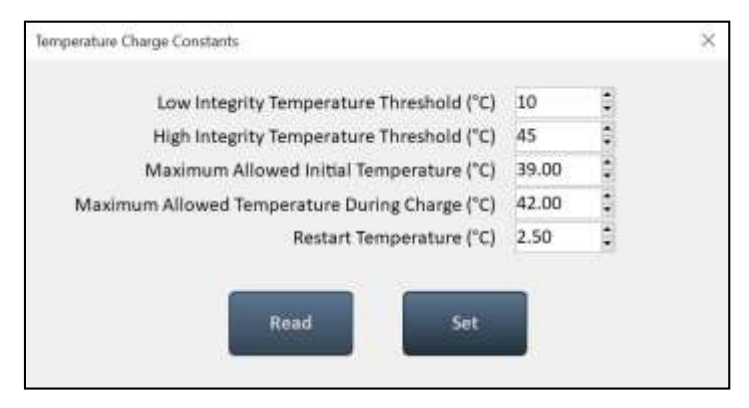

**Фигура 47: Прозорец Temperature Charge Constants**

## **3.21 Patient Alerts (Аларми за пациента)**

Алармите за пациента са специфични аларми за незабавно действие или алармени кодове, показвани от зарядното устройство Vesta, които уведомяват пациента за състояние, на което трябва да се обърне внимание.

### **3.21.1 Alert Delivery Mode (Режим за подаване на аларма)**

Режимът за подаване на аларма позволява на потребителя да настрои дали да се издават и кога да се издават звукови сигнали от зарядното устройство Vesta всеки път, когато то показва аларма за пациента, получен от OPTIMIZER Smart Mini IPG.

За да настроите режима за подаване на аларма

- Ако е необходимо, стартирайте връзка с OPTIMIZER Smart Mini IPG
	- o Поставете (или сменете, ако е необходимо) Програмната палка Intelio върху мястото за имплантиране на OPTIMIZER Smart Mini IPG
	- o Щракнете върху бутона **Start OPTIlink** на **OPTIlink Session Pane**
- Щракнете върху бутона **Preferences** в лентата на режима
- Изберете раздела **Patient Alerts**
- В палена **Patient Alerts** щракнете върху бутона **Alert Delivery Mode**
- Прозорецът на параметъра **Alert Delivery Mode** ще покаже следните опции за този параметър:
	- o **Never (Никога)** Звуковите сигнали никога не се излъчват от зарядното устройство Vesta, когато то показва аларма за пациента, получена от OPTIMIZER Smart Mini IPG
	- o **Always (Винаги)** Звуковите сигнали винаги се излъчват от зарядното устройство Vesta, когато то показва аларма за пациента, получена от OPTIMIZER Smart Mini IPG
	- o **Scheduled (Планирано)** Звуковите сигнали се излъчват от зарядното устройство Vesta само когато то показва аларма за пациента, получена от OPTIMIZER Smart Mini IPG през периода, определен от настройките на параметрите за начало и край на режима за подаване на аларма

**Забележка:** Ако е избрано **Scheduled**, параметрите **Start** и **End** се активират, която позволява на потребителя да настрои тези параметри.

За да настроите параметрите за Patient Start Time и End Time:

- В панела **Patient Alerts** изберете параметъра **Patient Alert Start Time Hour (Начален час на аларма за пациента)**
- Изберете една от възможностите за параметри, показани в прозореца на параметрите **Patient Alert Start Time Hour (h)**
- В панела **Patient Alerts** изберете параметъра **Patient Alert Start Time Minute (Начална минута на аларма за пациента)**
- Изберете една от възможностите за параметри, показани в прозореца на параметрите **Patient Alert Start Time Minute (m)**
- В панела **Patient Alerts** изберете параметъра **Patient Alert End Time Hour (Краен час на аларма за пациента)**
- Изберете една от възможностите за параметри, показани в прозореца на параметрите **Patient Alert End Time Hour (h)**
- В панела **Patient Alerts** изберете параметъра **Patient Alert End Time Minute (Крайна минута на аларма за пациента)**
- Изберете една от възможностите за параметри, показани в прозореца на параметрите **Patient Alert End Time Minute (m)**
- Щракнете върху мигащия бутон **Program** в **Programming Buttons Pane**, за да заредите OPTIMIZER Smart Mini IPG с новата настройка на параметрите.

#### **3.21.2 Maximum lead impedance change alert (Аларма за максимална промяна на импеданса на проводника)**

OPTIMIZER Smart Mini IPG е програмиран всеки ден да провежда автоматично измервания на импеданса на проводника. Тези ежедневни измервания на импеданса на проводниците се събират и използват от OPTIMIZER Smart Mini IPG за наблюдение на промени в импеданса на проводниците.

Следните условия задействат алармата за максимална промяна на импеданса на проводника:

- Разликата в проценти между средната стойност от последните три дневни измервания на импеданса и средната за последните 30 дневни измервания на импеданса е по-голяма от максималната промяна на импеданса на проводника.
- Последното измерване на импеданса е по-ниско от 50Ω или по-голямо от 2000Ω.

За да настроите алармата за максимална промяна на импеданса на проводника и да настроите неговата % стойност:

- Ако е необходимо, стартирайте връзка с OPTIMIZER Smart Mini IPG
	- o Поставете (или сменете, ако е необходимо) Програмната палка Intelio върху мястото за имплантиране на OPTIMIZER Smart Mini IPG
	- o Щракнете върху бутона **Start OPTIlink** на **OPTIlink Session Pane**
- Щракнете върху бутона **Preferences** в лентата на режима
- Изберете раздела **Patient Alerts**
- В панела **Patient Alerts** превключете бутона **Maximum Lead Impedance Change (Максимална промяна на импеданса на проводника)**, за да активирате (**ON**) или деактивирате (**OFF**) алармата
- Ако е активирана, стойността по подразбиране (или предварително програмирана) за параметъра максимален процент на промяна на импеданса на проводника сега ще се появи до **Maximum Lead Impedance Change**
- Ако е необходимо, променете параметъра максимален процент на промяна на импеданса на проводника
	- o Щракнете върху стойността на цифровия параметър
	- o Изберете стойност от прозореца на параметъра **Maximum Lead Impedance Change Percentage (Процент на максимална промяна на импеданс на проводника**)
- Щракнете върху мигащия бутон **Program** в **Programming Buttons Pane**, за да заредите OPTIMIZER Smart Mini IPG с новата настройка на параметрите.

#### **3.21.3 Minimum Target CCM Therapy Rate Alert (Аларма за минимална целева степен на терапия със CCM)**

OPTIMIZER Smart Mini IPG поддържа запис на събитията и условията, възникнали през последния активен планиран период на прилагане на CCM. Този запис се използва за определяне на процента на CCM терапевтичните импулси, приложени през този период.

Алармата за минимална целева степен на терапия със CCM се задейства, ако осредненият процент CCM терапевтични импулси, приложени през последните три дни, е под минималния % на целева степен на терапия със CCM

За да настроите алармата за минимална целева степен на терапия със CCM и да настроите нейната % стойност:

- Ако е необходимо, стартирайте връзка с OPTIMIZER Smart Mini IPG
	- o Поставете (или сменете, ако е необходимо) Програмната палка Intelio върху мястото за имплантиране на OPTIMIZER Smart Mini IPG
	- o Щракнете върху бутона **Start OPTIlink** на **OPTIlink Session Pane**
- Щракнете върху бутона **Preferences** в лентата на режима
- Изберете раздела **Patient Alerts**
- В панела **Patient Alerts** превключете бутона **Minimum Target CCM Therapy Rate (Минимална целева степен на терапия със CCM)**, за да активирате (**ON**) или деактивирате (**OFF**) алармата
- Ако е активирана, стойността по подразбиране (или предварително програмирана) за параметъра на процента минимална целева степен на терапия със CCM сега ще се появи до **Minimum Target CCM Therapy Rate**
- Ако е необходимо, променете параметъра на процента минимална целева степен на терапия със CCM
	- o Щракнете върху стойността на цифровия параметър
	- o Изберете стойността от прозореца на параметъра **Minimum Target CCM Therapy Rate %**
- Щракнете върху мигащия бутон **Program** в **Programming Buttons Pane**, за да заредите OPTIMIZER Smart Mini IPG с новата настройка на параметрите.

#### **3.21.4 Battery Recharge Reminder Alert (Аларма за напомняне за презареждане на батерията)**

OPTIMIZER Smart Mini IPG поддържа запис на събитията на зареждане. Този запис се използва за определяне на броя дни от последното му зареждане.

Алармата за напомняне за презареждане на батерията се задейства, ако броят дни, откакто зарядното устройство Vesta последно е заредило OPTIMIZER Smart Mini IPG, надвишава програмираната стойност на дните за напомняне за презареждане на батерията, зададена от приложението на програматора OPTIMIZER Smart Mini.

За да настроите алармата за напомняне за презареждане на батерията и да настроите дневната ѝ стойност:

- Ако е необходимо, стартирайте връзка с OPTIMIZER Smart Mini IPG
	- o Поставете (или сменете, ако е необходимо) Програмната палка Intelio върху мястото за имплантиране на OPTIMIZER Smart Mini IPG
	- o Щракнете върху бутона **Start OPTIlink** на **OPTIlink Session Pane**
- Щракнете върху бутона **Preferences** в лентата на режима
- Изберете раздела **Patient Alerts**
- В панела **Data Storage** превключете бутона **Battery Recharge Reminder (Напомняне за презареждане на батерията)**, за да активирате (**ON**) или деактивирате (**OFF**) алармата
- Ако е активирана, стойността по подразбиране (или предварително програмирана) за параметъра напомняне за презареждане на батерията в дни сега ще се появи до **Battery Recharge Reminder**
- Ако е необходимо, променете параметъра **Battery Recharge Reminder Days (Напомняне за презареждане на батерията в дни)**
	- o Щракнете върху стойността на цифровия параметър
	- o Изберете стойност от прозореца на параметъра **Battery Recharge Reminder Days**
- Щракнете върху мигащия бутон **Program** в **Programming Buttons Pane**, за да заредите OPTIMIZER Smart Mini IPG с новата настройка на параметрите.

### **3.21.5 CCM Therapy Suspended Alert (Аларма терапията със ССМ е спряна)**

Алармата Терапията със ССМ е спряна се задейства всеки път, когато терапията със CCM бъде спряна в OPTIMIZER Smart Mini IPG поради някаква причина.

За да настроите алармата терапията със ССМ е спряна:

- Ако е необходимо, стартирайте връзка с OPTIMIZER Smart Mini IPG
	- o Поставете (или сменете, ако е необходимо) Програмната палка Intelio върху мястото за имплантиране на OPTIMIZER Smart Mini IPG
	- o Щракнете върху бутона **Start OPTIlink** на **OPTIlink Session Pane**
- Щракнете върху бутона **Preferences** в лентата на режима
- Изберете раздела **Patient Alerts**
- В панела **Patient Alerts** превключете бутона **CCM Therapy Suspended (Терапията със ССМ е спряна)**, за да активирате (**ON**) или деактивирате (**OFF**) алармата
- Щракнете върху мигащия бутон **Program** в **Programming Buttons Pane**, за да заредите OPTIMIZER Smart Mini IPG с новата настройка на параметрите.

### **3.21.6 Long Time Without Communication With The IPG Alert (Аларма Дълго време без комуникация с IPG)**

Зарядното устройство Vesta съхранява запис на комуникационните събития с OPTIMIZER Smart Mini IPG. Този запис се използва за определяне на броя дни от последното успешно комуникационно събитие с OPTIMIZER Smart Mini IPG.

Аларма Дълго време без комуникация с IPG се задейства, ако броят дни, откакто зарядното устройство Vesta е комуникирало успешно с OPTIMIZER Smart Mini IPG, надвишава дневната стойност на параметъра Дълго време без комуникация с IPG, зададена от приложението на програматора OPTIMIZER Smart Mini.

За да настроите алармата Дълго време без комуникация с IPG и да настроите дневната ѝ стойност:

- Ако е необходимо, стартирайте връзка с OPTIMIZER Smart Mini IPG
	- o Поставете (или сменете, ако е необходимо) Програмната палка Intelio върху мястото за имплантиране на OPTIMIZER Smart Mini IPG
	- o Щракнете върху бутона **Start OPTIlink** на **OPTIlink Session Pane**
- Щракнете върху бутона **Preferences** в лентата на режима
- Изберете раздела **Patient Alerts**
- В панела **Patient Alerts** превключете бутона **Long time without communication with the IPG (Дълго време без комуникация с IPG)**, за да активирате (**ON**) или деактивирате (**OFF**) алармата
- Ако е активирана, стойността по подразбиране (или предварително програмирана) за дневния параметър Дълго време без комуникация с IPG ще се появи до **Long time without communication with the IPG**
- Ако е необходимо, променете дневния параметър Дълго време без комуникация с IPG
	- o Щракнете върху числовата стойност
	- o Изберете стойност от прозореца на параметъра **Long time without communication with the IPG days**
- Щракнете върху мигащия бутон **Program** в **Programming Buttons Pane**, за да заредите OPTIMIZER Smart Mini IPG с новата настройка на параметрите.

### **3.21.7 Down Mode Alert (Аларма за режим бездействие)**

Алармата за **Down Mode** се задейства винаги, когато OPTIMIZER Smart Mini IPG е поставен в режим "DOWN" поради някаква причина.

За да настроите алармата за режим бездействие

- Ако е необходимо, стартирайте връзка с OPTIMIZER Smart Mini IPG
	- o Поставете (или сменете, ако е необходимо) Програмната палка Intelio върху мястото за имплантиране на OPTIMIZER Smart Mini IPG
	- o Щракнете върху бутона **Start OPTIlink** на **OPTIlink Session Pane**
- Щракнете върху бутона **Preferences** в лентата на режима
- Изберете раздела **Patient Alerts**
- В панела **Patient Alerts** превключете бутона **Down Mode**, за да активирате (**ON**) или деактивирате (**OFF**) алармата
- Щракнете върху мигащия бутон **Program** в **Programming Buttons Pane**, за да заредите OPTIMIZER Smart Mini IPG с новата настройка на параметрите.

## **3.21.8 CCM Not Sensing/Noise Alert (Аларма ССМ без сензиране/Шум)**

Алармата **CCM Not Sensing/Noise** се задейства от следните условия:

- OPTIMIZER Smart Mini IPG не е сензирал RV събитие за 17 последователни цикъла (минимум 30 секунди)
- 1000 цикъла на A или RV шум, открити за 1 ден (минимум 30 минути цикли на шум)

За да настроите алармата ССМ без сензиране/Шум:

- Ако е необходимо, стартирайте връзка с OPTIMIZER Smart Mini IPG
	- o Поставете (или сменете, ако е необходимо) Програмната палка Intelio върху мястото за имплантиране на OPTIMIZER Smart Mini IPG
	- o Щракнете върху бутона **Start OPTIlink** на **OPTIlink Session Pane**
- Щракнете върху бутона **Preferences** в лентата на режима
- Изберете раздела **Patient Alerts**
- В панела **Patient Alerts** превключете бутона **CCM Not Sensing/Noise (ССМ без сензиране/Шум)**, за да активирате (**ON**) или деактивирате (**OFF**) алармата
- Щракнете върху мигащия бутон **Program** в **Programming Buttons Pane**, за да заредите OPTIMIZER Smart Mini IPG с новата настройка на параметрите.

### **3.21.9 Charger Battery Low Alert (Аларма за Изтощена батерия на зарядното устройство)**

Алармата **Charger Battery Low** се задейства винаги, когато нивото на зареждане на батерията на устройството за зареждане Vesta пада под 10%.

За да настроите алармата за Изтощена батерия на зарядното устройство

- Ако е необходимо, стартирайте връзка с OPTIMIZER Smart Mini IPG
	- o Поставете (или сменете, ако е необходимо) Програмната палка Intelio върху мястото за имплантиране на OPTIMIZER Smart Mini IPG
	- o Щракнете върху бутона **Start OPTIlink** на **OPTIlink Session Pane**
- Щракнете върху бутона **Preferences** в лентата на режима
- Изберете раздела **Patient Alerts**
- В панела **Patient Alerts** превключете бутона **Charger Battery Low (Изтощена батерия на зарядното устройство)**, за да активирате (**ON**) или деактивирате (**OFF**) алармата
- Щракнете върху мигащия бутон **Program** в **Programming Buttons Pane**, за да заредите OPTIMIZER Smart Mini IPG с новата настройка на параметрите.

### **3.21.10 Charger Failure Alert (Аларма за Неизправност на зарядното устройство)**

Алармата **Charger Failure** се задейства винаги, когато, зарядното устройство Vesta открие вътрешна неизправност.

За да настроите алармата за Неизправност на зарядното устройство

- Ако е необходимо, стартирайте връзка с OPTIMIZER Smart Mini IPG
	- o Поставете (или сменете, ако е необходимо) Програмната палка Intelio върху мястото за имплантиране на OPTIMIZER Smart Mini IPG
	- o Щракнете върху бутона **Start OPTIlink** на **OPTIlink Session Pane**
- Щракнете върху бутона **Preferences** в лентата на режима
- Изберете раздела **Patient Alerts**
- В панела **Patient Alerts** превключете бутона **Charger Failure (Неизправност на зарядното устройство)**, за да активирате (**ON**) или деактивирате (**OFF**) алармата
- Щракнете върху мигащия бутон **Program** в **Programming Buttons Pane**, за да заредите OPTIMIZER Smart Mini IPG с новата настройка на параметрите.

### **3.21.11 Rechargeable Battery Low Alert (Аларма за Изтощена акумулаторна батерия)**

Алармата **Rechargeable Battery Low** се задейства винаги, когато напрежението на батерията на OPTIMIZER Smart Mini IPG пада до 3,5 V или по-ниско.

За да настроите алармата за Изтощена акумулаторна батерия

- Ако е необходимо, стартирайте връзка с OPTIMIZER Smart Mini IPG
	- o Поставете (или сменете, ако е необходимо) Програмната палка Intelio върху мястото за имплантиране на OPTIMIZER Smart Mini IPG
	- o Щракнете върху бутона **Start OPTIlink** на **OPTIlink Session Pane**
- Щракнете върху бутона **Preferences** в лентата на режима
- Изберете раздела **Patient Alerts**
- В панела **Patient Alerts** превключете бутона **Rechargeable Battery Low (Изтощена акумулаторна батерия)**, за да активирате (**ON**) или деактивирате (**OFF**) алармата
- Щракнете върху мигащия бутон **Program** в **Programming Buttons Pane**, за да заредите OPTIMIZER Smart Mini IPG с новата настройка на параметрите.

# **3.22 Activity Sensor (Сензор за активност)**

OPTIMIZER Smart Mini IPG включва вграден акселерометър, който използва като "Сензор за активност", което му позволява да следи нивото на активност на пациента.

За да завършите първоначалната настройка на сензора за активност:

- Ако е необходимо, стартирайте връзка с OPTIMIZER Smart Mini IPG
	- o Поставете (или сменете, ако е необходимо) Програмната палка Intelio върху мястото за имплантиране на OPTIMIZER Smart Mini IPG
	- o Щракнете върху бутона **Start OPTIlink** на **OPTIlink Session Pane**
- Щракнете върху бутона **Preferences** в лентата на режима
- Изберете раздел **Activity (Активност)**
- В панела **Activity**, щракнете върху бутона **Activity Sensor Setup (Настройка на сензор за активност)**
- Когато се появи прозорецът за настройка на сензора за активност, накарайте пациента да стои изправен и след това щракнете върху бутона **Vertical (Вертикално)**
- Накарайте пациента да заеме легнало положение и след това щракнете върху бутона **Horizontal (Хоризонтално)**
- Щракнете върху бутона Запазване, за да запазите калибрирането
- Щракнете върху червения "Х" в горния десен ъгъл на прозореца за настройка на сензора за активност

За да активирате събирането на данни с помощта на сензора за активност, вижте Раздел 3.17.2.

## **3.23 Настройки на часовника за OPTIMIZER Smart Mini IPG**

Датата и часът на OPTIMIZER Smart Mini IPG се поддържат от вътрешен часовник и се използват от следните функции на IPG:

 Механизъм за планиране на прилагане на терапия със CCM за включване и изключване на терапията със CCM в съответствие с програмираните параметри за планиране на терапия със CCM

- Изпълнение на ежедневните измервания на проводника (импеданс на проводника, амплитуди на IEGM и др.)
- Задаване на дата и час на регистрираните събития
- Актуализиране на датата и часа в зарядното устройство Vesta

#### **3.23.1 Отчитане на времето на OPTIMIZER Smart Mini IPG**

Часовникът за реално време в OPTIMIZER Smart Mini IPG е много прецизен. Въпреки това, през следващите месеци и години, текущото време на устройството на IPG може да загуби своята синхронизация с текущото местно време.

За да отчетете текущото време на устройството на OPTIMIZER Smart Mini IPG:

- Ако е необходимо, стартирайте връзка с OPTIMIZER Smart Mini IPG
	- o Поставете (или сменете, ако е необходимо) Програмната палка Intelio върху мястото за имплантиране на OPTIMIZER Smart Mini IPG
	- o Щракнете върху бутона **Start OPTIlink** на **OPTIlink Session Pane**
- Щракнете върху бутона **Preferences** в **Mode Bar**
- Изберете раздел **Clock (Часовник)**
- В панела **Clock**, щракнете върху бутона **Read IPG Clock (Отчитане на часовника на IPG)**

#### **3.23.2 Настройка на часовника в реално време на OPTIMIZER Smart Mini IPG**

Часовникът в реално време на OPTIMIZER Smart Mini IPG може да бъде настроен ръчно или синхронизиран с часовника на програматора.

За да настроите текущото време на устройството на OPTIMIZER Smart Mini IPG:

- Ако е необходимо, стартирайте връзка с OPTIMIZER Smart Mini IPG
	- o Поставете (или сменете, ако е необходимо) Програмната палка Intelio върху мястото за имплантиране на OPTIMIZER Smart Mini IPG
	- o Щракнете върху бутона **Start OPTIlink** на **OPTIlink Session Pane**
- Щракнете върху бутона **Preferences** в **Mode Bar**
- Изберете раздел **Clock**
- В панела **Clock**, щракнете върху бутона **Read IPG Clock**

За да настроите ръчно текущото време на OPTIMIZER Smart Mini IPG:

 Когато се появи прозорецът за местно време на IPG, променете датата и часа според необходимостта и след това щракнете върху бутона **Set IPG Clock (Настройка на часовника на IPG)**

За да синхронизирате часовника на OPTIMIZER Smart Mini IPG с часовника на програматора:

 Щракнете върху бутона **Synchronize IPG Clock To Programmer Clock (Синхронизиране на часовника на IPG с часовника на програматора)**

## **3.24 Standards (Стандарти)**

Някои стандартни комбинации от параметри са полезни в определени клинични ситуации. Определени програми могат да се съхраняват като *стандартни* (известни също като *потребителски предварително зададени настройки*). Файловете, съдържащи стандарт, имат специален формат, който приложението на програматора OPTIMIZER Smart Mini може да интерпретира. Разширението на файла, използвано за тях, е ".mips". Командата **Open (Отваряне)** на приложението на програматора OPTIMIZER Smart Mini чете данни от .mips файл, а командата **Save (Запазване)** записва данни във файл .mips.

#### **3.24.1 Запазване на стандартен файл**

За да запазите стойност на параметър, зададена в стандартен (.mips) файл:

- Щракнете върху бутона **Tools** в **Mode Bar**
- Изберете раздел **Standards**
- В панела **Standards**, щракнете върху бутона **Save Program (Запазване на програмата)**
- Когато се появи прозорецът **Save Standard (Запазване на стандарт)** , въведете име на файл за стандарта, който да запазите и щракнете върху **Save**

### **3.24.2 Отваряне на стандартен файл**

За да отворите стандартен (.mips) файл:

- Щракнете върху бутона **Tools** в **Mode Bar**
- Изберете раздел **Standards**
- В панела **Standards**, щракнете върху бутона **Load Program (Зареждане на програма)**
- Когато се появи прозорецът **Load Standard (Зареждане на стандарт)**, изберете файла за зареждане и след това щракнете върху **Open**
- Щракнете върху мигащия бутон **Program** в **Programming Buttons Pane**, за да заредите OPTIMIZER Smart Mini IPG с новите параметри на ССМ от стандартния файл

Когато стойностите на параметрите се заредят от стандартен файл, но все още не са програмирани в OPTIMIZER Smart Mini IPG, те стават текущите стойности на параметрите, показани от програматора. Ако някоя от стойностите на параметрите на стандарта е различна от текущите програмирани стойности на параметрите, те се показват в синьо.

## **3.25 Programmer Log (Регистър на програматора)**

Приложението на програматора OPTIMIZER Smart Mini поддържа регистър на всички взаимодействия, които се случват между програматора и OPTIMIZER Smart Mini IPG. Този запис може да се използва като индекс за осигуряване на бърз достъп до определени данни, извлечени от OPTIMIZER Smart Mini IPG по време на комуникация на устройството.

Следва описание на основните характеристики на регистъра:

- Регистър файлът за конкретен OPTIMIZER Smart Mini IPG се създава, когато бъдат извлечени данни от устройството за първи път.
- Всяко комуникационно събитие, което се случва между приложението на програматора OPTIMIZER Smart Mini и OPTIMIZER Smart Mini IPG, се появява в **Programmer Log**, заедно с датата и часа на всяко взаимодействие.
- Повече информация относно комуникационно събитие в регистъра може да бъде получена чрез двойно щракване върху комуникационното събитие в регистъра на програматора. Ако има данни, свързани с избраното комуникационно събитие, се случва следното:
	- $\circ$  Ако е избрано събитие за извличане на данни или програмиране, стойностите на параметрите, показани от приложението на програматора OPTIMIZER Smart Mini, са набор от стойности, налични в момента на възникване на избраното комуникационно събитие.
- o Ако е избрано събитие като Get Battery Capacity (Получаване на капацитет на батерията), показаните данни представляват стойността, открита при възникване на избраното комуникационно събитие.
- За всички други записани събития (Get Session Info (Получаване на информация за сесията) и т.н.) в регистъра на програматора не се показва допълнителна информация относно комуникационното събитие.
- За да видите целия регистър, щракнете два пъти върху сивата лента вдясно от регистъра на програматора, като задържите контакта на стилуса със сивата лента при второто щракване. Когато цветът на лентата стане тъмно сив, преместете стилуса нагоре или надолу по екрана отдясно на регистъра на програматора, за да превъртите по дължината на регистъра.

# **4.0 СИСТЕМА ЗА ЗАРЕЖДАНЕ VESTA**

## **4.1 Описание**

Зарядното устройство Vesta е проектирано да зарежда батерията на OPTIMIZER Smart Mini IPG само с минимална намеса от страна на пациента, като същевременно гарантира безопасността на пациента и поддържа правилната работа на IPG по време на процеса на зареждане.

В допълнение, зарядното устройство Vesta е програмирано да показва аларми и други съобщения, които може да изискват действие от страна на пациента (например алармени кодове за обаждане до лекар, които изискват от пациента да се свърже с лекаря, напомняния за зареждане на имплантираното устройство и т.н.).

Зарядното устройство Vesta има постоянно прикрепена палка за зареждане и се захранва от акумулаторна батерия. За да презаредите тази батерия, системата за зареждане Vesta включва адаптер за прав ток Cell-Con (Вход: 100–240 VAC, 50-60 Hz, 0,2 A; Изход: 4,2 V, 1,3 A).

Зарядното устройство Vesta е устройство от клас I, тип BF, класифицирано като обикновено оборудване, подходящо за непрекъсната работа, с кратковременно натоварване, в средата на пациента.

**Внимание:** Зарядното устройство Vesta за може да бъде обект на смущения от други електрически устройства, работещи в близост. Преносимото и мобилно радиочестотно (RF) оборудване е особено вероятно да наруши нормалната функция на зарядното устройство. Ако зарядното устройство Vesta не работи както се очаква, такива смущения трябва винаги да се вземат предвид.

Зарядното устройство Vesta комуникира с OPTIMIZER Smart Mini IPG в честотен диапазон от 402 MHz до 405 MHz (честотен обхват на MedRadio). Комуникационният обхват на зарядното устройство Vesta е между нула и най-малко 1,5 m (5 ft).

Зарядното устройство Vesta зарежда OPTIMIZER Smart Mini IPG в честотен диапазон от 13,56 MHz.

Когато разстоянието между палката за зареждане и OPTIMIZER Smart Mini IPG е между 0,5 cm и 3,5 cm, зарядното устройство Vesta трябва да може да презарежда OPTIMIZER Smart Mini IPG със заряд на батерията от 10% до 90% заряд на батерията за по-малко от 2,5 часа, като токът на зареждане на Vesta Charger е фиксиран на 90 mA  $\pm$  10%.

Когато разстоянието между палката за зареждане и OPTIMIZER Smart Mini IPG е > 3.5 cm и < 4.0 cm, зарядното устройство Vesta трябва да може да презарежда OPTIMIZER Smart Mini IPG със заряд на батерията от 10% до 90% заряд на батерията за по-малко от 4 часа. В такъв случай токът на зареждане на Vesta Charger може да бъде намален до 58 mA ± 12%.

Когато е напълно заредено, зарядното устройство Vesta трябва да може да извършва два цикъла на зареждане на IPG, като зарежда IPG батерията от 10% до 90% всеки път, преди батерията да се изтощи напълно и да изисква презареждане.

# **4.2 Метод на зареждане**

Методът на зареждане, използван от зарядното устройство Vesta за зареждане на батерията на OPTIMIZER Smart Mini IPG, се нарича индуктивно предаване на енергия. Тъй като магнитните полета могат да проникнат в човешките тъкани без почти никакво отслабване на полето, индуктивното предаване на енергия е единственият практичен транскутанен метод за презареждане.

Начинът, по който индуктивното предаване на енергия се използва за зареждане на батерията на OPTIMIZER Smart Mini IPG, е както следва:

- 1. Електрическата енергия от батерията на зарядното устройство Vesta преминава през първична намотка, свързана към електронната схема на зарядното устройство, която я преобразува в осцилиращо електромагнитно поле.
- 2. Когато първичната намотка е поставена в непосредствена близост до вторична намотка, осцилиращото електромагнитно поле, генерирано от първичната намотка, се улавя от вторична намотка.
- 3. Вторичната намотка, която улавя осцилиращото електромагнитно поле, е свързана с електронната верига на импланта, която го преобразува обратно в електрическа енергия. Тази електрическа енергия се използва за зареждане на батерията на OPTIMIZER Smart Mini IPG.

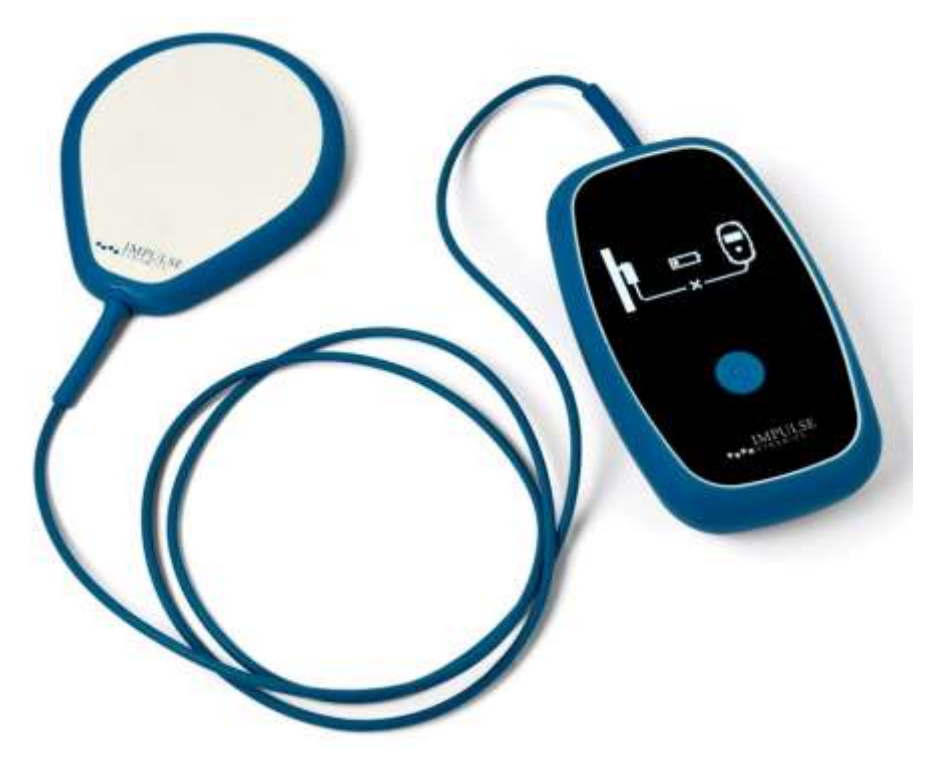

**Фигура 48: Зарядно устройство Vesta**

## **4.3 Компоненти на системата**

Системата за зареждане Vesta се състои от следните компоненти:

- **Зарядно устройство Vesta** (с прикрепена палка за зареждане и щипка за кабел на палка за зареждане) – използва се за зареждане на OPTIMIZER Smart Mini IPG.
- **Адаптер на прав ток** използва се за зареждане на вътрешната батерия на зарядното устройство Vesta.
- **E.U. / U.S. преходни щепсели** щепселни адаптери за адаптер на променлив ток, позволяващи на адаптера на променлив ток да бъде свързан към стенни контакти в ЕС и САЩ.
**Калъф за пренасяне** – използва се за съхранение и транспорт на зарядното устройство Vesta.

# **4.4 Характеристики**

Зарядното устройство Vesta има следните характеристики:

- **Графичен дисплей:** Екран на дисплея, използван от зарядното устройство Vesta за предаване на информация на пациента.
- **Бутон за включване:** Превключвател с натискане на бутон, използван за стартиране и прекратяване на зареждането на OPTIMIZER Smart Mini IPG и за заглушаване на алармите, показвани от зарядното устройство Vesta.
- **Зумер:** Вътрешен зумер, който издава бипкащи тонове, за да информира пациента за състояние, което изисква предприемане на действие.
- **Палка за зареждане:** Палка, съдържаща намотка и верига, използвани от зарядното устройство Vesta за зареждане, както и комуникация на къси разстояния с OPTIMIZER Smart Mini IPG.
- **Радио приемо-предавател:** Устройство, използвано от зарядното устройство Vesta за комуникации с голям обсег [между нула и най-малко 1,5 m (5 ft)] с OPTIMIZER Smart Mini IPG.

# **4.5 Преглед на екраните, показвани от зарядното устройство Vesta**

Зарядното устройство Vesta показва различен екран за всяко работно състояние. Този раздел представя преглед на всеки екран, показан от зарядното устройство Vesta.

## **4.5.1 Екрани, показвани при свързване към адаптера на променлив ток**

#### **4.5.1.1 Екран за състоянието на самозареждане на зарядното устройство**

Този екран се показва всеки път, когато адаптерът на променлив ток е свързан към зарядното устройство Vesta. Броят на ивиците, показани на иконата на батерията, ще варира в зависимост от текущото ниво на заряд в батерията на зарядното устройство Vesta. (вижте **Таблица 1**).

#### **Таблица 1: Нива на зареждане на батерията на зарядното устройство Vesta**

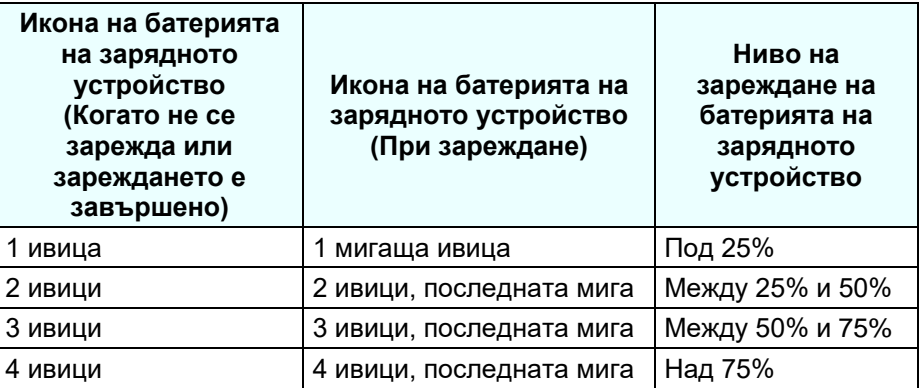

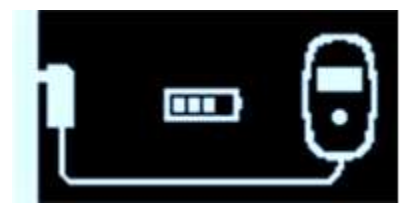

**Фигура 49: Екран за успешно самозареждане на зарядното устройство**

#### **4.5.1.2 Екран за изтегляне на данни от IPG**

Този екран се показва всеки път, когато зарядното устройство Vesta активно се опитва да изтегли данни от OPTIMIZER Smart Mini IPG. Изтеглените от устройството криптирани данни включват информация относно текущия статус на вашия IPG, статистическа информация относно неговата работа и всички активни аларми, които изискват действие.

Това е първият екран, който се показва, след като адаптерът на променлив ток е свързан към зарядното устройство Vesta и след това е включен в контакта.

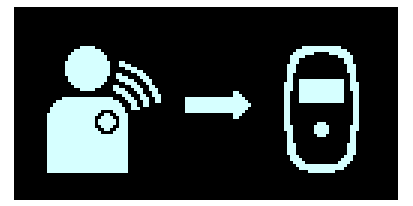

#### **Фигура 50: Екран за изтегляне на данни от IPG**

#### **4.5.1.3 Екран за успешно изтегляне на данни от IPG**

Този екран се показва всеки път, когато зарядното устройство Vesta завърши успешно изтеглянето на данни от OPTIMIZER Smart Mini IPG.

Това е вторият екран, който се показва, след като адаптерът на променлив ток е свързан към зарядното устройство Vesta и след това е включен в контакта.

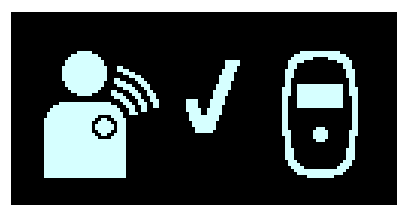

#### **Фигура 51: Екран за успешно изтегляне на данни от IPG**

#### **4.5.1.4 Екран за грешка при изтегляне на данни от IPG**

Този екран се показва всеки път, когато зарядното устройство Vesta не завърши успешно изтеглянето на данни от OPTIMIZER Smart Mini IPG.

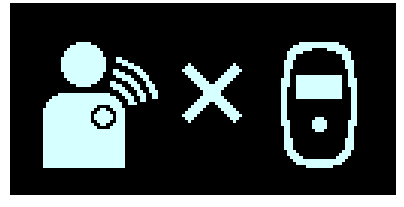

**Фигура 52: Екран за грешка при изтегляне на данни от IPG**

#### **4.5.1.5 Екран за успешно самозареждане на зарядното устройство**

Този екран се показва всеки път, когато адаптерът на променлив ток завърши успешно зареждането на вътрешната батерия на зарядното устройство Vesta.

Този екран може също да се показва, когато адаптерът на променлив ток е свързан към зарядното устройство Vesta и нивото на заряд на батерията му е над 80% или когато адаптерът на променлив ток зарежда зарядното устройство Vesta и токът в адаптера на променлив ток е по-малък от 50 mA.

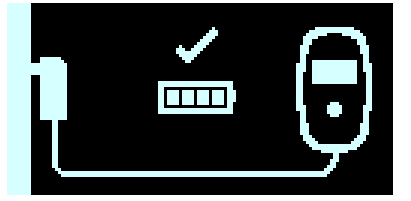

**Фигура 53: Екран за успешно самозареждане на зарядното устройство**

**4.5.2 Екрани, показвани при сдвояване с OPTIMIZER Smart Mini IPG**

# **4.5.2.1 Екран за сдвояване на зарядно устройство/IPG**

Този екран се показва винаги, когато зарядното устройство Vesta се сдвоява активно с OPTIMIZER Smart Mini IPG.

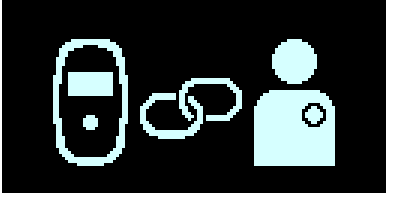

# **Фигура 54: Екран за сдвояване на зарядно устройство/IPG**

## **4.5.2.2 Екран за успешно сдвояване на зарядно устройство/IPG**

Този екран се показва всеки път, когато зарядното устройство Vesta се сдвои успешно с OPTIMIZER Smart Mini IPG. Показването на този екран е придружено от 3 кратки бипкащи сигнала.

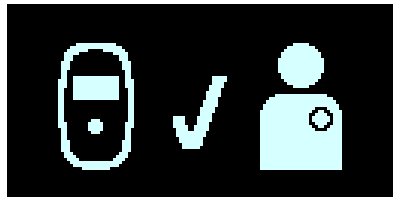

## **Фигура 55: Екран за успешно сдвояване на зарядно устройство/IPG**

## **4.5.2.3 Екран за грешка при сдвояване на зарядно устройство/IPG**

Този екран се показва всеки път, когато възникне грешка по време на сдвояването на Vesta Charger и OPTIMIZER Smart Mini IPG.

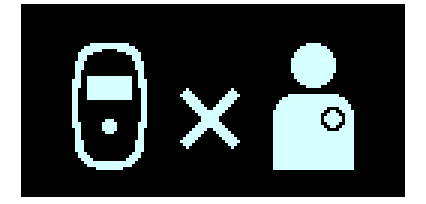

**Фигура 56: Екран за грешка при сдвояване на зарядно устройство/IPG**

#### **4.5.3 Екрани, показвани при зареждане на OPTIMIZER Smart Mini IPG**

#### **4.5.3.1 Екран за изтегляне на данни от IPG**

Този екран се показва всеки път, когато зарядното устройство Vesta активно изтегля данни от OPTIMIZER Smart Mini IPG.

Това е първият екран, който се показва след натискане на бутона за включване на зарядното устройство Vesta, за да започне сесия за зареждане.

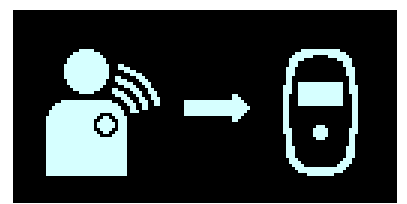

#### **Фигура 57: Екран за изтегляне на данни от IPG**

#### **4.5.3.2 Екран за успешно изтегляне на данни от IPG**

Този екран се показва всеки път, когато зарядното устройство Vesta завърши успешно изтеглянето на данни от OPTIMIZER Smart Mini IPG. Показването на този екран е придружено от 3 кратки бипкащи сигнала.

Ако зарядното устройство Vesta е завършило успешно изтеглянето на данни от OPTIMIZER Smart Mini IPG, това е вторият екран, който се показва след натискане на бутона за включване на зарядното устройство Vesta, за да започне сесия за зареждане.

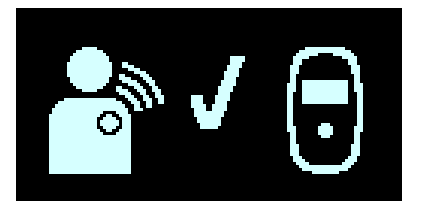

#### **Фигура 58: Екран за успешно изтегляне на данни от IPG**

#### **4.5.3.3 Екран за грешка при свързване за зареждане на IPG**

Този екран се показва всеки път, когато зарядното устройство Vesta не завърши успешно изтеглянето на данни от OPTIMIZER Smart Mini IPG. Показването на този екран е придружено от 3 дълги бипкащи сигнала.

Ако зарядното устройство Vesta не може да установи връзка с OPTIMIZER Smart Mini IPG, това е вторият екран, който се показва след натискане на бутона за включване на зарядното устройство Vesta, за да започне сесия за зареждане.

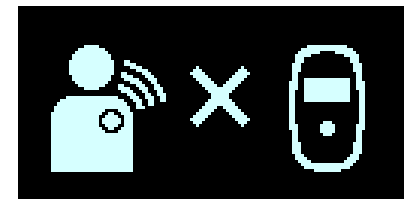

**Фигура 59: Екран за грешка при свързване за зареждане на IPG**

#### **4.5.3.4 Екран за състояние на зареждане на IPG**

Този екран се показва всеки път, когато зарядното устройство Vesta се свърже успешно с OPTIMIZER Smart Mini IPG и зарежда имплантираното устройство.

Ако зарядното устройство Vesta се е свързало успешно с OPTIMIZER Smart Mini IPG, това е третият екран, който се показва след натискане на бутона за включване на зарядното устройство Vesta.

Броят на ивиците, показани на иконата на батерията на зарядното устройство Vesta (отляво) и иконата батерията на IPG (вдясно), ще варира в зависимост от текущото ниво на заряд във всяка батерия (вижте **Таблици 2 и 3**).

#### **Таблица 2: Нива на зареждане на батерията на зарядното устройство Vesta**

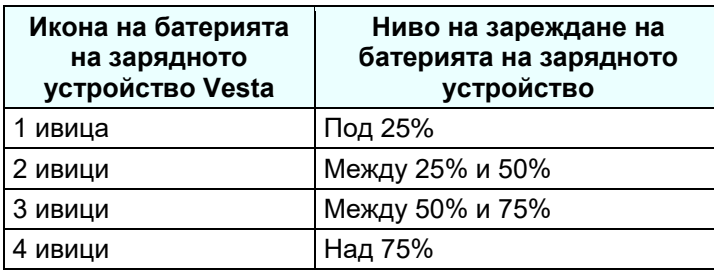

#### **Таблица 3: OPTIMIZER Smart Mini IPG нива на зареждане на батерията**

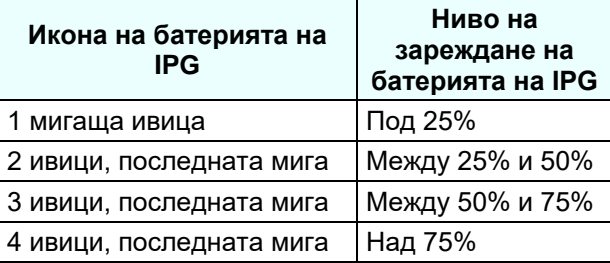

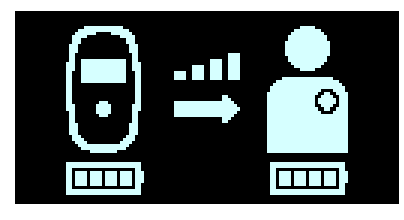

**Фигура 60: Екран за състояние на зареждане на IPG**

## **4.5.3.5 Екран за грешка при свързване за зареждане на IPG**

Този екран се показва всеки път, когато зарядното устройство Vesta не може да установи връзка с OPTIMIZER Smart Mini IPG. Показването на този екран е придружено от 3 дълги бипкащи сигнала.

Ако вашето зарядно устройство Vesta не може да установи връзка с OPTIMIZER Smart Mini IPG, това е третият екран, който се показва след натискане на бутона за включване на зарядното устройство Vesta.

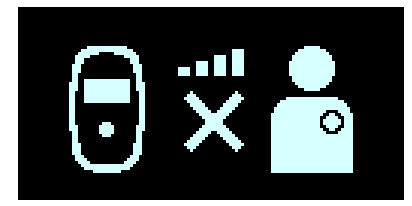

**Фигура 61: Екран за грешка при свързване за зареждане на IPG**

#### **4.5.3.6 Екран за успешно завършено зареждане на IPG**

Този екран се показва всеки път, когато зарядното устройство Vesta завърши успешно зареждането на батерията на OPTIMIZER Smart Mini IPG.

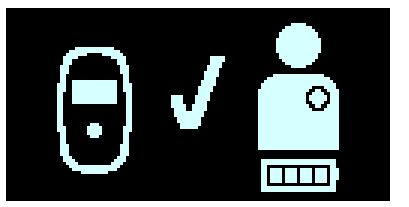

#### **Фигура 62: Екран за успешно завършено зареждане на IPG**

#### **4.5.3.7 Екран за грешка при изчакване на зареждане на IPG**

Този екран се показва от зарядното устройство Vesta всеки път, когато продължителността на зареждане на OPTIMIZER Smart Mini IPG надвиши 5 часа ± 5 минути.

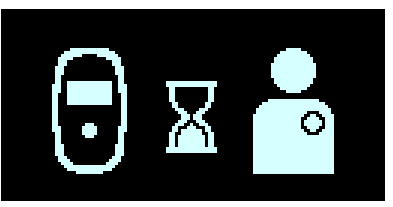

#### **Фигура 63: Екран за грешка при изчакване на зареждане на IPG**

#### **4.5.3.8 Екран за грешка в температурата при зареждане на IPG**

Този екран се показва от зарядното устройство Vesta всеки път, когато възникне едно от следните условия:

- Отчетената температура на OPTIMIZER Smart Mini IPG в началото на сесията за зареждане е извън приетия диапазон.
- Сесията за зареждане е прекратена, тъй като температурата на OPTIMIZER Smart Mini IPG остава постоянно висока за повече от 10 минути.

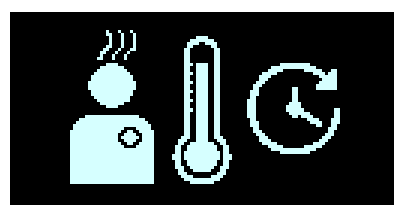

#### **Фигура 64: Екран за грешка в температурата при зареждане на IPG**

#### **4.5.3.9 Екран за грешка в захранването**

Този екран се показва винаги, когато адаптерът на променлив ток е свързан към зарядното устройство Vesta, докато зарежда OPTIMIZER Smart Mini IPG.

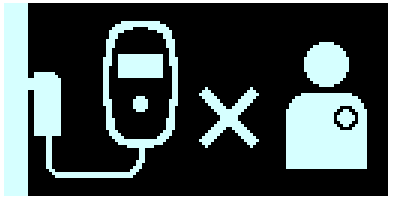

**Фигура 65: Екран за грешка в захранването**

#### **4.5.3.10 Екран за отмяна на сесията на зареждането**

Този екран се показва всеки път, когато бутонът на зарядното устройство Vesta бива натиснат, докато OPTIMIZER Smart Mini IPG се зарежда. Показването на този екран е придружено от 3 кратки бипкащи сигнала.

Този екран се показва точно преди зарядното устройство Vesta да се изключи.

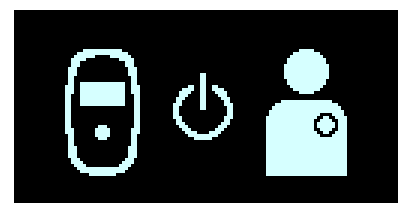

**Фигура 66: Екран за отмяна на сесията на зареждането**

# **4.5.4 Екрани, показани след откриване на състояние на аларма**

# **4.5.4.1 Екран на алармата за изтощен заряд на батерията**

Този екран се показва всеки път, когато нивото на заряд на батерията на зарядното устройство Vesta падне под 10%. Показването на този екран е придружено от кратки бипкащи сигнали.

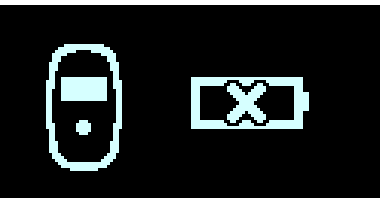

## **Фигура 67: Екран на алармата за изтощен заряд на батерията**

## **4.5.4.2 Екран на алармата за дълго време без зареждане на IPG**

Този екран се показва всеки път, когато алармата за пациента "Напомняне за презареждане на батерията" е активирана с помощта на приложението на програматора OPTIMIZER Smart Mini и броят на дните от последното зареждане на OPTIMIZER Smart Mini IPG е надвишил броя дни, зададен за тази аларма за пациента. Показването на този екран е придружено от кратки бипкащи сигнали.

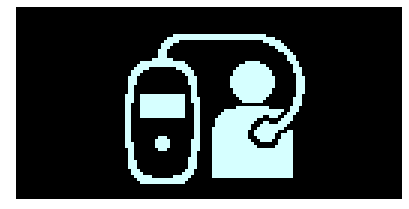

**Фигура 68: Екран на алармата за дълго време без зареждане на IPG**

## **4.5.4.3 Екран на алармата за дълго време без изтегляне на данни от IPG**

Този екран се показва всеки път, когато алармата за пациента "Дълго време без комуникация с IPG" е активирана с помощта на приложението на програматора OPTIMIZER Smart Mini и броят на дните от последната успешна комуникация между зарядното устройство Vesta и OPTIMIZER Smart Mini IPG е надвишил броя дни, зададени за тази аларма за пациента. Показването на този екран е придружено от кратки бипкащи сигнали.

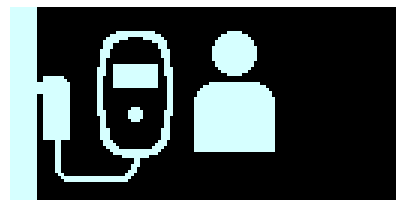

## **Фигура 69: Екран на алармата за дълго време без изтегляне на данни от IPG**

#### **4.5.4.4 Екран за грешка при анормално състояние**

Този екран се показва всеки път, когато се открие анормално състояние в OPTIMIZER Smart Mini IPG или в зарядното устройство Vesta. Показването на този екран е придружено от 3 дълги бипкащи сигнала.

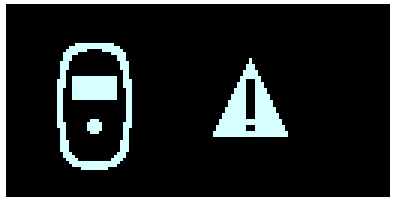

## **Фигура 70: Екран за грешка при анормално състояние**

## **4.5.4.5 Екран на алармата за обаждане на лекар**

Този екран се показва всеки път, когато е активирана аларма за пациента за обаждане на лекар, която е активирана от приложението на програматора OPTIMIZER Smart Mini. Показаната буква е специфична за модела на имплантирания IPG. Показването на този екран е придружено от кратки бипкащи сигнали.

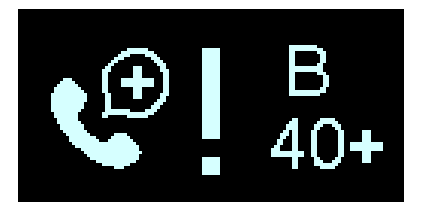

**Фигура 71: Екран на алармата за обаждане на лекар**

## **4.5.4.6 Екран за отлагане на зумер на аларма**

Този екран инструктира пациента да натисне бутона на зарядното устройство Vesta, за да заглуши бипкащия сигнал, свързан с активираната аларма.

Това е екранът, който се показва след екрана на алармата на ново активираната аларма.

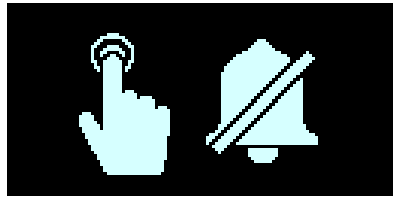

**Фигура 72: Екран за отлагане на зумер на аларма**

# **4.5.4.7 Екран за отлагане на аларма**

Този екран инструктира пациента да натисне бутона на зарядното устройство Vesta, за да отложи аларма.

Този екран се показва след екрана на алармата, ако зарядното устройство Vesta се използва извън планирания период за доставка на аларма за пациента, зададен от приложението на програматора OPTIMIZER Smart Mini (обикновено между 08:00 и 21:00) или когато се задейства повторна аларма, която е била активирана преди това.

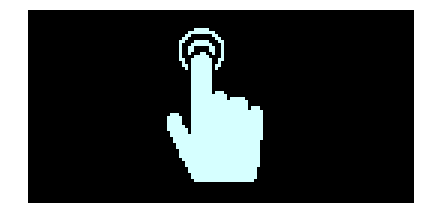

**Фигура 73: Екран за отлагане на аларма**

# **4.5.5 Информационни екрани**

Зарядното устройство Vesta показва информационните екрани, когато са изпълнени следните условия:

- Адаптерът на променлив ток е свързан към зарядното устройство Vesta.
- **Бутонът за включване** се натиска непрекъснато, докато се чуе бипкащ сигнал и след това се освобождава (обикновено повече от 5 секунди и помалко от 10 секунди).

## **4.5.5.1 Първи информационен екран**

Когато **бутонът за включване** бъде освободен, екранът за първа информация показва следната информация:

- Списъкът с активни и отложени алармени кодове за обаждане на лекар
- Кодът на модела IPG
- Нивото на зареждане на батерията на IPG след завършване на последната сесия на зареждане
- Датата и часът на последното успешно зареждане на IPG

**Забележка:** Форматът на датата е (ДД/ММ/ГГ), а форматът на часа е 24 часа.

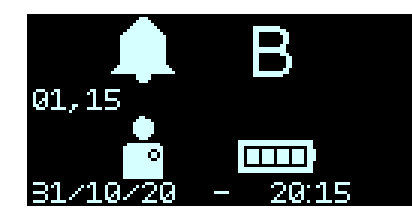

**Фигура 74: Първи информационен екран**

## **4.5.5.2 Втори информационен екран**

След показването на първия информационен екран, вторият информационен екран показва следната информация:

- Нивото на силата на сигнала по време на последната успешна сесия за изтегляне на данни от IPG
- Датата и часът на последната успешна сесия за изтегляне на данни от IPG

**Забележка:** Форматът на датата е (ДД/ММ/ГГ), а форматът на часа е 24 часа.

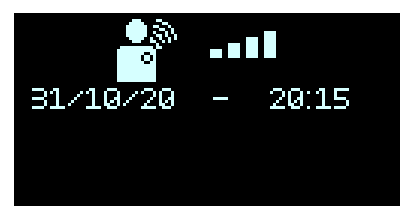

**Фигура 75: Втори информационен екран**

# **4.6 Сдвояване на зарядното устройство Vesta с OPTIMIZER Smart Mini IPG**

Сдвояването на зарядното устройство Vesta с OPTIMIZER Smart Mini IPG гарантира, че информацията за комуникация и зареждане, получена от зарядното устройство Vesta, е сигурно криптирана и уникална за конкретно имплантирано устройство.

По време на процеса на сдвояване зарядното устройство Vesta използва комуникация с малък обсег, за да търси устройство за сдвояване и създава ключ за криптиране, след като бъде намерен съвместим модел устройство. Този ключ за криптиране се съхранява и използва от зарядното устройство Vesta за всички следващи комуникационни сесии със сдвоеното устройство.

За да сдвоите зарядното устройство Vesta с OPTIMIZER Smart Mini IPG, изпълнете следните стъпки:

- 1. Определете местоположението на OPTIMIZER Smart Mini IPG (обикновено вдясно в горната част на гръдния кош) и след това поставете палката за зареждане директно върху мястото на импланта OPTIMIZER Smart Mini (през дрехите на пациента).
- 2. Поставете магнит за сдвояване (или стандартен магнит за пейсмейкър) вляво от **бутона за включване** на зарядното устройство Vesta. **Вижте Фигура 76**.

**Забележка:** Зарядно устройство Vesta, което се използва за първи път, не изисква използването на магнит по време на процеса на сдвояване.

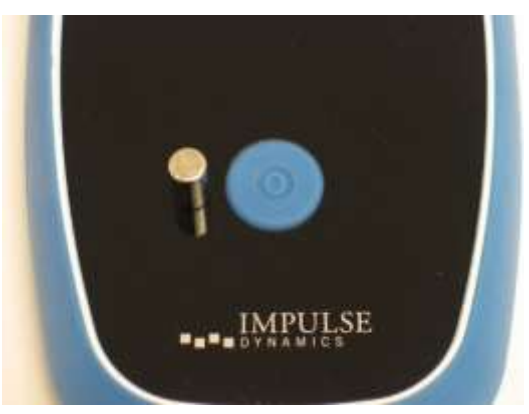

**Фигура 76: Магнит за сдвояване на зарядно устройство Vesta**

- 3. Започнете процеса на сдвояване като натиснете **Бутон за включване**, задръжте бутона натиснат за 1-2 секунди и след това го пуснете.
- 4. Този екранна зарядното устройство/IPG се показва, когато зарядното устройство Vesta активно се опитва да се сдвои активно с OPTIMIZER Smart Mini IPG. **Вижте Фигура 77**.

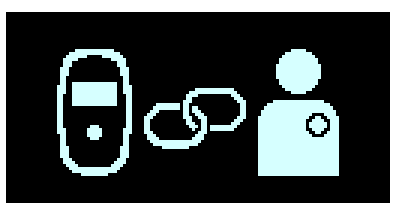

**Фигура 77: Екран за сдвояване на зарядно устройство/IPG**

5. Когато процесът на сдвояване е завършен, зарядното устройство Vesta ще издаде 3 кратки бипкащи сигнала и ще покаже екрана за успешно сдвояване на зарядно устройство/IPG. **Вижте Фигура 78**.

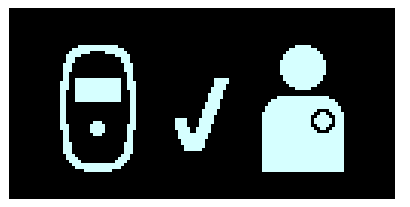

# **Фигура 78: Екран за успешно сдвояване на зарядно устройство/IPG**

6. Отстранете магнита за сдвояване от зарядното устройство Vesta.

# **4.7 Зареждане на зарядното устройство Vesta**

**Забележка:** Когато зарядното устройство Vesta не се използва за зареждане на имплантираното устройство, посъветвайте пациентите винаги да го държат свързано към неговия адаптер на променлив ток, докато този адаптер е включен в контакт на стената. Това поддържа батерията на зарядното устройство Vesta напълно заредена и готова за използване следващия път, когато пациентите трябва да заредят своя имплантиран OPTIMIZER Smart Mini IPG.

**Забележка:** НЕ МОЖЕТЕ едновременно да зареждате зарядното устройство Vesta и OPTIMIZER Smart Mini IPG. Винаги зареждайте вътрешната батерия на зарядното устройство Vesta, преди да се опитате да заредите батерията на OPTIMIZER Smart Mini IPG.

**Забележка:** Проверявайте адаптера на променлив ток за повреди преди всяка употреба. Свържете се с вашия представител на Impulse Dynamics, ако е необходим адаптер на променлив ток.

**Предупреждение:** Използвайте само адаптера на променлив ток, предоставен със зарядното устройство Vesta, за да заредите батерията в зарядното устройство Vesta. В противен случай може да се стигне до повреда на зарядното устройство Vesta.

За да свържете адаптера на променлив ток към зарядното устройство Vesta и да започнете да зареждате вътрешната му батерия, изпълнете следните стъпки:

- 1. Обърнете зарядното устройство Vesta така, че задната част на зарядното устройство да е обърната нагоре.
- 2. Свалете предпазния капак от входния конектор на захранването, разположен до основата на кабела на палката за зареждане.
- 3. Вземете адаптера на променлив ток от калъфа за пренасяне и завъртете неговия изходен конектор за прав ток, докато се види червената точка на неговия конектор.
- 4. Подравнете червената точка на изходния конектор за прав ток на адаптера на променлив ток с червената линия на входния конектор на захранването на зарядното устройство Vesta и след това поставете изходния конектор за прав ток във входния конектор на захранването. **Вижте Фигура 79.**

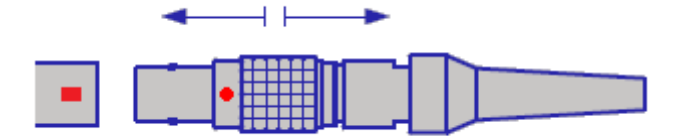

#### **Фигура 79: Свързване на конекторите за прав ток**

5. Свържете преходния щепсел, специфичен за местоположението към адаптера на променлив ток и след това включете адаптера на променлив ток в контакта, за да започнете да зареждате вътрешната батерия на зарядното устройство Vesta.

Когато екранът за успешно самозареждане се покаже на екрана на зарядното устройство Vesta, батерията в зарядното устройство Vesta е напълно заредена. **Вижте Фигура 80**.

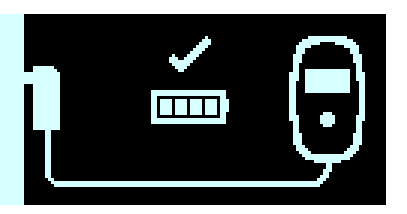

## **Фигура 80: Екран за успешно самозареждане на зарядното устройство**

За да изключите адаптера на променлив ток от зарядното устройство Vesta, изпълнете следните стъпки:

- 1. Изключете адаптера на променлив ток от контакта.
- 2. Задръжте и дръпнете назад металната втулка на изходния конектор за прав ток, за да го изключите от зарядното устройство Vesta.
- 3. Поставете отново предпазния капак върху входния конектор на захранването на зарядното устройство Vesta.

# **4.8 Зареждане на OPTIMIZER Smart Mini IPG**

**Предупреждение:** Ако не презареждате OPTIMIZER Smart Mini IPG според изискванията, това може да доведе до изключване, когато батерията се изтощи, преустановявайки приложението на терапия със CCM.

**Забележка:** Зарядното устройство Vesta не може да се използва за зареждане на OPTIMIZER Smart Mini IPG, докато адаптерът на променлив ток не бъде изключен от зарядното устройство Vesta.

**Забележка:** Зарядното устройство Vesta не трябва да се използва в близост до друго електронно оборудване. Ако не може да се поддържа достатъчно разстояние в пространството, зарядното устройство Vesta трябва да бъде наблюдавано, за да се осигури нормална функция.

**Предупреждение:** Зарядното устройство Vesta не трябва да се използва на борда на самолет.

**Предупреждение:** Поискайте разрешение от екипажа на кораба, преди да използвате вашето зарядно устройство Vesta на борда.

За да заредите батерията на OPTIMIZER Smart Mini IPG, изпълнете следните стъпки:

- 1. Поставете пациента в неподвижна, удобна седнала позиция, в идеалния случай наклонена под ъгъл от 45° (напр. като на диван или фотьойл).
- 2. Определете местоположението на OPTIMIZER Smart Mini IPG (обикновено вдясно в горната част на гръдния кош) и след това поставете плоската страна на палката за зареждане Vesta (страната с четирите сини гумени тапички върху винтчетата) директно върху мястото на импланта на OPTIMIZER Smart Mini (през дрехите на пациента). За да предотвратите изместването на палката за зареждане по време на зареждане, кабелът ѝ може да бъде навит около врата на пациента или щипката на кабела на палката за зареждане може да бъде прикрепена към дрехите на пациента.
- 3. Започнете процеса на зареждане като натиснете **Бутон за включване**, задръжте бутона натиснат за 1-2 секунди и след това го пуснете.
- 4. Процесът на зареждане започва с показване на екраните за изтегляне на данни от IPG и за успешно изтегляне на данни от IPG: **Вижте Фигури 81 и 82**.

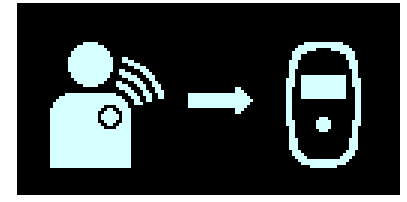

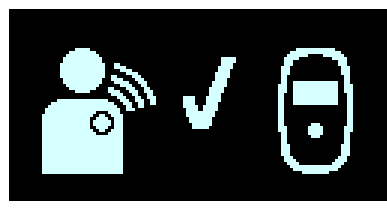

**Фигура 81: Екран за изтегляне на данни от IPG Фигура 82: Екран за успешно изтегляне на данни от IPG**

5. След като изтеглянето на данни приключи, екранът за състоянието на IPG зареждане се показва от Зарядното устройство Vesta. **Вижте Фигура 83**.

Иконата за ниво на свързване ( $\Box$ ) в центъра на екрана за състоянието на зареждане на IPG ще показва от нула до четири осветени ивици. Променете отново позицията на палката за зареждане, докато светнат поне 2 ивици на иконата за ниво на свързване.

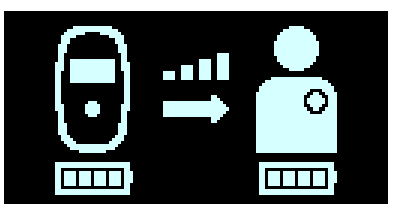

**Фигура 83: Екран за състояние на зареждане на IPG**

**Забележка:** Нула светещи ивици от иконата за ниво на свързване, придружени от звуков сигнал, показват лошо разположение на палката за зареждане. Ако палката за зареждане не бъде препозиционирана на мястото на импланта в рамките на 20 секунди, зарядното устройство Vesta ще издаде 3 дълги бипкащи сигнала, ще покаже екрана за грешка при зареждане на IPG и след това ще се изключи. Ако това се случи, натиснете отново **бутона за включване**, за да започнете нова сесия за зареждане.

6. Броят на ивиците на иконата за зареждане на батерията на IPG (вижте изображението на иконата вдясно) изобразява текущото ниво на зареждане на OPTIMIZER Smart Mini IPG.

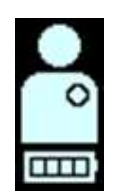

7. Екранът за състоянието на зареждане на IPG (вижте **Фигура 83**) ще продължи да се показва, докато OPTIMIZER Smart Mini IPG се зарежда.

**Забележка:** Препоръчително е пациентът да остане неподвижен по време на процеса на зареждане. Ако палката за зареждане се измести по време на зареждане, иконата за ниво на свързване ще покаже нула светещи ивици и зарядното устройство Vesta ще започне да издава звуков сигнал. Ако това се случи, моля, поставете отново палката за зареждане, докато на иконата за ниво на свързване се осветят поне 2 ивици.

**Забележка:** Инструктирайте пациента да се опита да зареди напълно своя OPTIMIZER Smart Mini IPG по време на сесията на зареждане. Също така информирайте пациента, че зареждането на имплантираното устройство може да отнеме повече от един час, ако батерията му е значително изтощена. Ако презареждането на OPTIMIZER Smart Mini IPG не може да бъде завършено за една сесия, инструктирайте пациента да повтаря сесиите за зареждане (поне ежедневно), докато имплантираното устройство не се зареди напълно.

8. Когато батерията на OPTIMIZER Smart Mini IPG е напълно заредена, зарядното устройство Vesta ще издаде три кратки бипкащи сигнала и ще покаже екрана Зареждането на IPG е успешно завършено (вижте **Фигура 84**). След това зарядното устройство Vesta ще се изключи автоматично.

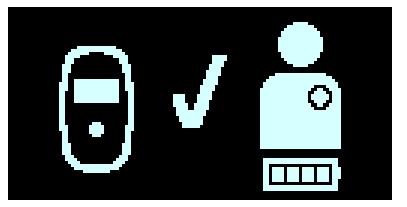

#### **Фигура 84: Екран за успешно завършено зареждане на IPG**

- 9. Откачете щипката за кабела на палката за зареждане от дрехите на пациента (ако е необходимо), след това отстранете палката за зареждане Vesta от мястото на импланта и развийте кабела на палката от врата на пациента.
- 10. Свържете отново адаптера на променлив ток към зарядното устройство Vesta, както е описано в Раздел 4.9.

#### **4.8.1 Предсрочно прекратяване на сесията за зареждане**

За да прекрати сесията на зареждане, преди да е приключила, инструктирайте пациента за натисне и задържи **бутона за включване** за една секунда и след това да го освободи. Зарядното устройство Vesta ще издаде 3 кратки бипкащи сигнала и ще покаже екрана за отмяна на сесията на зареждане. **Вижте Фигура 85**.

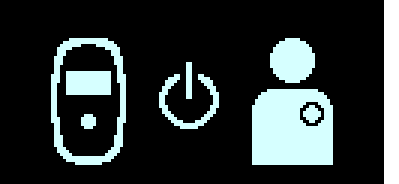

#### **Фигура 85: Екран за отмяна на сесията на зареждането**

Като алтернативен вариант, пациентът може да премахне палката за зареждане на зарядното устройство Vesta от мястото на имплантиране, което ще доведе до изчакване и автоматично изключване на зарядното устройство Vesta.

**Забележка:** По време на процеса на зареждане зарядното устройство Vesta следи температурата на OPTIMIZER Smart Mini IPG. За да възобновите зареждането на OPTIMIZER Smart Mini IPG след прекратяване на сесия на зареждане, моля, изчакайте около 10 минути, преди да започнете нова сесия за зареждане, за да позволите температурата на имплантираното устройство да възобнови изходната си стойност.

# **4.9 Положение на зарядното устройство Vesta, когато не се използва за зареждане на устройството**

Всеки път, когато зарядното устройство Vesta не се използва за зареждане на OPTIMIZER Smart Mini IPG, инструктирайте пациента да го постави на място, което се посещава често от пациента (напр. нощно шкафче в спалнята), свързано към неговия адаптер на променлив ток, докато този адаптер е включен в контакт на стената. Това ще поддържа батерията на зарядното устройство Vesta напълно заредена, както и ще осигури редовна комуникация между OPTIMIZER Smart Mini IPG и зарядното устройство Vesta.

# **4.10 Честота на сесиите за зареждане**

Оптималната производителност на акумулаторната батерия в OPTIMIZER Smart Mini IPG е осигурена само ако батерията се презарежда напълно всяка седмица. Избраният ден или час за зареждане на OPTIMIZER Smart Mini IPG не е важен, но се препоръчва пациентът да не оставя повече от една седмица между сесиите за зареждане.

Ако зарядното устройство Vesta не се използва за извършване на сесия за зареждане на OPTIMIZER Smart Mini IPG в рамките на периода от време, зададен от приложението на програматора OPTIMIZER Smart Mini, пациентът може да види екрана на алармата за дълго време без зареждане на IPG (вижте **Фигура 86**), показан от зарядното устройство Vesta.

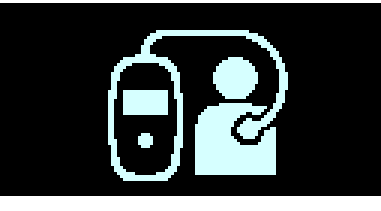

# **Фигура 86: Екран на алармата за дълго време без зареждане на IPG**

Ако пациент съобщи, че вижда този екран, показан от зарядното устройство Vesta, инструктирайте пациента да използва своето зарядно устройство Vesta, за да зареди своя OPTIMIZER Smart Mini IPG. Ако пациентът съобщи, че опитът му да зареди своя OPTIMIZER Smart Mini IPG със своето зарядно устройство Vesta е бил неуспешен, моля, свържете се с вашия представител на Impulse Dynamics.

Ако напрежението на батерията на батерията OPTIMIZER Smart Mini IPG падне под 3,5 V, приложението на терапия със CCM автоматично се спира. Ако това се случи, OPTIMIZER Smart Mini IPG ще трябва да бъде презареден, преди да възобнови приложението на терапия със CCM. След като OPTIMIZER Smart Mini IPG бъде презареден, той автоматично ще възобнови приложението на терапия със CCM с предварително програмираните си параметри.

# **4.11 Комуникации**

# **4.11.1 Комуникации с OPTIMIZER Smart Mini IPG**

Зарядното устройство Vesta е конфигурирано да комуникира с OPTIMIZER Smart Mini IPG поне веднъж на ден. Тази комуникация се осъществява всеки път, когато IPG е в рамките на 1,5 m (5 ft) от зарядното устройство Vesta за няколко минути.

Ако зарядното устройство Vesta и OPTIMIZER Smart Mini IPG не комуникират в рамките на периода от време, зададен от приложението на програматора OPTIMIZER Smart Mini, пациентът може да види екрана на алармата за дълго време без изтегляне на данни от IPG (вижте **Фигура 8**7), показан от зарядното устройство Vesta.

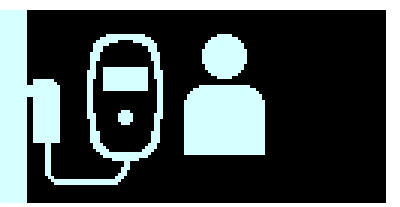

## **Фигура 87: Екран на алармата за дълго време без изтегляне на данни от IPG**

Ако пациент съобщи, че вижда този екран, показан от зарядното устройство Vesta, инструктирайте пациента да опита да зареди своя OPTIMIZER Smart Mini IPG със своето зарядно устройство Vesta. Ако пациентът е в състояние да зареди успешно имплантираното си устройство, тогава екранът за аларма вече не трябва да се показва от зарядното устройство Vesta. Ако пациентът съобщи, че опитът му да зареди своя OPTIMIZER Smart Mini IPG със своето зарядно устройство Vesta е бил неуспешен, моля, свържете се с вашия представител на Impulse Dynamics.

# **4.12 Алармени кодове за обаждане на лекар**

В допълнение към зареждането на OPTIMIZER Smart Mini IPG, зарядното устройство Vesta също може да уведоми пациента за състояние на аларма в OPTIMIZER Smart Mini IPG, което изисква действие.

Ако засечено състояние на аларма е свързано с аларма за незабавно действие, екран на аларма, като например дълго време без изтегляне на данни от IPG (вижте **Фигура 87**) ще се покаже от зарядното устройство Vesta.

Ако засеченото състояние е свързано с алармата за обаждане на лекар, зарядното устройство Vesta ще покаже на екрана си алармен код за обаждане на лекар (предхождан от буква, обозначаваща кода на модела IPG). Показването на алармен код за обаждане на лекар (с изключение на код 32) зависи от това дали специфичната аларма за пациента, свързана с алармен код за обаждане на лекар, е била активирана с помощта на приложението на програматора OPTIMIZER Smart Mini.

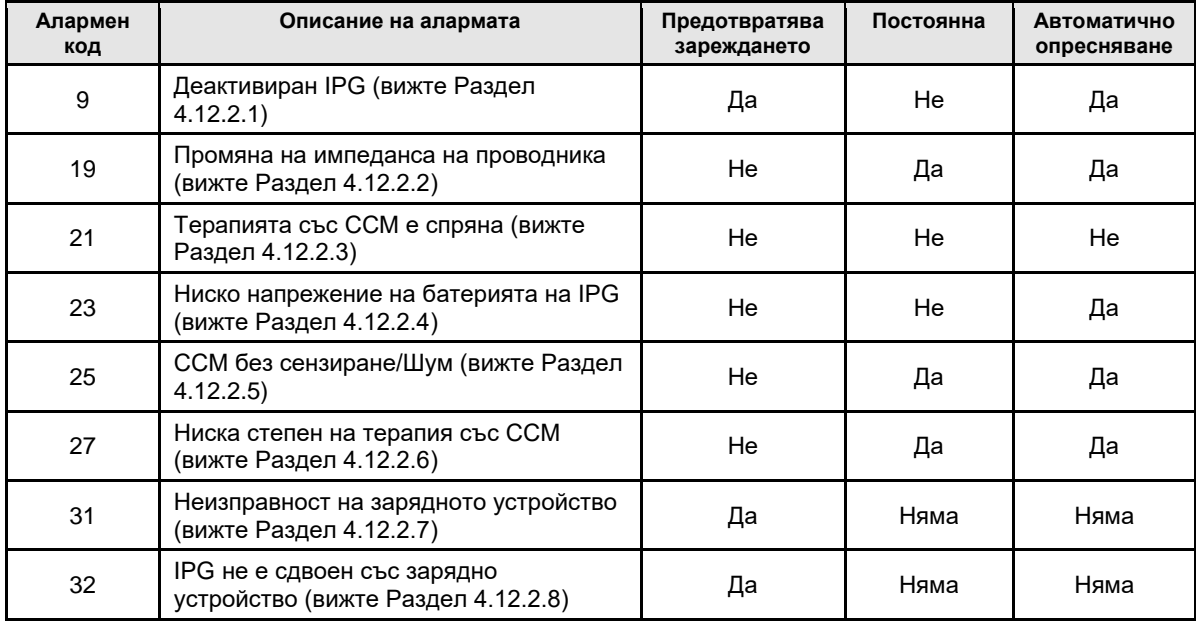

#### **Таблица 4: Алармени кодове за обаждане на лекар за OPTIMIZER Smart Mini IPG**

## **4.12.1 Атрибути на алармените кодове за обаждане на лекар**

Всяка аларма има следните атрибути:

- **Предотвратява зареждането:** Аларма, която принуждава зарядното устройство Vesta да прекрати процеса на зареждане.
- **Постоянна:** Аларма, която ще се показва, дори ако състоянието на аларма, което е задействало събитието, вече не присъства.
- **Автоматично опресняване:** Аларма, която ще се покаже отново след 24 часа, ако състоянието на аларма все още е налице.

## **4.12.2 Определения на алармените кодове за обаждане на лекар**

The OPTIMIZER Smart Mini IPG поддържа следните алармени кодове за обаждане на лекар.

## **4.12.2.1 Алармен код 9**

Когато се покаже алармен код 9, това означава, че OPTIMIZER Smart Mini IPG е деактивиран и поставен в режим "БЕЗДЕЙСТВИЕ". Ако зарядното устройство Vesta покаже този алармен код, моля, свържете се с вашия представител на Impulse Dynamics.

#### **4.12.2.2 Алармен код 19**

Когато се покаже алармен код 19, това означава, че OPTIMIZER Smart Mini IPG е открил значителна промяна в импеданса в единия или двата камерни проводника. Ако зарядното устройство Vesta покаже този алармен код, моля, свържете се с вашия представител на Impulse Dynamics.

#### **4.12.2.3 Алармен код 21**

Когато се покаже алармен код 21, това означава, че терапията със CCM в OPTIMIZER Smart Mini IPG е преустановена. Ако зарядното устройство Vesta покаже този алармен код, моля, свържете се с вашия представител на Impulse Dynamics.

#### **4.12.2.4 Алармен код 23**

Когато се покаже алармен код 23, това означава, че нивото на напрежението на батерията в OPTIMIZER Smart Mini IPG е по-малко от 3,6 V. Ако зарядното устройство Vesta покаже този алармен код, моля, заредете батерията на OPTIMIZER Smart Mini IPG възможно най-скоро, за да предотвратите преустановяване на терапия със CCM.

#### **4.12.2.5 Алармен код 25**

Когато се покаже алармен код 25, това означава, че OPTIMIZER Smart Mini IPG е засякъл, че имплантираният проводник не сензира или сензира прекомерно количество шум. Ако зарядното устройство Vesta покаже този алармен код, моля, свържете се с вашия представител на Impulse Dynamics.

## **4.12.2.6 Алармен код 27**

Когато се покаже алармен код 27, това означава, че OPTIMIZER Smart Mini IPG е засякъл, че количеството на приложената терапия със CCM е под нивото за аларма, програмирано в имплантираното устройство от Програматора Intelio. Ако зарядното устройство Vesta покаже този алармен код, моля, свържете се с вашия представител на Impulse Dynamics.

## **4.12.2.7 Алармен код 31**

Когато се покаже аларменият код 31, това означава, че зарядното устройство Vesta е открило повтарящи се вътрешни грешки по време на работата си. Ако зарядното устройство Vesta покаже този алармен код, моля, свържете се с вашия представител на Impulse Dynamics.

## **4.12.2.8 Алармен код 32**

Когато се покаже алармен код 32, това означава, че зарядното устройство Vesta е засякло, че има опит то бъде използвано на неразпознато устройство. Ако този алармен код се показва от зарядното устройство Vesta, моля, сдвоете имплантирания OPTIMIZER Smart Mini IPG със зарядното устройство Vesta и след това рестартирайте процеса на зареждане. Ако зарядното устройство Vesta все още показва този код, след като е било успешно сдвоено с имплантирания OPTIMIZER Smart Mini IPG, моля, свържете се с вашия представител на Impulse Dynamics.

## **4.13 Почистване**

**Предупреждение:** Винаги изключвайте адаптера на променлив ток от зарядното устройство Vesta преди почистване.

Външната повърхност на зарядното устройство Vesta трябва да се почиства само с дезинфекционни кърпички, ако е необходимо.

**Внимание: НЕ** използвайте разтворители или почистващи кърпи, импрегнирани с химически почистващи препарати.

**Предупреждение: НЕ** се опитвайте да почистите електрическия конектор на вашето зарядно устройство Vesta.

**Предупреждение: НЕ** потапяйте никоя част от зарядното устройство Vesta във вода. Може да възникне повреда на уреда. Зарядното устройство Vesta има ограничена защита срещу проникване на вода или влага (степен на защита от проникване IP22).

**Предупреждение: НЕ** стерилизирайте нито една част от зарядното устройство Vesta, защото всеки подобен опит може сериозно да повреди оборудването.

# **4.14 Поддръжка**

Зарядното устройство Vesta не съдържа части, които могат да бъдат обслужвани от потребителя. Ако зарядното устройство Vesta не работи, моля, свържете се с вашия представител на Impulse Dynamics, за да получите резервно зарядно устройство.

**Предупреждение:** Не се допускат модификации на това оборудване.

Очаква се батерията в зарядното устройство Vesta да има експлоатационен живот от поне 5 години. Ако зарядното устройство Vesta не може да зареди напълно OPTIMIZER Smart Mini IPG, след като батерията на зарядното устройство е била напълно заредена, моля, свържете се с вашия представител на Impulse Dynamics, за да получите резервно зарядно устройство.

# **4.15 Съхранение и боравене**

Системата за зареждане Vesta е проектирана да функционира нормално, след като е била изложена на следните екстремни условия на околната среда:

- **Температура на околната среда:** -20°C до +60°C (-4°F до 140°F)
- **Относителна влажност:** 10% до 100% (със или без конденз)
- **Атмосферно налягане:** 50 kPa до 156 kPa (14,81 inHg до 46,20 inHg)

Системата за зареждане Vesta не трябва да се излага на прекалено горещи или студени условия на съхранение. Пациентите трябва да бъдат инструктирани да не оставят системата за зареждане Vesta в колата си или на открито за продължителни периоди от време. Екстремните температури, особено силната топлина, могат да повредят чувствителната електроника на системата за зареждане Vesta.

За да работи правилно работа зарядното устройство Vesta трябва да се използва само при следните условия на околната среда:

- **Температура на околната среда:** 10°C до 27°C (50°F и 81°F)
- **Относителна влажност:** 20% до 75%
- **Атмосферно налягане:** 70 kPa до 106 kPa (20,73 inHg до 31,39 inHg)

**Забележка:** Когато не се използва за зареждане на OPTIMIZER Smart Mini IPG, зарядното устройство Vesta трябва винаги да е свързано към неговия адаптер на променлив ток, докато този адаптер е включен в контакт на стената.

# **4.16 Изхвърляне**

Ако зарядното устройство Vesta вече не е необходимо на пациента и той го върне, моля, уведомете представителя на Impulse Dynamics за връщането му.

**Предупреждение: НЕ** изхвърляйте зарядното устройство Vesta в кофата за боклук.

Зарядното устройство Vesta съдържа литиеви батерии, както и компоненти извън директивата RoHS. Ако е необходимо изхвърляне на зарядното устройство Vesta, изхвърлете го правилно съгласно местните разпоредби, уреждащи изхвърлянето на такива материали.

# **ПРИЛОЖЕНИЕ I**

# **Декларация за съответствие с FCC**

#### **Съответствие с FCC на програмния интерфейс Intelio**

ПРОГРАМНИЯТ ИНТЕРФЕЙС INTELIO Е ОСВОБОДЕН ОТ СЕРТИФИЦИРАНЕ ОТ FCC ВИЖТЕ 15.103(e)

#### **Съответствие с FCC на програмната палка Intelio**

Програмната палка Intelio е тествана за следните правила на FCC:

- 47 CFR, част 15 Радиочестотни устройства
- 47 CFR част 95 подчаст I Радиокомуникационна услуга за медицински устройства

Това устройство отговаря на раздел 15 от правилата на FCC (Федерална комисия по комуникации). Работата му е предмет на следните две условия:

- (1) Това устройство не може да причинява вредни смущения и
- (2) това устройство трябва да приеме всякакви получени смущения, включително смущения, които могат да причинят нежелан начин на работа.

Това устройство не може да предизвика смущения в станциите, работещи в обхвата 400150-406000 MHz в метеорологичните помощни средства, метеорологичните сателити и сателитните услуги за изследване на Земята и трябва да приема всякакви получени смущения, включително смущения, които могат да причинят нежелан начин на работа.

Този предавател е разрешен по правило съгласно Радиокомуникационната служба на медицинските устройства (в раздел 95 от правилата на FCC) и не трябва да причинява вредни смущения на станции, работещи в обхвата 400150-406000 MHz в метеорологичните помощни средства (т.е. предаватели и приемници, използвани за комуникация на метеорологични данни), метеорологичния сателит или сателитните услуги за изследване на Земята и трябва да приемат смущения, които могат да бъдат причинени от такива станции, включително смущения, които могат да причинят нежелан начин на работа. Този предавател трябва да се използва само в съответствие с правилата на FCC, уреждащи радиокомуникационната служба на медицинските устройства. Аналоговите и цифровите гласови комуникации са забранени. Въпреки че този предавател е одобрен от Федералната комисия по комуникациите, няма гаранция, че той няма да получава смущения или че всяко конкретно предаване от този предавател няма да бъде смущавано.

Промените или модификациите на програмната палка Intelio, които не са одобрени от Impulse Dynamics, могат да анулират правото на потребителя да работи с оборудването съгласно правилата на FCC.

#### **Съответствие с FCC на програмната палка Legacy**

Програмната палка Legacy е тествана за следните правила на FCC:

• 47 CFR, част 15 – Радиочестотни устройства

Това устройство отговаря на раздел 15 от правилата на FCC (Федерална комисия по комуникации). Работата му е предмет на следните две условия:

(1) Това устройство не може да причинява вредни смущения и

(2) това устройство трябва да приеме всякакви получени смущения, включително смущения, които могат да причинят нежелан начин на работа.

Промените или модификациите на програмната палка Legacy, които не са одобрени от Impulse Dynamics, могат да анулират правото на потребителя да работи с оборудването съгласно правилата на FCC.

#### **Съответствие с FCC на зарядното устройство Vesta:**

Зарядното устройство Vesta е тествано за следните правила на FCC:

- 47 CFR, част 18 Промишлено, научно и медицинско оборудване
- 47 CFR част 95 подчаст I Радиокомуникационна услуга за медицински устройства

Това устройство отговаря на раздел 18 от правилата на FCC (Федерална комисия по комуникации).

Това устройство не може да предизвика смущения в станциите, работещи в обхвата 400150-406000 MHz в метеорологичните помощни средства, метеорологичните сателити и сателитните услуги за изследване на Земята и трябва да приема всякакви получени смущения, включително смущения, които могат да причинят нежелан начин на работа.

Този предавател е разрешен по правило съгласно Радиокомуникационната служба на медицинските устройства (в раздел 95 от правилата на FCC) и не трябва да причинява вредни смущения на станции, работещи в обхвата 400150-406000 MHz в метеорологичните помощни средства (т.е. предаватели и приемници, използвани за комуникация на метеорологични данни), метеорологичния сателит или сателитните услуги за изследване на Земята и трябва да приемат смущения, които могат да бъдат причинени от такива станции, включително смущения, които могат да причинят нежелан начин на работа. Този предавател трябва да се използва само в съответствие с правилата на FCC, уреждащи радиокомуникационната служба на медицинските устройства. Аналоговите и цифровите гласови комуникации са забранени. Въпреки че този предавател е одобрен от Федералната комисия по комуникациите, няма гаранция, че той няма да получава смущения или че всяко конкретно предаване от този предавател няма да бъде смущавано.

Промените или модификациите на зарядното устройство Vesta, които не са одобрени от Impulse Dynamics, могат да анулират правото на потребителя да работи с оборудването съгласно правилата на FCC.

**Забележка:** Зарядното устройство Vesta може да прекъсва RFID или други комуникационни системи, които използват 13,56MHz ISM обхват.

# **Електромагнитна устойчивост**

# **Електромагнитна устойчивост на Програматора Intelio**

**НАСОКИ И ДЕКЛАРАЦИЯ НА ПРОИЗВОДИТЕЛЯ – ЕЛЕКТРОМАГНИТНА УСТОЙЧИВОСТ НА ПРОГРАМАТОРА INTELIO**

Програматорът Intelio като част от системата OPTIMIZER Smart Mini е предназначен за използване в електромагнитна среда, както е описано по-долу. Клиентът или потребителят на Програматора Intelio трябва да гарантира, че той се използва в рамките на определената среда.

Основни характеристики на Програматора Intelio:

- Системата за програмиране трябва да може да програмира IPG с безопасна програма. Допустимо е това понякога да изисква повторен опит.
- Системата за програмиране трябва да може да препрограмира IPG с желаната програма. Допустимо е това понякога да изисква повторни опити на операцията по програмиране или рестартиране на компютъра.
- Системата за програмиране трябва да програмира само предвидената програма и да показва под формата на извлечени критични данни текущия набор, съхранен в IPG.

**ЗАБЕЛЕЖКА:** В случай на спешност, поставянето на магнит за пейсмейкър върху мястото на импланта на OPTIMIZER Smart Mini IPG и поддържането му в непосредствена близост до устройството за поне два сърдечни цикъла (2–3 секунди), настройва OPTIMIZER Smart Mini IPG в режим на магнит, преустановявайки терапията със ССМ.

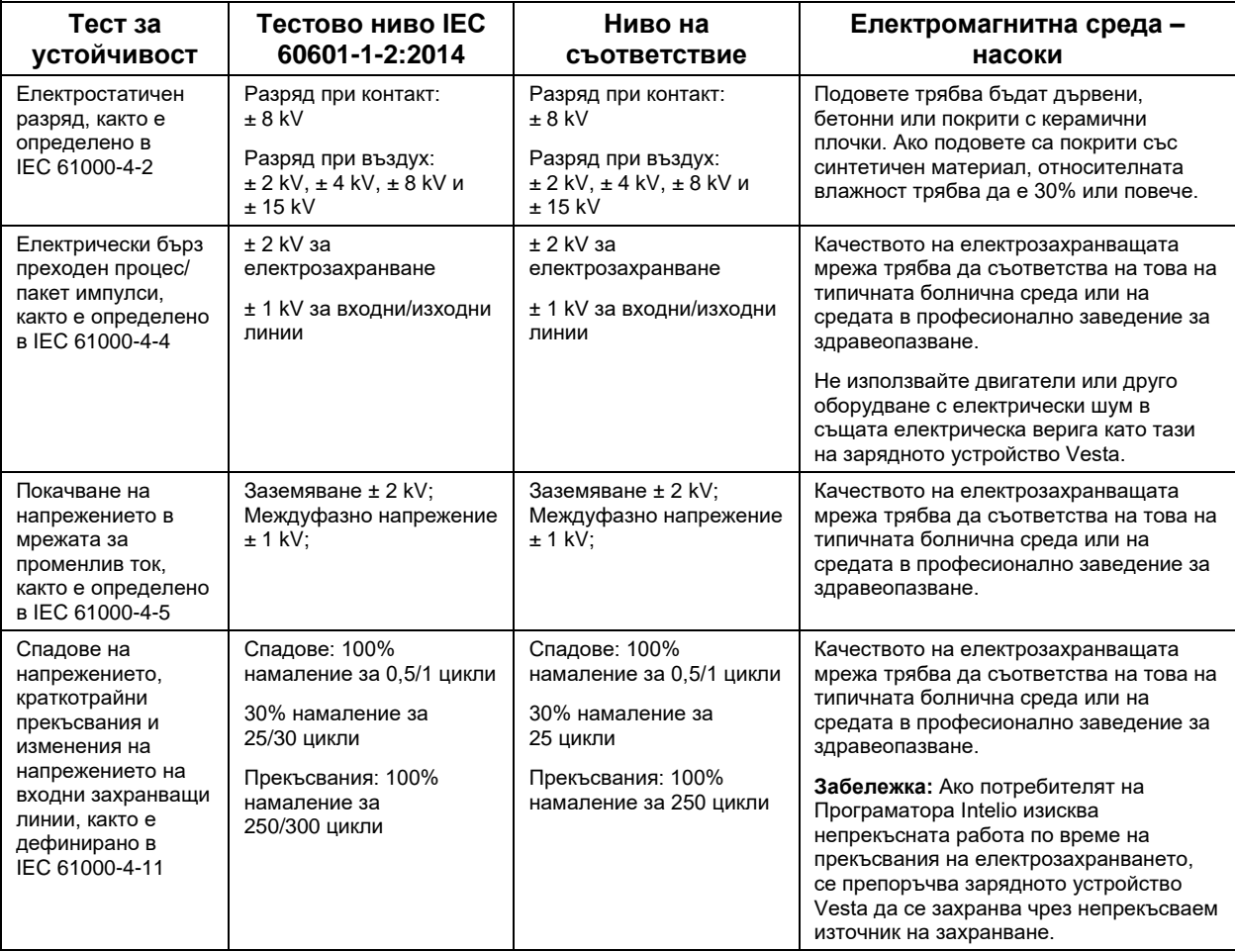

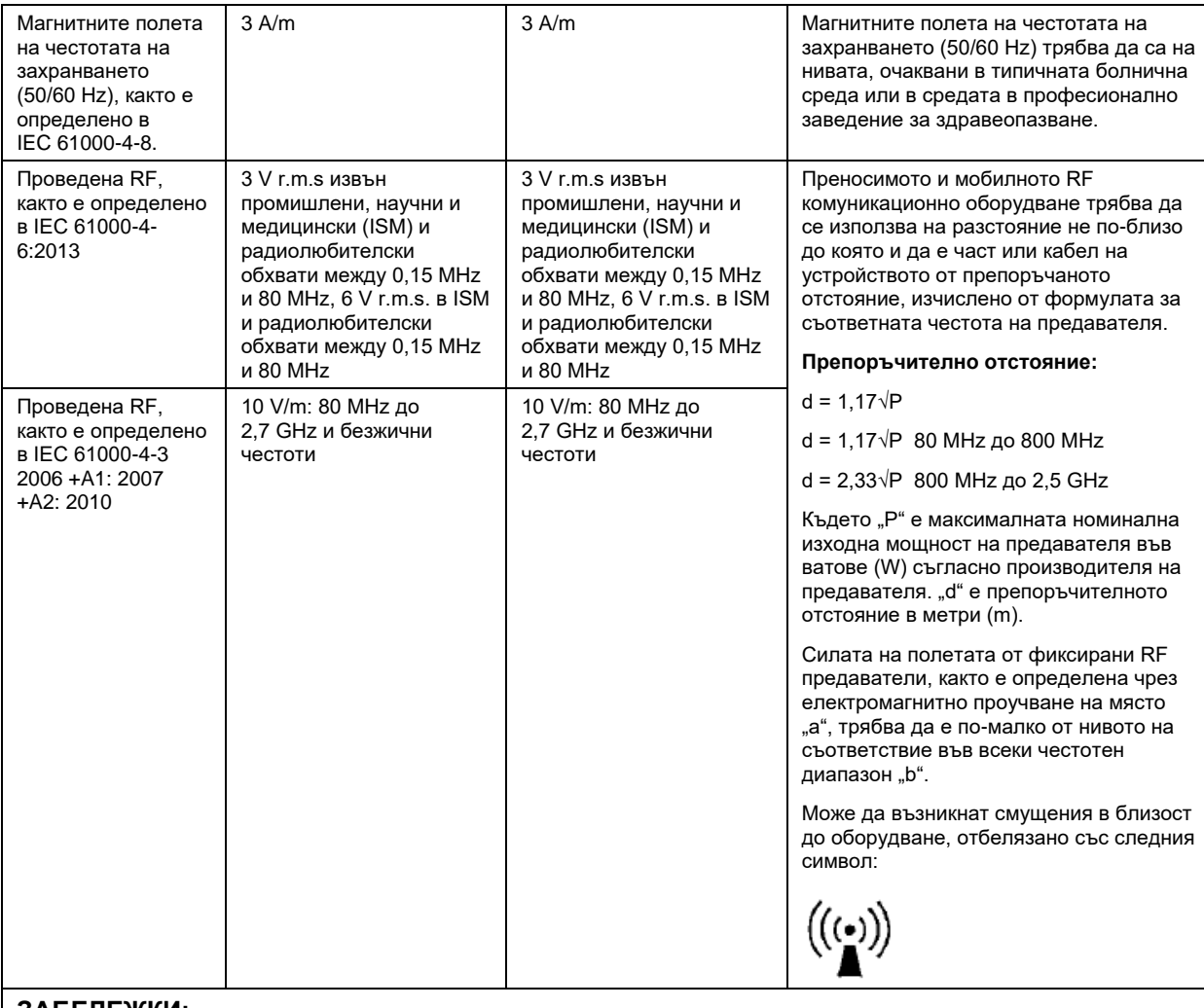

#### **ЗАБЕЛЕЖКИ:**

а – Силата на полетата от фиксирани предаватели, например базови станции за радиотелефони (клетъчни/безжични) и наземни мобилни радиостанции, любителски радиостанции, AM и FM радиоизлъчвания и телевизионни излъчвания, не може да се предвиди теоретично с точност. Трябва да се обмисли електромагнитно проучване на място, за да се оцени електромагнитната среда, дължаща се на фиксирани RF предаватели. Ако измерената сила на полето на мястото, на което се използва Програматорът Intelio, надвишава приложимото ниво на RF съответствие по-горе, Програматорът Intelio трябва да се наблюдава, за да се осигури нормална работа. Ако се наблюдава анормално функциониране, може да са необходими допълнителни мерки, като например преместване на Програматора Intelio. b – За честоти в диапазона 150 kHz до 80 MHz силата на полето трябва да е по-малко от 3 V/m.

# **НАСОКИ И ДЕКЛАРАЦИЯ НА ПРОИЗВОДИТЕЛЯ – ЕЛЕКТРОМАГНИТНА УСТОЙЧИВОСТ НА ЗАРЯДНОТО УСТРОЙСТВО VESTA**

Основни характеристики на зарядното устройство Vesta:

- Зарядното устройство Vesta не трябва да зарежда OPTIMIZER Smart Mini IPG неподходящо.
- Пациентът трябва да бъде уведомен за неподходящо зареждане или чрез изрично съобщение, или чрез липса на очаквано съобщение от зарядното устройство Vesta.

Зарядното устройство Vesta като част от системата OPTIMIZER Smart Mini е предназначено за използване в електромагнитна среда, както е описано по-долу. Клиентът или потребителят на зарядното устройство Vesta трябва да гарантира, че то се използва в рамките на определената среда.

Нивата на теста следват препоръките на FDA за битова среда според "Съображения за проектиране на устройства, предназначени за битова употреба – Ръководство за индустрията и персонала на администрацията по храните и лекарствата", 24 ноември 2014 г.

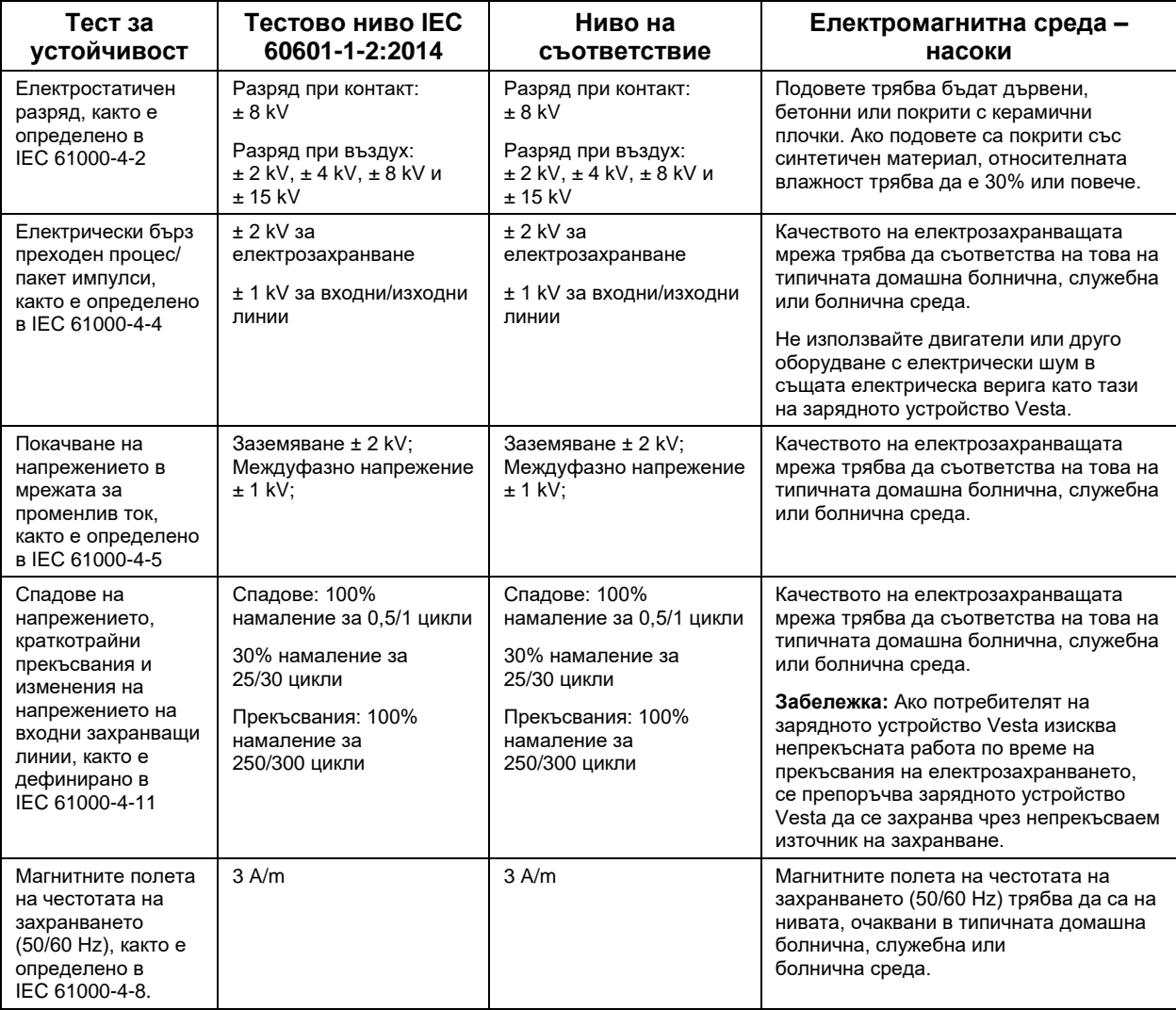

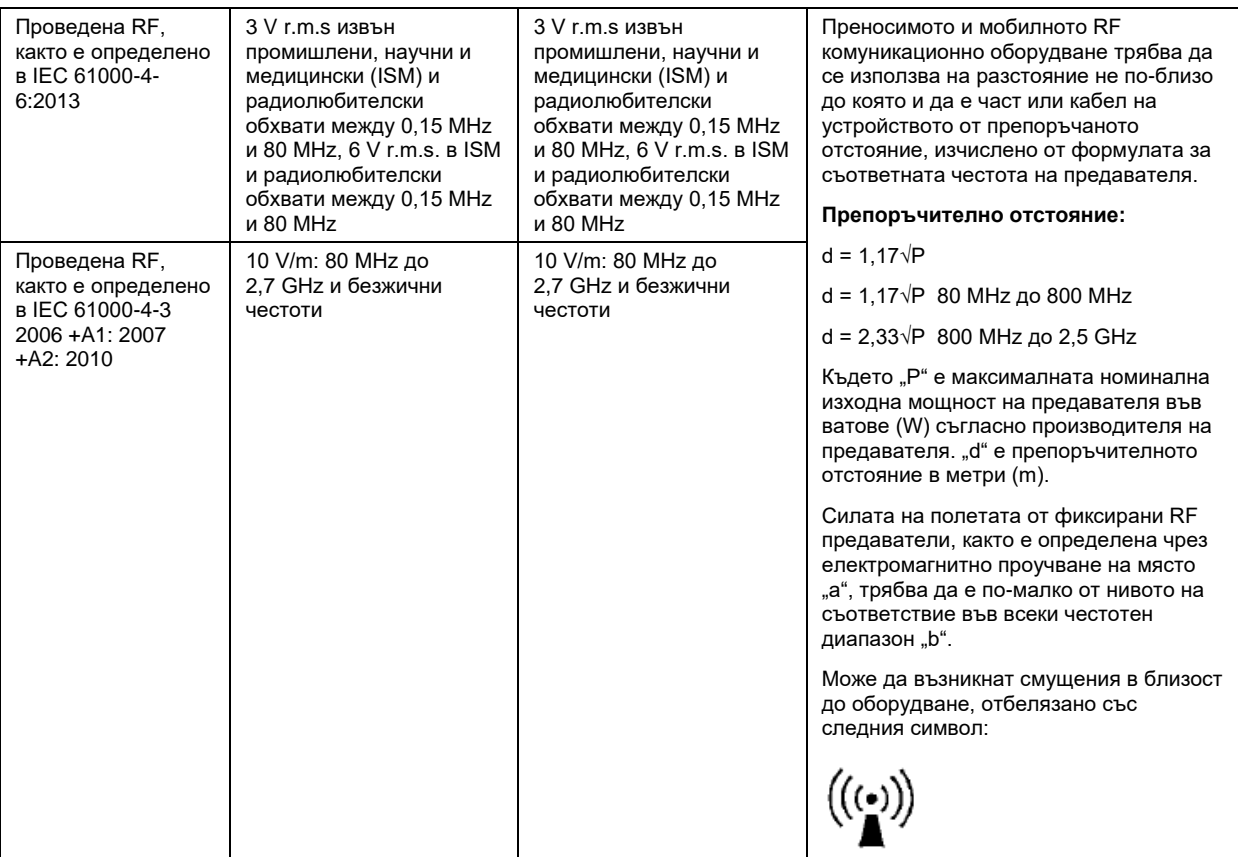

## **ЗАБЕЛЕЖКИ:**

а – Силата на полетата от фиксирани предаватели, например базови станции за радиотелефони (клетъчни/безжични) и наземни мобилни радиостанции, любителски радиостанции, AM и FM радиоизлъчвания и телевизионни излъчвания, не може да се предвиди теоретично с точност. Трябва да се обмисли електромагнитно проучване на място, за да се оцени електромагнитната среда, дължаща се на фиксирани RF предаватели. Ако измерената сила на полето на мястото, на което се използва зарядното устройство Vesta, надвишава приложимото ниво на RF съответствие по-горе, зарядното устройство Vesta трябва да се наблюдава, за да се осигури нормална работа. Ако се наблюдава анормално функциониране, може да са необходими допълнителни мерки, като например преместване на зарядното устройство Vesta.

b – За честоти в диапазона 150 kHz до 80 MHz силата на полето трябва да е по-малко от 3 V/m.

#### **Препоръчително отстояние между преносимо и мобилно RF комуникационно оборудване и Програматора Intelio или зарядното устройство Vesta**

## **Препоръчително отстояние между преносимо и мобилно RF комуникационно оборудване и Програматора Intelio или зарядното устройство Vesta**

Програматорът Intelio или зарядното устройство Vesta трябва да се използва в електромагнитна среда с ограничен излъчван RF шум. Клиентът или потребителят на Програматора Intelio или зарядното устройство Vesta може да помогне за предотвратяване на електромагнитни смущения, като поддържа минималното отстояние между преносимото и мобилното RF комуникационно оборудване (предаватели) и Програматора Intelio или зарядното устройство Vesta, препоръчано по-долу, което е определено чрез максималната изходна мощност на комуникационното оборудване.

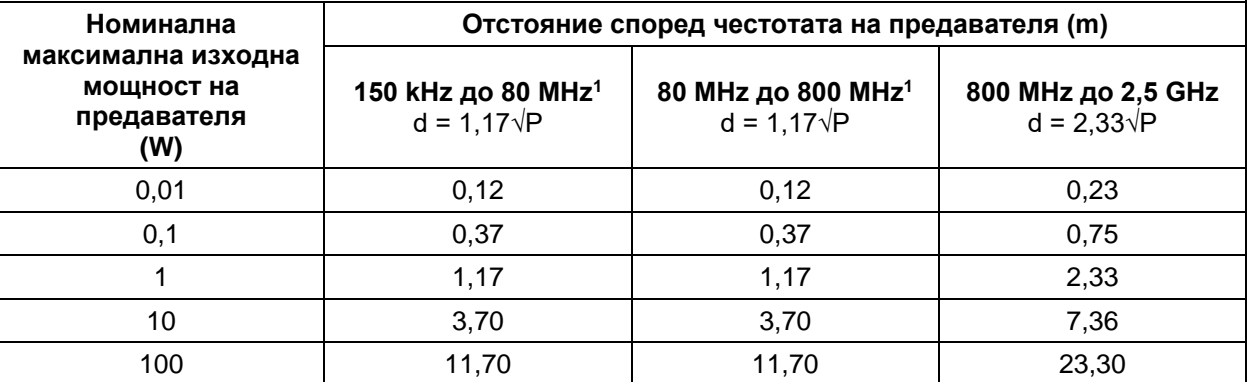

За предаватели с максимална номинална изходна мощност, която не е посочена по-горе, препоръчителното отстояние "d" в метри (m) може да се изчисли с помощта на уравнението, приложимо за честотата на предавателя, където "Р" е максималната номинална изходна мощност на предавателя във ватове (W) според производителя на предавателя.

 $1$  При 80 MHz и 800 MHz се прилага по-високият честотен диапазон.

**Забележка:** Тези насоки може да не са приложими във всички ситуации. Разпространението на електромагнитни вълни се влияе от поглъщането и отразяването от сгради, предмети и хора.

# **Електромагнитни емисии**

#### **Електромагнитни емисии от Програматора Intelio с програмната палка Intelio**

Програматорът Intelio с палката за програмиране Intelio трябва да излъчват електромагнитна енергия, за да изпълняват функцията си по предназначение. Електронното оборудване в близост може да бъде засегнато.

**Предупреждение:** Програматорът Intelio с програмната палка Intelio не трябва да се използват на борда на самолет.

**Предупреждение:** Трябва да се поиска разрешение от екипажа на кораба, преди да използвате Програматора Intelio с програмната палка Intelio на борда на кораб.

## **FCC 47 CFR 95 подчаст I – Радиокомуникационна услуга за медицински устройства**

## **НАСОКИ И ДЕКЛАРАЦИЯ НА ПРОИЗВОДИТЕЛЯ – ЕЛЕКТРОМАГНИТНИ ЕМИСИИ НА ПРОГРАМАТОРА INTELIO С ПРОГРАМНАТА ПАЛКА INTELIO СЪГЛАСНО**

# **FCC – 47 CFR 95 подчаст I – Радиокомуникационна услуга за медицински устройства**

Програматорът Intelio с програмната палка Intelio като част от системата OPTIMIZER Smart Mini е предназначен за използване в електромагнитна среда, както е описано по-долу. Клиентът или потребителят на Програматора Intelio трябва да гарантира, че той се използва в рамките на определената среда.

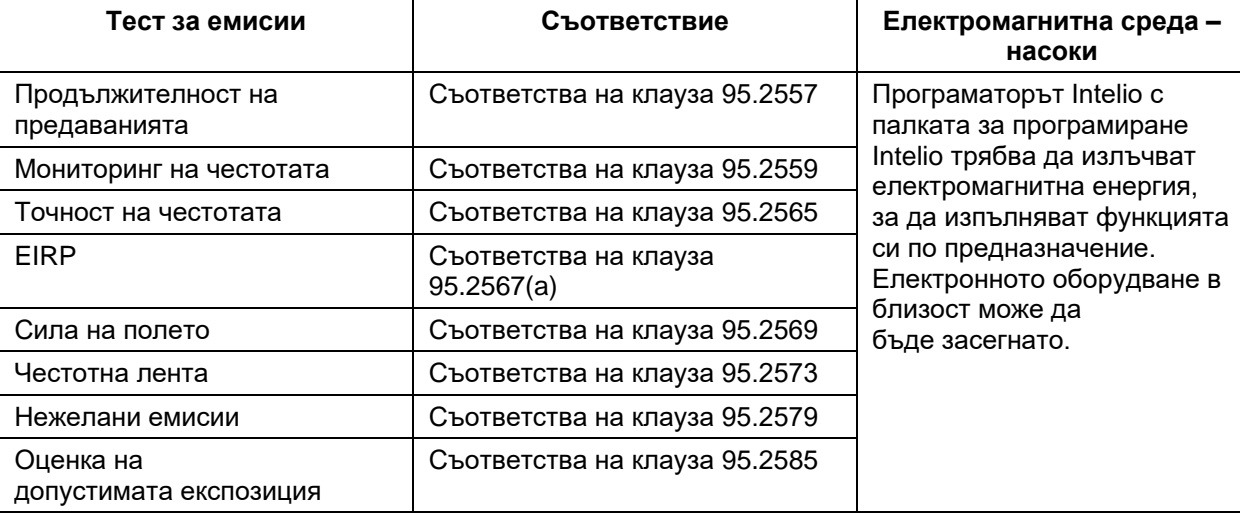

## **НАСОКИ И ДЕКЛАРАЦИЯ НА ПРОИЗВОДИТЕЛЯ – ЕЛЕКТРОМАГНИТНИ ЕМИСИИ НА ПРОГРАМАТОРА INTELIO С ПРОГРАМНАТА ПАЛКА INTELIO СЪГЛАСНО**

**ETSI EN 301 839 V2.1.1 – Активни медицински импланти с изключително ниска мощност (ULP-AMI) и свързаните периферни устройства (ULP-AMI-P), работещи в честотния диапазон от 402 MHz до 405 MHz. Хармонизиран стандарт, покриващ съществените изисквания на член 3.2 от Директива 2014/53/ЕС**

Програматорът Intelio с програмната палка Intelio като част от системата OPTIMIZER Smart Mini е предназначен за използване в електромагнитна среда, както е описано по-долу. Клиентът или потребителят на Програматора Intelio трябва да гарантира, че той се използва в рамките на определената среда.

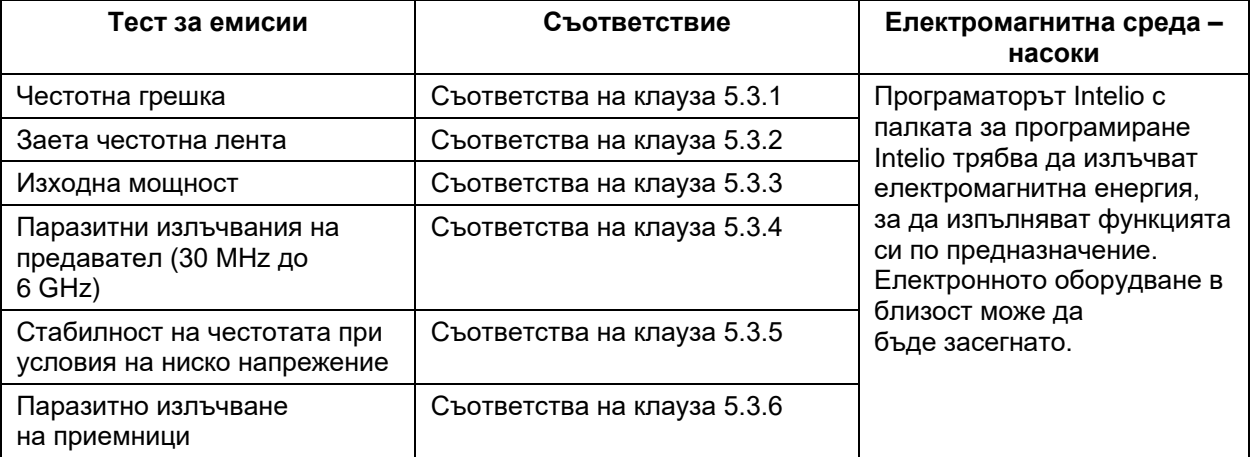

## **НАСОКИ И ДЕКЛАРАЦИЯ НА ПРОИЗВОДИТЕЛЯ – ЕЛЕКТРОМАГНИТНИ ЕМИСИИ НА ПРОГРАМАТОРА INTELIO С ПРОГРАМНАТА ПАЛКА INTELIO СЪГЛАСНО**

**ETSI EN 301 489-1 V2.2.3 – Стандарт за електромагнитна съвместимост (EMC) за радиооборудване и радиоуслуги; Част 1: Общи технически изисквания. Хармонизиран стандарт за електромагнитна съвместимост**

**ETSI EN 301 489-27 – Стандарт за електромагнитна съвместимост (EMC) за радиооборудване и услуги; Част 27: Специфични условия за активни медицински импланти със свръхниска мощност (ULP-AMI) и свързани периферни устройства (ULP-AMI-P), работещи в лентите от 402 MHz до 405 MHz. Хармонизиран стандарт, покриващ съществените изисквания на член 3.1, буква б) от Директива 2014/53/ЕС**

Програматорът Intelio с програмната палка Intelio като част от системата OPTIMIZER Smart Mini е предназначен за използване в електромагнитна среда, както е описано по-долу. Клиентът или потребителят на Програматора Intelio трябва да гарантира, че той се използва в рамките на определената среда.

Възможно е да има потенциални трудности при осигуряването на електромагнитна съвместимост в други среди, поради проведените, както и излъчените смущения

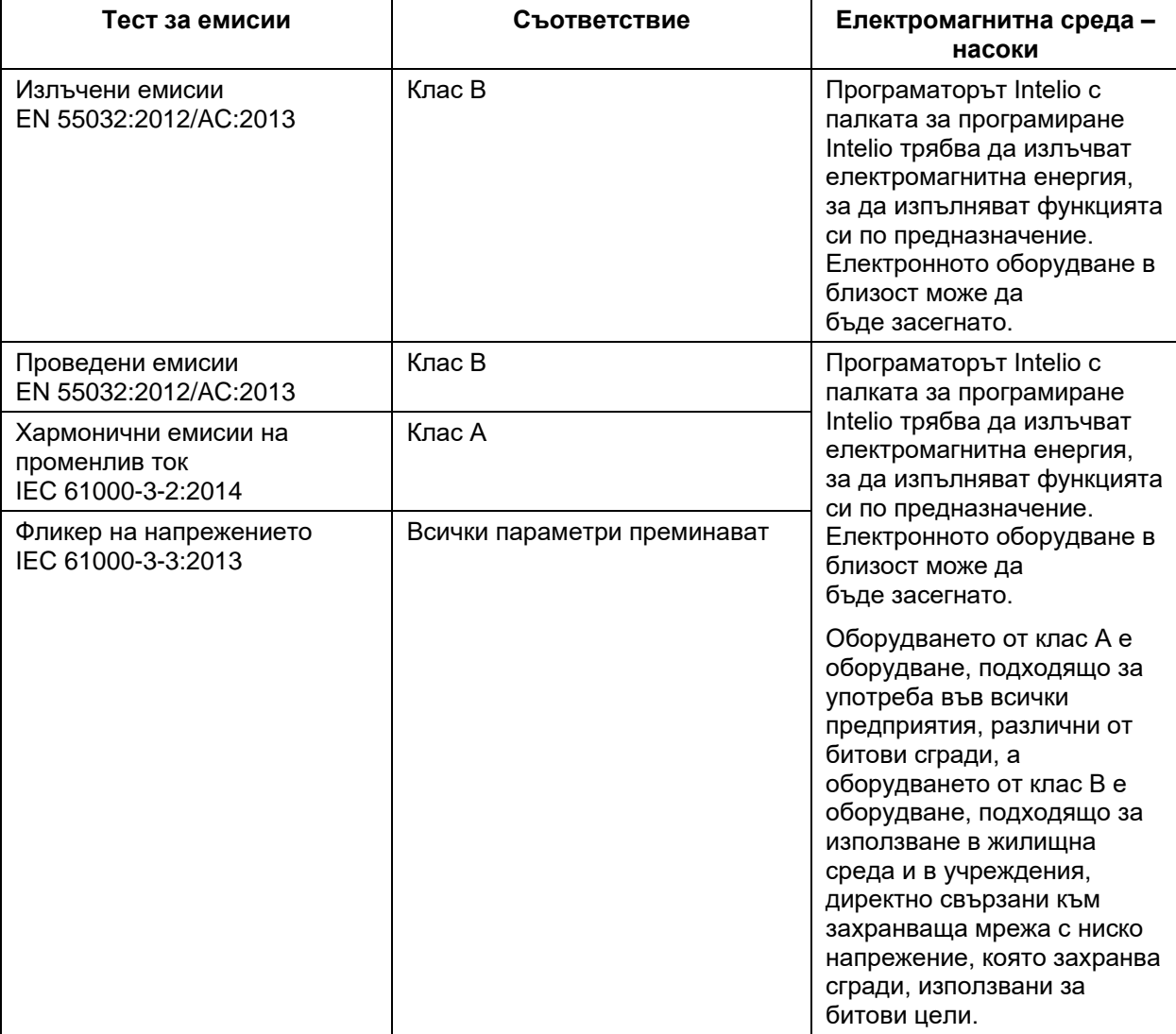

## **НАСОКИ И ДЕКЛАРАЦИЯ НА ПРОИЗВОДИТЕЛЯ – ЕЛЕКТРОМАГНИТНИ ЕМИСИИ НА ПРОГРАМАТОРА INTELIO С ПРОГРАМНАТА ПАЛКА INTELIO СЪГЛАСНО**

**IEC 60601-1-2 2014, издание 4.0 – Медицинско електрическо оборудване – Част 1-2: Общи изисквания за основна безопасност и основна производителност – Приложим стандарт: Електромагнитни смущения – Изисквания и изпитвания**

Програматорът Intelio с програмната палка Intelio като част от системата OPTIMIZER Smart Mini е предназначен за използване в електромагнитна среда, както е описано по-долу. Клиентът или потребителят на Програматора Intelio трябва да гарантира, че той се използва в рамките на определената среда.

Възможно е да има потенциални трудности при осигуряването на електромагнитна съвместимост в други среди, поради проведените, както и излъчените смущения

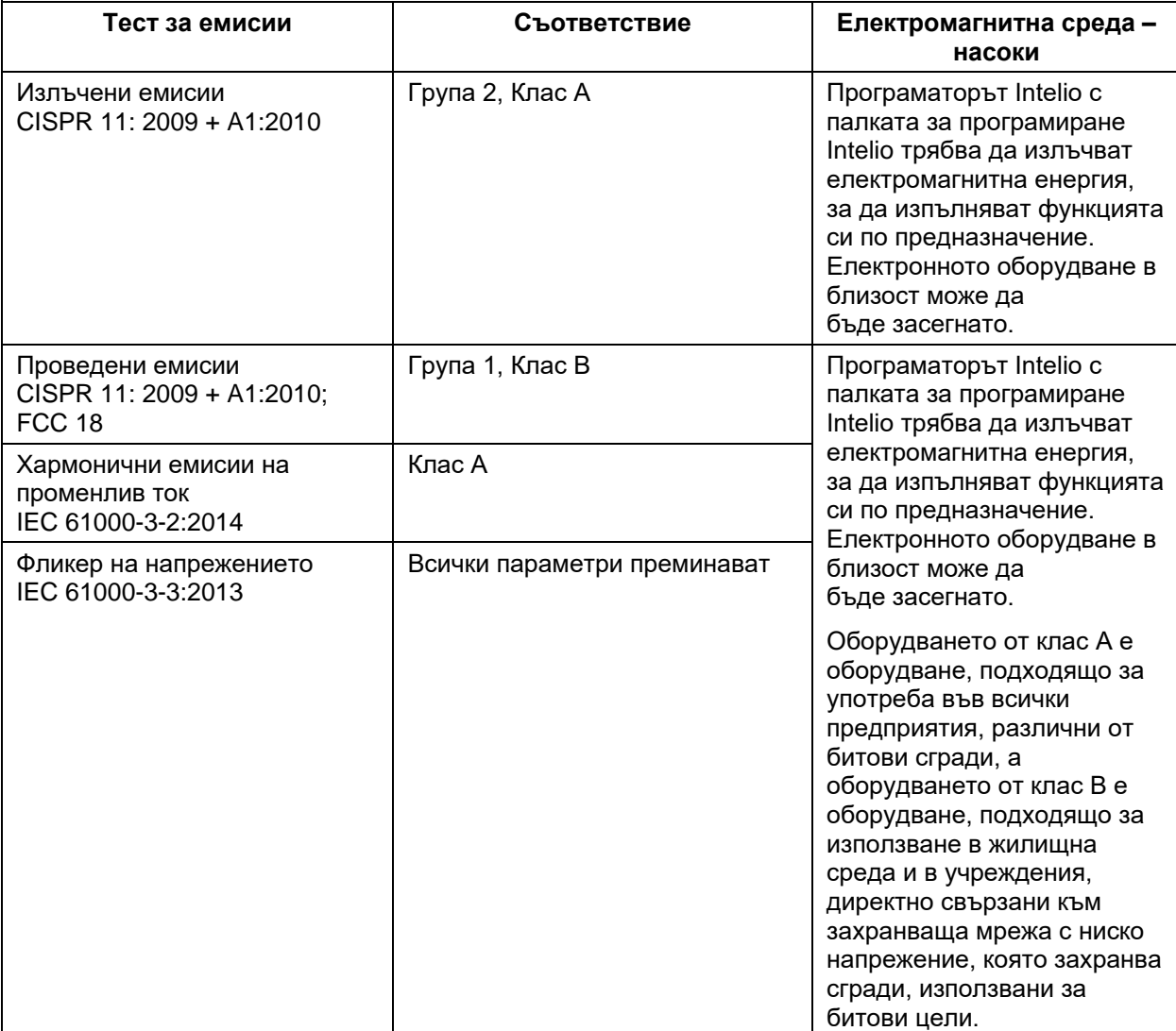

## **Електромагнитни емисии от Програматора Intelio с програмната палка Legacy**

Програматорът Intelio с палката за програмиране Legacy трябва да излъчват електромагнитна енергия, за да изпълняват функцията си по предназначение. Електронното оборудване в близост може да бъде засегнато.

**Предупреждение:** Програматорът Intelio с програмната палка Legacy не трябва да се използват на борда на самолет.

**Предупреждение:** Трябва да се поиска разрешение от екипажа на кораба, преди да използвате Програматора Intelio с програмната палка Legacy на борда на кораб.

# **FCC – 47 CFR, част 15 – Умишлени излъчватели**

# **НАСОКИ И ДЕКЛАРАЦИЯ НА ПРОИЗВОДИТЕЛЯ – ЕЛЕКТРОМАГНИТНИ ЕМИСИИ НА ПРОГРАМАТОРА INTELIO С ПРОГРАМНАТА ПАЛКА LEGACY СЪГЛАСНО**

## **FCC – 47 CFR, част 15 – Умишлени излъчватели**

Програматорът Intelio с програмната палка Legacy като част от системата OPTIMIZER Smart Mini е предназначен за използване в електромагнитна среда, както е описано по-долу. Клиентът или потребителят на Програматора Intelio трябва да гарантира, че той се използва в рамките на определената среда.

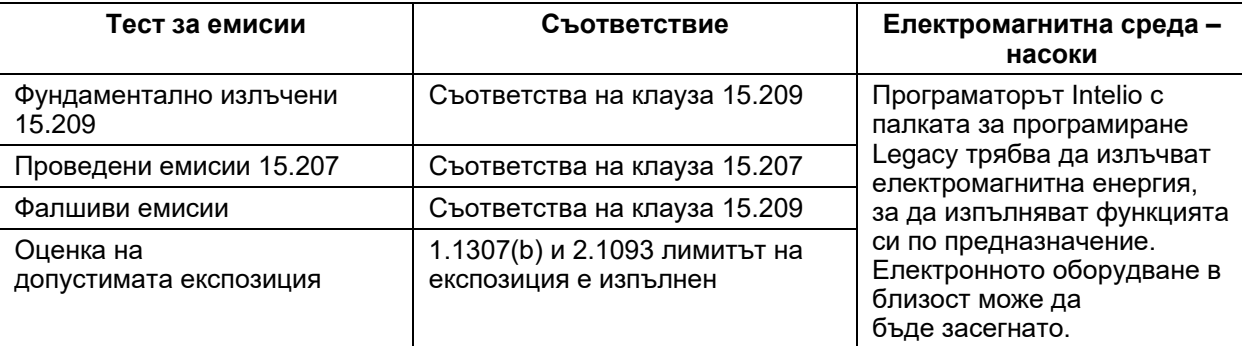

## **ETSI EN 302 195**

#### **НАСОКИ И ДЕКЛАРАЦИЯ НА ПРОИЗВОДИТЕЛЯ – ЕЛЕКТРОМАГНИТНИ ЕМИСИИ НА ПРОГРАМАТОРА INTELIO С ПРОГРАМНАТА ПАЛКА LEGACY СЪГЛАСНО**

**ETSI EN 302 195 V2.1.1 – Устройства с малък обсег (SRD); Активни медицински импланти с ултра ниска мощност (ULP-AMI) и принадлежности (ULP-AMI-P), работещи в честотния диапазон от 9 kHz до 315 kHz Хармонизиран стандарт, покриващ съществените изисквания на член 3.2 от Директива 2014/53/ЕС**

Програматорът Intelio с програмната палка Legacy като част от системата OPTIMIZER Smart Mini е предназначен за използване в електромагнитна среда, както е описано по-долу. Клиентът или потребителят на Програматора Intelio трябва да гарантира, че той се използва в рамките на определената среда.

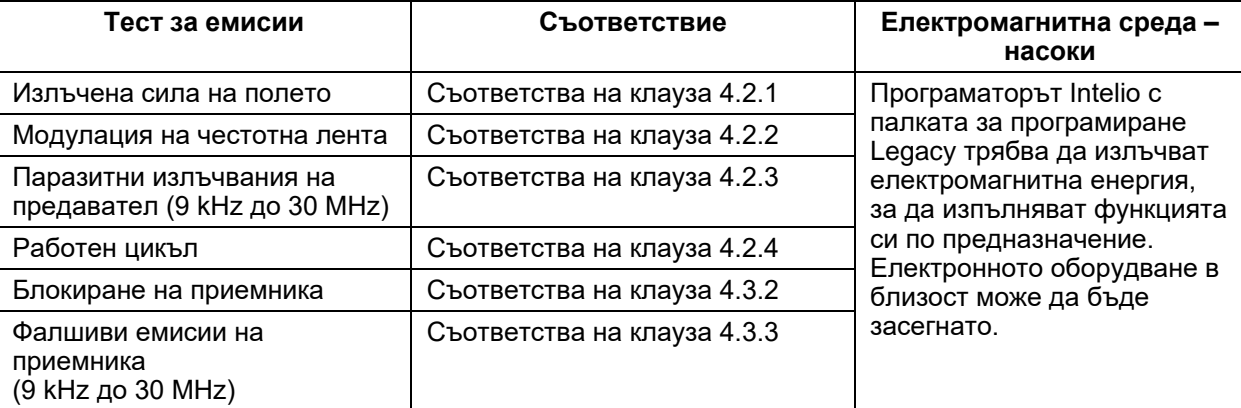

# **НАСОКИ И ДЕКЛАРАЦИЯ НА ПРОИЗВОДИТЕЛЯ – ЕЛЕКТРОМАГНИТНИ ЕМИСИИ НА ПРОГРАМАТОРА INTELIO С ПРОГРАМНАТА ПАЛКА LEGACY СЪГЛАСНО**

**ETSI EN 301 489-1 V2.2.3 – Стандарт за електромагнитна съвместимост (EMC) за радиооборудване и радиоуслуги; Част 1: Общи технически изисквания. Хармонизиран стандарт за електромагнитна съвместимост**

**EN 301 489-31 – Стандарт за електромагнитна съвместимост (EMC) за радиооборудване и услуги; Част 31: Специфични условия за оборудване в обхвата от 9 kHz до 315 kHz за активни медицински импланти със свръхниска мощност (ULP-AMI) и свързани периферни устройства (ULP-AMI-P). Хармонизиран стандарт, покриващ съществените изисквания на член 3.1, буква б) от Директива 2014/53/ЕС**

Програматорът Intelio с програмната палка Legacy като част от системата OPTIMIZER Smart Mini е предназначен за използване в електромагнитна среда, както е описано по-долу. Клиентът или потребителят на Програматора Intelio трябва да гарантира, че той се използва в рамките на определената среда.

Възможно е да има потенциални трудности при осигуряването на електромагнитна съвместимост в други среди, поради проведените, както и излъчените смущения

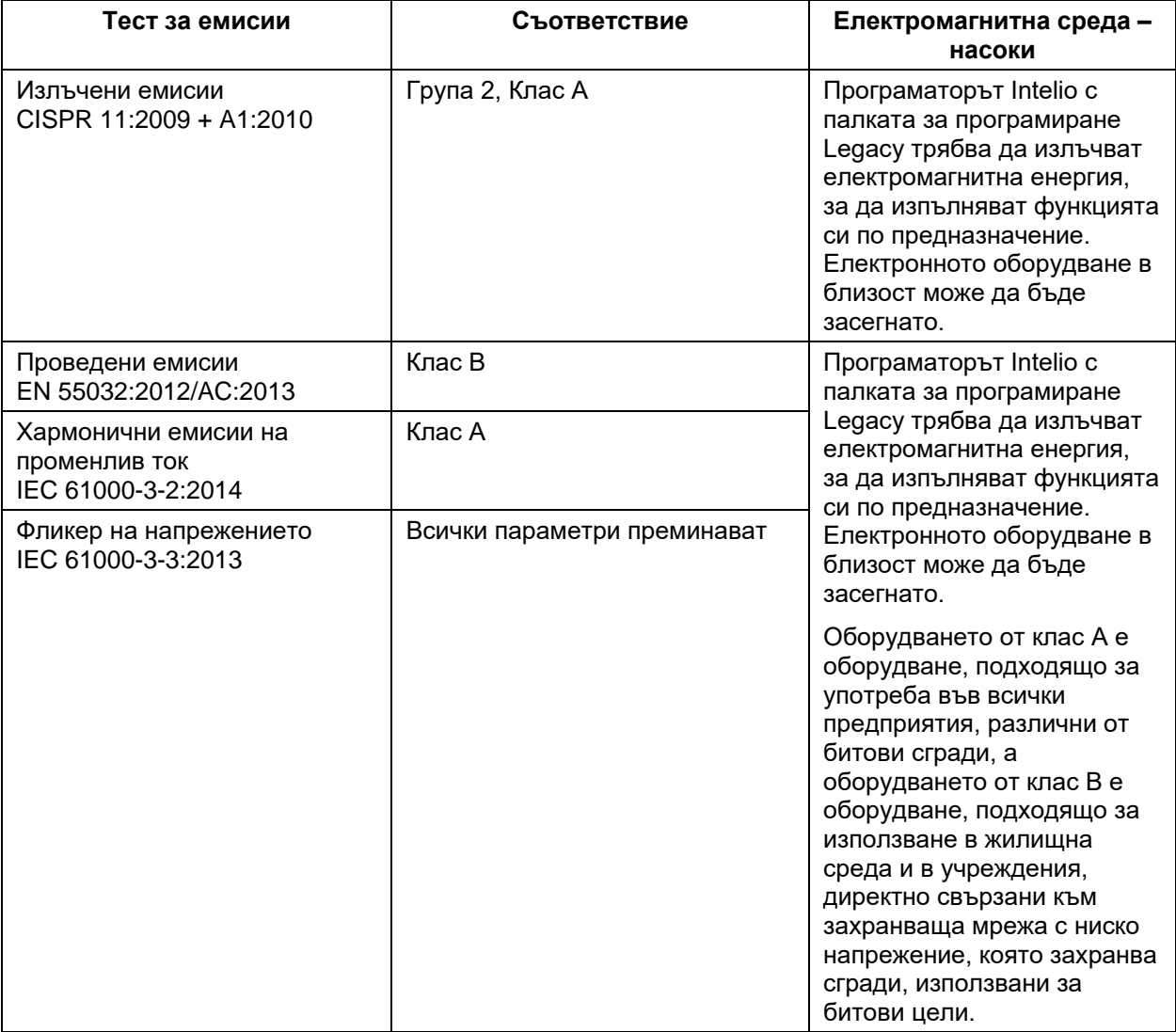

## **НАСОКИ И ДЕКЛАРАЦИЯ НА ПРОИЗВОДИТЕЛЯ – ЕЛЕКТРОМАГНИТНИ ЕМИСИИ НА ПРОГРАМАТОРА INTELIO С ПРОГРАМНАТА ПАЛКА LEGACY СЪГЛАСНО**

**IEC 60601-1-2 2014, издание 4.0 – Медицинско електрическо оборудване – Част 1-2: Общи изисквания за основна безопасност и основна производителност – Приложим стандарт: Електромагнитни смущения – Изисквания и изпитвания**

Програматорът Intelio с програмната палка Legacy като част от системата OPTIMIZER Smart Mini е предназначен за използване в електромагнитна среда, както е описано по-долу. Клиентът или потребителят на Програматора Intelio трябва да гарантира, че той се използва в рамките на определената среда.

Възможно е да има потенциални трудности при осигуряването на електромагнитна съвместимост в други среди, поради проведените, както и излъчените смущения

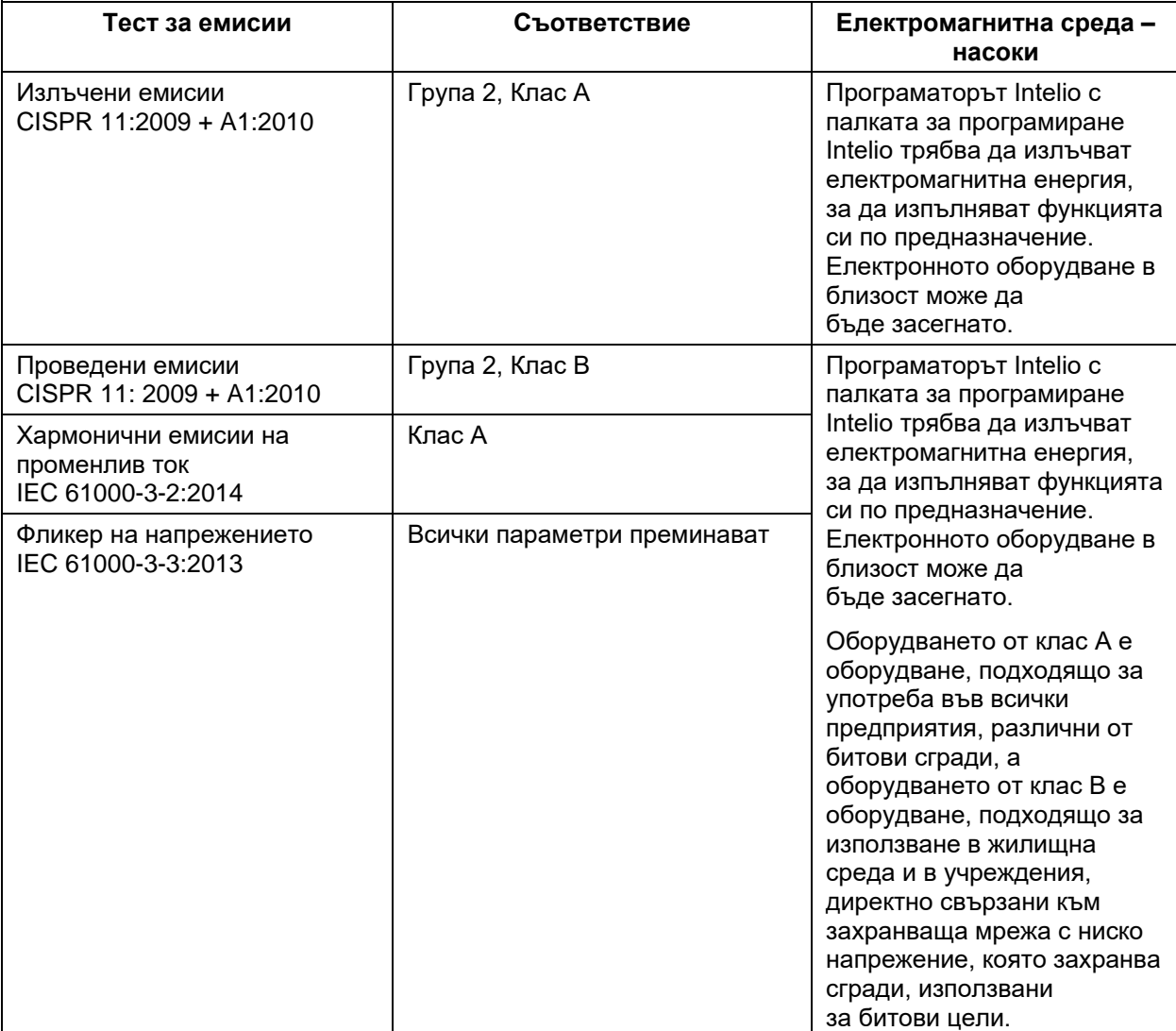

## **Електромагнитна емисии зарядното устройство Vesta**

Зарядното устройство Vesta трябва да излъчва електромагнитна енергия, за да изпълнява функцията си по предназначение. Електронното оборудване в близост може да бъде засегнато.

**Предупреждение:** Зарядното устройство Vesta не трябва да се използва на борда на самолет.

**Предупреждение:** Трябва да се поиска разрешение от екипажа на кораба, преди да използвате зарядното устройство Vestа на борда на кораб.

#### **47 CFR, част 18 – Промишлено, научно и медицинско оборудване**

## **НАСОКИ И ДЕКЛАРАЦИЯ НА ПРОИЗВОДИТЕЛЯ – ЕЛЕКТРОМАГНИТНИ ЕМИСИИ НА ЗАРЯДНОТО УСТРОЙСТВО VESTA СЪГЛАСНО:**

## **47 CFR, част 18 – Промишлено, научно и медицинско оборудване**

Зарядното устройство Vesta като част от системата OPTIMIZER Smart Mini е предназначено за използване в електромагнитна среда, както е описано по-долу. Клиентът или потребителят на зарядното устройство Vesta трябва да гарантира, че то се използва в рамките на определената среда.

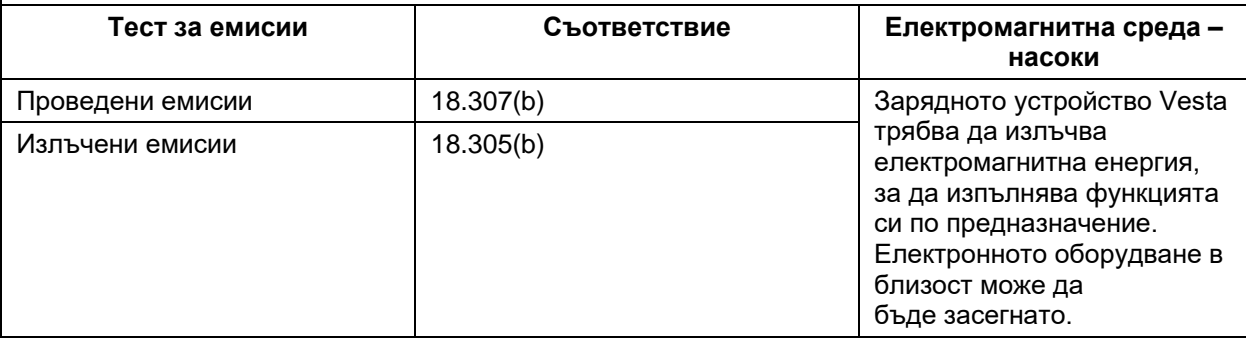

## **FCC 47 CFR 95 подчаст I – Радиокомуникационна услуга за медицински устройства**

## **НАСОКИ И ДЕКЛАРАЦИЯ НА ПРОИЗВОДИТЕЛЯ – ЕЛЕКТРОМАГНИТНИ ЕМИСИИ НА ЗАРЯДНОТО УСТРОЙСТВО VESTA СЪГЛАСНО:**

# **FCC – 47 CFR 95 подчаст I – Радиокомуникационна услуга за медицински устройства**

Зарядното устройство Vesta като част от системата OPTIMIZER Smart Mini е предназначено за използване в електромагнитна среда, както е описано по-долу. Клиентът или потребителят на зарядното устройство Vesta трябва да гарантира, че то се използва в рамките на определената среда.

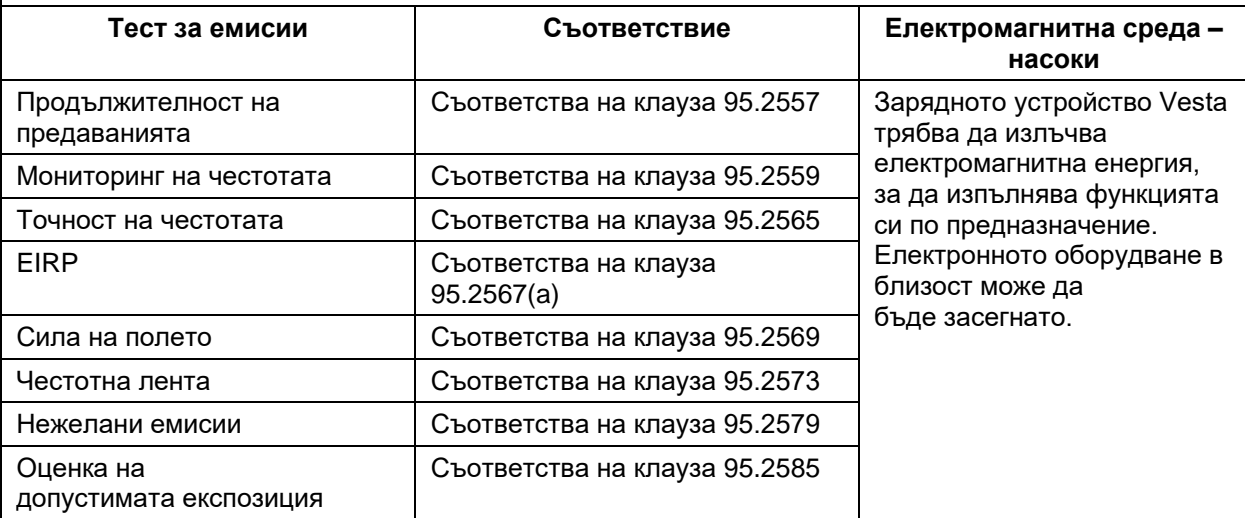

## **НАСОКИ И ДЕКЛАРАЦИЯ НА ПРОИЗВОДИТЕЛЯ – ЕЛЕКТРОМАГНИТНИ ЕМИСИИ НА ЗАРЯДНОТО УСТРОЙСТВО VESTA СЪГЛАСНО:**

## **ETSI EN 301 839 V2.1.1 – Активни медицински импланти с изключително ниска мощност (ULP-AMI) и свързаните периферни устройства (ULP-AMI-P), работещи в честотния диапазон от 402 MHz до 405 MHz. Хармонизиран стандарт, покриващ съществените изисквания на член 3.2 от Директива 2014/53/ЕС**

Зарядното устройство Vesta като част от системата OPTIMIZER Smart Mini е предназначено за използване в електромагнитна среда, както е описано по-долу. Клиентът или потребителят на зарядното устройство Vesta трябва да гарантира, че то се използва в рамките на определената среда.

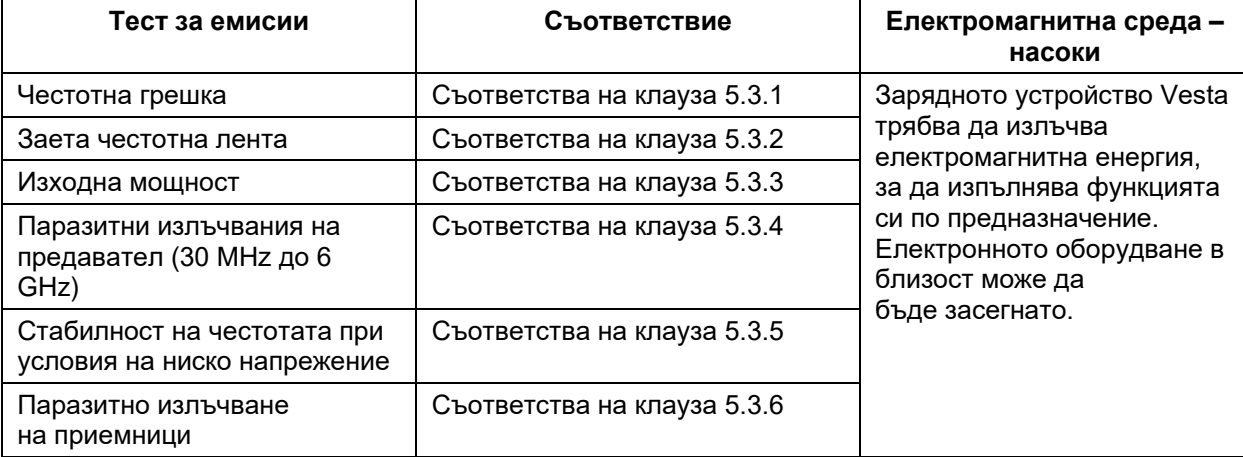

## **НАСОКИ И ДЕКЛАРАЦИЯ НА ПРОИЗВОДИТЕЛЯ – ЕЛЕКТРОМАГНИТНИ ЕМИСИИ НА ЗАРЯДНОТО УСТРОЙСТВО VESTA СЪГЛАСНО:**

**ETSI EN 301 489-1 V2.2.3 – Стандарт за електромагнитна съвместимост (EMC) за радиооборудване и радиоуслуги; Част 1: Общи технически изисквания. Хармонизиран стандарт за електромагнитна съвместимост**

**ETSI EN 301 489-27 – Стандарт за електромагнитна съвместимост (EMC) за радиооборудване и услуги; Част 27: Специфични условия за активни медицински импланти със свръхниска мощност (ULP-AMI) и свързани периферни устройства (ULP-AMI-P), работещи в лентите от 402 MHz до 405 MHz. Хармонизиран стандарт, покриващ съществените изисквания на член 3.1, буква б) от Директива 2014/53/ЕС**

Зарядното устройство Vesta като част от системата OPTIMIZER Smart Mini е предназначено за използване в електромагнитна среда, както е описано по-долу. Клиентът или потребителят на зарядното устройство Vesta трябва да гарантира, че то се използва в рамките на определената среда.

Възможно е да има потенциални трудности при осигуряването на електромагнитна съвместимост в други среди, поради проведените, както и излъчените смущения

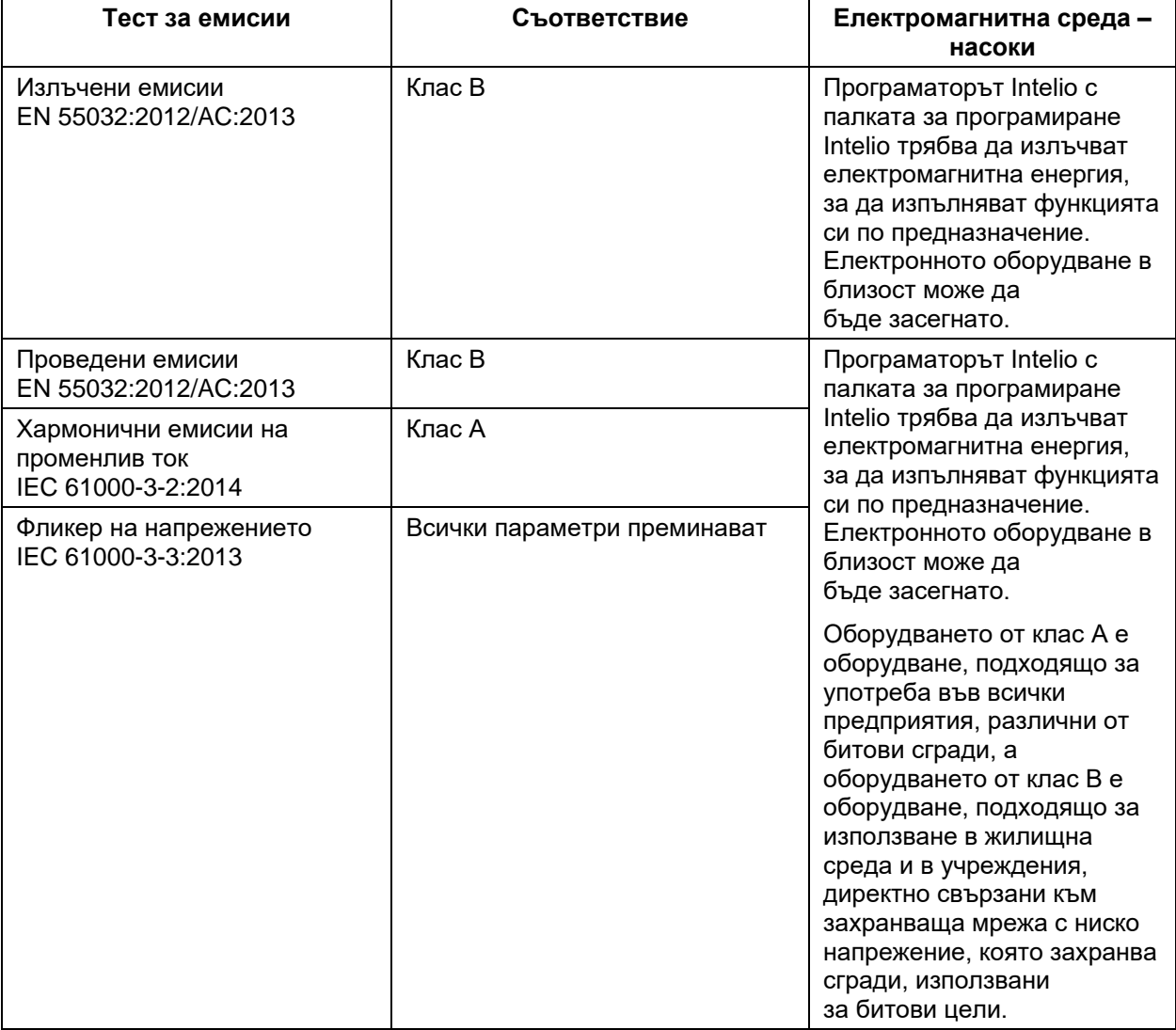

## **НАСОКИ И ДЕКЛАРАЦИЯ НА ПРОИЗВОДИТЕЛЯ – ЕЛЕКТРОМАГНИТНИ ЕМИСИИ НА ЗАРЯДНОТО УСТРОЙСТВО VESTA СЪГЛАСНО:**

**IEC 60601-1-2 2014, издание 4.0 – Медицинско електрическо оборудване – Част 1-2: Общи изисквания за основна безопасност и основна производителност – Приложим стандарт: Електромагнитни смущения – Изисквания и изпитвания**

Зарядното устройство Vesta като част от системата OPTIMIZER Smart Mini е предназначено за използване в електромагнитна среда, както е описано по-долу. Клиентът или потребителят на зарядното устройство Vesta трябва да гарантира, че то се използва в рамките на определената среда.

Възможно е да има потенциални трудности при осигуряването на електромагнитна съвместимост в други среди, поради проведените, както и излъчените смущения

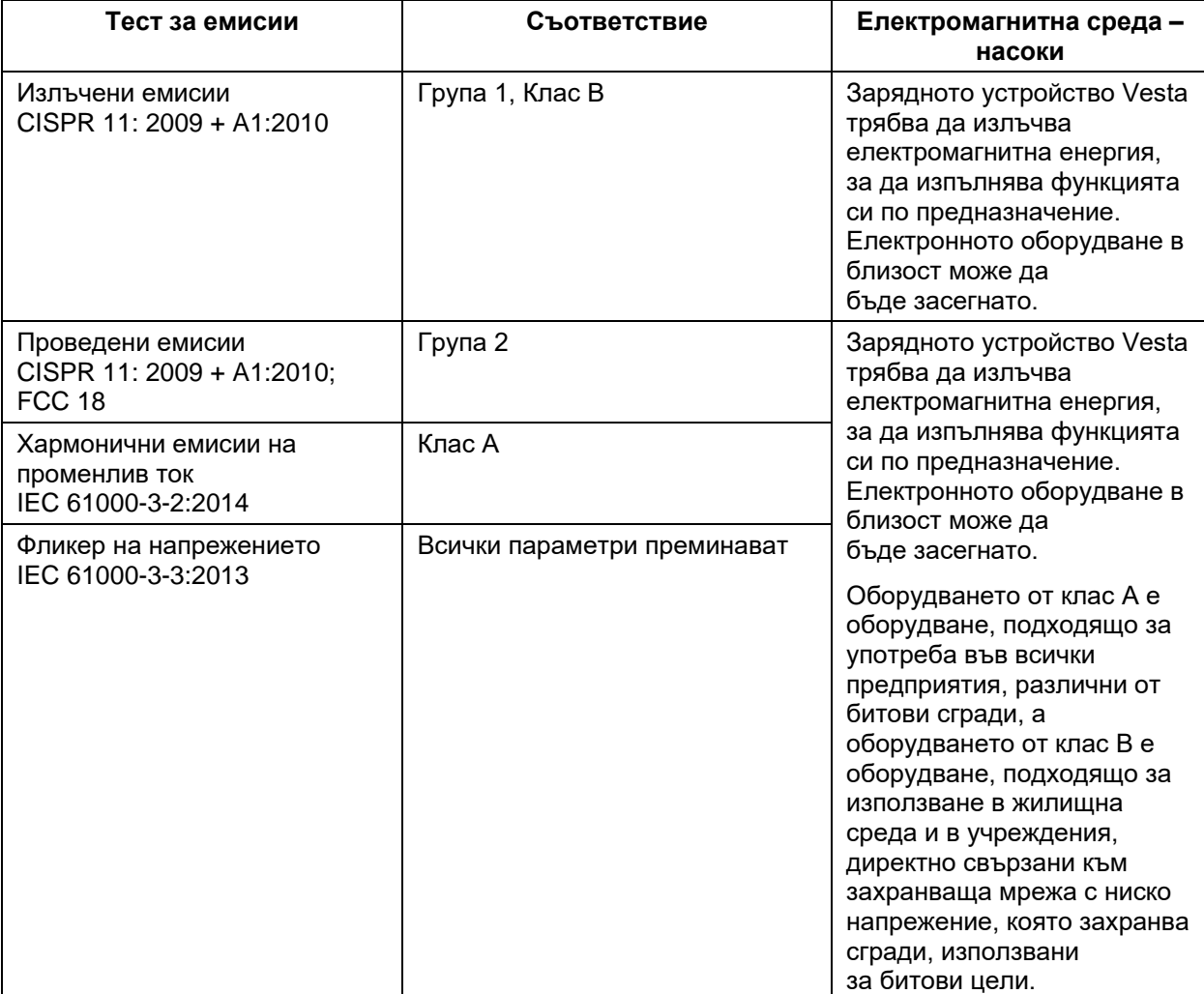
# **ПРИЛОЖЕНИЕ II**

## **Безжична технология**

RF безжичната технология се използва при комуникацията между имплантируемия генератор на импулси (IPG) OPTIMIZER Smart Mini и Програматора Intelio. Това се случва чрез криптиран канал през радиочестотна връзка, която отговаря на изискванията на Комуникационната система за медицински импланти (MICS) (обхват, определен до 2 m, 402–405 MHz) на MedRadio Band. Криптираният MICS канал "OPTI*link*" се установява, след като IPG е положително идентифициран и ключовете за криптиране се обменят чрез комуникация с много малък обсег (<4 cm) през канала за презареждане 13,56 MHz.

RF безжичната технология се използва също за транскутанно предаване на енергия от зарядното устройство Vesta за презареждане на OPTIMIZER Smart Mini IPG на ISM честота 13,56 MHz. Обхватът на предаване е посочен на максимум 4 cm между намотката на зарядното устройство и приемната намотка на IPG. Контролът върху процеса на презареждане, както и комуникациите на алармени съобщения от IPG към зарядното устройство се извършват по криптиран MICS канал.

И накрая, програмната палка Legacy, която е част от системата за програмиране Intelio, е в състояние да комуникира с OPTIMIZER SMART IPG, използвайки телеметрия с магнитно свързване с малък обсег (< 5 cm).

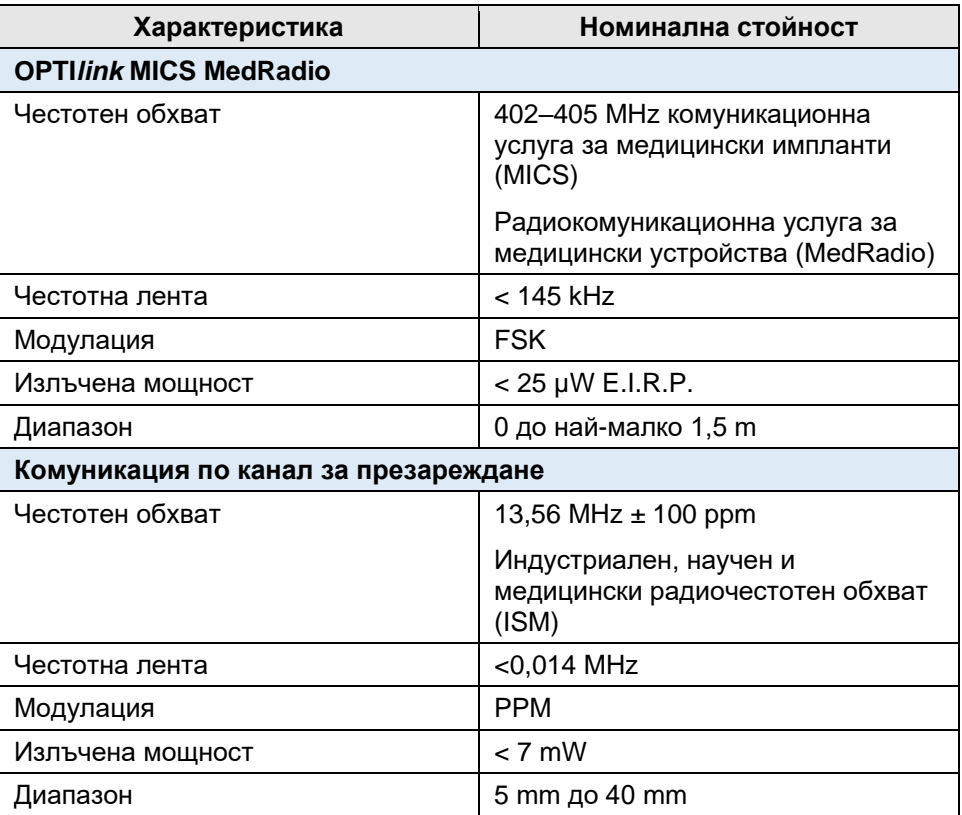

#### **Програматор Intelio с програмна палка Intelio безжични номинални спецификации**

### **Програматор Intelio с палка Legacy безжични номинални спецификации**

**Забележка**: Приложният софтуер за програмиране в момента не е наличен за Програматора Intelio за програмиране на OPTIMIZER Smart IPG

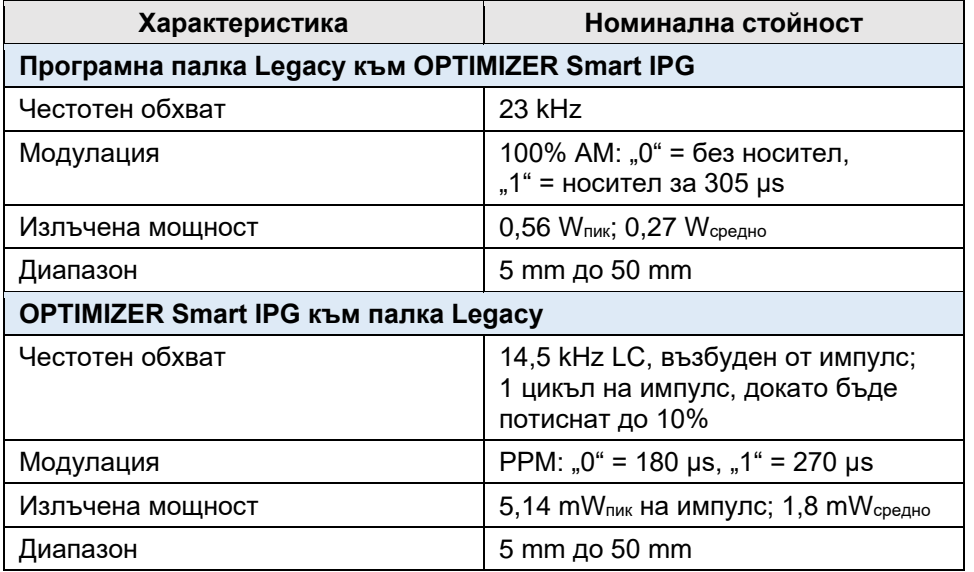

# **Номинални безжични спецификации за зарядното устройство Vesta**

 $\blacksquare$ 

 $\overline{\phantom{0}}$ 

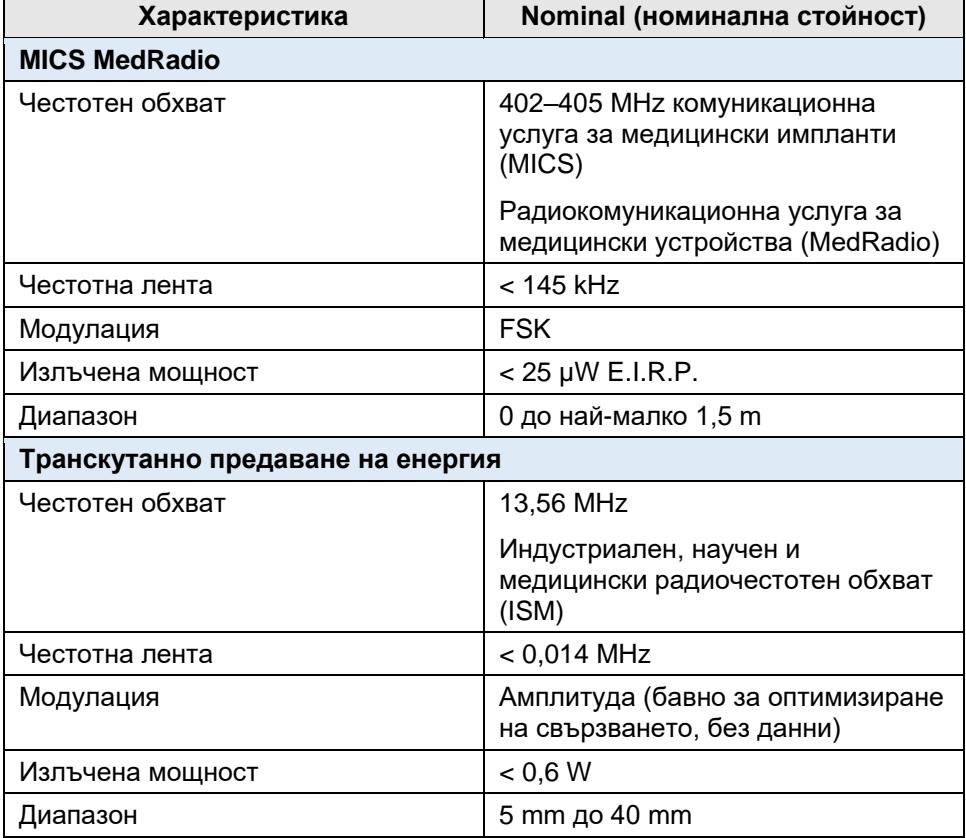

#### **Качество на услугата (QoS) за безжична технология**

#### **QoS за комуникационна връзка между Програматора Intelio и OPTIMIZER Smart Mini IPG.**

MedRadio в подобхвата на MICS (402 до 405 MHz) безжична технология позволява комуникация между OPTIMIZER Smart Mini IPG и Програматора Intelio.

Преди Програматорът Intelio да може да се използва за програмиране на OPTIMIZER Smart Mini IPG, трябва първо да се установи комуникационна сесия OPTI*link* между Програматорът Intelio и IPG. Това се постига с помощта на Програмна палка Intelio, която трябва да бъде поставена над мястото на импланта и в рамките на 4 cm от IPG. След като Програмната палка Intelio е над мястото на импланта на пациента, комуникационната връзка се установява чрез стартиране на командата Start OPTI*link*. Ключовете за криптиране се обменят чрез собствен процес с помощта на 13,56 MHz диапазонен канал, след което Програмната палка Intelio може да бъде поставена в рамките на 1,5 m (5 ft) от мястото на импланта, като комуникацията се осъществява през MedRadio.

Индикаторът за сила на сигнала OPTI*link* динамично показва качеството на услугата (QoS) за връзката между Програмната палка Intelio и OPTIMIZER Smart Mini IPG. В зависимост от качеството на връзката, извитите чертички на индикатора за сила на сигнала се показват по следния начин:

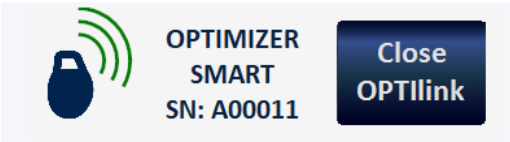

- Връзка с добро качество 3 зелени сигнални чертички
- Връзка със средно качество 2 жълти сигнални чертички
- Връзка с ниско качество 1 червена сигнална чертичка

#### **QoS за комуникационна връзка между зарядното устройство Vesta и OPTIMIZER Smart Mini IPG.**

MedRadio в подобхвата на MICS (402 до 405 MHz) безжична технология позволява комуникация между OPTIMIZER Smart Mini IPG и зарядното устройство Vesta. Изискванията за качеството на услугата (QoS) варират в зависимост от средата на използване (операционна зала, реанимация, клиника и битова среда).

Зарядното устройство Vesta ще започне с показване на екраните за изтегляне на IPG данни и за успешно изтегляне на IPG данни:

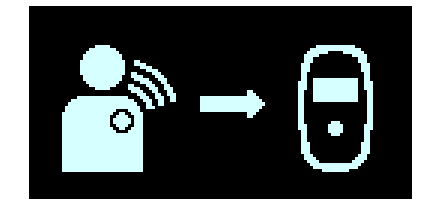

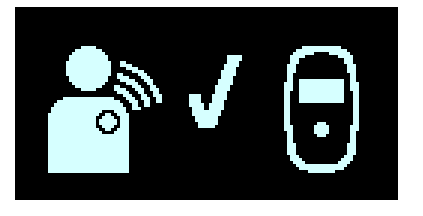

След като изтеглянето на данни приключи, екранът за състоянието на IPG зареждане се показва от Зарядното устройство Vesta:

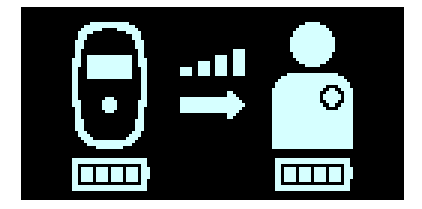

Иконата за ниво на свързване( $\Box$ ), чийто брой осветени ивици е пропорционален на близостта на палката за зареждане до имплантирания OPTIMIZER Smart Mini IPG, е показателна за качеството на услугата (QoS) за безжичната връзка за транскутанно предаване на енергия. Палката за зареждане трябва да се премести, докато не се осветят поне 2 ивици от иконата за ниво на свързване, което показва достатъчно QoS за зареждане на OPTIMIZER Smart Mini IPG.

Една осветена ивица показва влошено QoS, което може да изисква подълго време за зареждане. Нула светещи ивици от иконата за ниво на свързване, придружени от звуков сигнал, показват лошо разположение на палката за зареждане. Ако палката за зареждане не бъде препозиционирана на мястото на импланта в рамките на 20 секунди, зарядното устройство Vesta ще издаде 3 дълги бипкащи сигнала, ще покаже екрана за грешка при зареждане на IPG и след това ще се изключи.

Освен за зареждане на OPTIMIZER Smart Mini, зарядното устройство Vesta служи и като начин за изпращане на съобщения до пациента относно аларми и други състояния. Зарядното устройство Vesta е конфигурирано да комуникира с OPTIMIZER Smart Mini IPG поне веднъж на ден. Тази комуникация се осъществява всеки път, когато IPG е в рамките на 1,5 m (5 ft) от зарядното устройство Vesta за няколко минути.

Ако зарядното устройство Vesta и OPTIMIZER Smart Mini IPG не комуникират в рамките на програмируем период от време, пациентът може да види екрана за аларма "Дълго време без изтегляне на данни от IPG", показано от зарядното устройство Vesta:

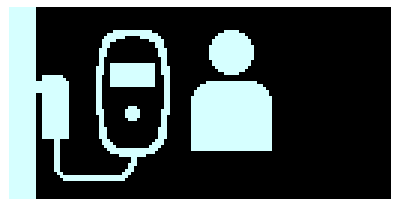

В този случай инструктирайте пациента да се опита да зареди своя OPTIMIZER Smart Mini IPG със своето зарядно устройство Vesta. Ако пациентът е в състояние да зареди успешно имплантираното си устройство, тогава екранът за аларма вече не трябва да се показва от зарядното устройство Vesta. Ако опитът за зареждане на OPTIMIZER Smart Mini IPG със зарядното устройство Vesta е неуспешен, трябва да се свържете с представител на Impulse Dynamics.

#### **Мерки за безопасност на безжичната мрежа**

#### **Мерки за безопасност на безжичната мрежа в OPTIlink комуникациите между OPTIMIZER Smart Mini IPG и Програматора Intelio**

Безжичните сигнали OPTI*link* са защитени чрез системен дизайн на устройството, който включва следното:

 Създаването на комуникационен канал OPTIlink изисква програмната палка Intelio да бъде поставена в рамките на 4 cm от OPTIMIZER Smart Mini IPG. Каналът с малък обсег от 13,56 MHz се използва като част от собствен процес за удостоверяване на автентичността на устройствата и сигурен обмен на ключове за криптиране.

- OPTIMIZER Smart Mini IPG и Програматорът Intelio криптират своите безжични комуникации с помощта на ключове за криптиране, които се генерират на случаен принцип за всяка сесия на OPTIlink.
- Само един Програматор Intelio може да комуникира с IPG в един и същи момент.

#### **Мерки за безопасност на безжичната мрежа в комуникациите между OPTIMIZER Smart Mini IPG и зарядното устройство Vesta**

Сдвояването на зарядното устройство Vesta с OPTIMIZER Smart Mini IPG гарантира, че информацията за комуникация и зареждане, получена от зарядното устройство Vesta, е сигурно криптирана и уникална за конкретно имплантирано устройство.

По време на процеса на сдвояване зарядното устройство Vesta използва комуникация с малък обсег, за да търси устройство за сдвояване и създава ключ за криптиране, след като бъде намерен съвместим модел устройство. Този ключ за криптиране се съхранява и използва от зарядното устройство Vesta за всички следващи комуникационни сесии със сдвоеното устройство.

Безжичните сигнали са защитени чрез системен дизайн на устройството, който включва следното:

- Сдвояването на зарядното устройство Vesta и OPTIMIZER Smart Mini IPG изисква поставяне на магнит за сдвояване на зарядното устройство Vesta и установяване на местоположението на палката за зареждане в рамките на 4 cm от OPTIMIZER Smart Mini IPG. Каналът с малък обсег от 13,56 MHz се използва като част от собствен процес за сдвояване на устройствата и обмен на ключове за криптиране.
- OPTIMIZER Smart Mini IPG и зарядното устройство Vesta криптират своите безжични комуникации с помощта на ключове за криптиране, които се генерират по време на процеса на сдвояване.
- Само едно зарядно устройство Vesta може да бъде сдвоено с IPG по едно и също време.

#### **Отстраняване на неизправности на безжичната съвместна връзка**

#### **Отстраняване на неизправности на връзката OPTIlink между OPTIMIZER Smart Mini IPG и Програматора Intelio**

Ако имате проблеми с установяването на OPTI*link* сесия между OPTIMIZER Smart Mini IPG и Програматора Intelio, опитайте следното:

- Преместете Програмната палка Intelio така, че да лежи успоредно на равнината на IPG и центърът ѝ да е коаксиален с центъра на колектора на IPG.
- Намалете разстоянието между устройствата.
- Преместете устройствата далеч от други устройства, които може да причиняват смущения.
- Не работете с други безжични устройства (т.е. програматори за други устройства, лаптоп, таблет, мобилен телефон или безжичен телефон) едновременно.

Ако имате проблеми с поддържането на OPTI*link* сесия между OPTIMIZER Smart Mini IPG и Програматора Intelio, опитайте следното:

- Намалете разстоянието между устройствата.
- Преместете устройствата, така че да споделят линията на видимост.
- Преместете устройствата далеч от други устройства, които може да причиняват смущения.
- Не работете с други безжични устройства (т.е. програматори за други устройства, лаптоп, таблет, мобилен телефон или безжичен телефон) едновременно.
- Изчакайте няколко минути и опитайте да се свържете отново.

**ЗАБЕЛЕЖКА:** Безжичното комуникационно оборудване, като устройства за безжична домашна мрежа, мобилни и безжични телефони и таблети, може да повлияе на качеството на връзката OPTI*link*.

#### **Отстраняване на неизправности на безжичната връзка между OPTIMIZER Smart Mini IPG и зарядното устройство Vesta**

Ако имате проблеми с установяване на безжична връзка между OPTIMIZER Smart Mini IPG и зарядното устройство Vesta, опитайте следното:

- Всеки път, когато зарядното устройство Vesta не се използва за зареждане на OPTIMIZER Smart Mini IPG, поставете го на място, което се посещава често от пациента (напр. нощно шкафче в спалнята), свързано към неговия адаптер на променлив ток, докато този адаптер е включен в контакт на стената. Това ще осигури редовна комуникация между OPTIMIZER Smart Mini IPG и зарядното устройство Vesta.
- Останете неподвижни по време на процеса на зареждане или трансфер на данни.
- Намалете разстоянието между устройствата.
- Преместете устройствата, така че да споделят линията на видимост.
- Преместете устройствата далеч от други устройства, които може да причиняват смущения.
- Не работете с други безжични устройства (т.е. програматори за други устройства, лаптоп, таблет, мобилен телефон или безжичен телефон) едновременно.
- Изчакайте няколко минути и опитайте да се свържете отново.

**ЗАБЕЛЕЖКА:** Безжичното комуникационно оборудване, като устройства за безжична домашна мрежа, мобилни и безжични телефони и таблети, може да повлияе на качеството на безжичната връзка.

# **ПРИЛОЖЕНИЕ III**

### **Безопасност на Програмното устройство Intelio**

#### **Как програматорът насърчава безопасността**

Целият инсталиран софтуер в Програмното устройство Intelio е одобрен от Impulse Dynamics.

Не е възможно да се инсталира софтуер с общо предназначение на програматора.

Контролирането на инсталирания софтуер минимизира възможността за поява на уязвими места.

Вътрешният софтуер, който работи с програматорът, е заключен за промяна. При всяко стартиране на програматора се използва чиста версия на инсталирания софтуер.

Дисковото устройство е криптирано.

#### **Какво могат да направят болниците и клиниките, за да насърчат безопасността на програматорите**

Много е важно да поддържате добър физически контрол върху Програматора Intelio. Наличието на сигурна физическа среда предотвратява достъпа до вътрешните елементи на Програматора и неговите компоненти. USB устройствата, свързани към Програматора, трябва да бъдат строго контролирани, за да се ограничи потенциалното въвеждане на зловреден софтуер.

Информация относно програмирани IPG и сесии за програмиране може да се съхранява в Програматора Intelio и по този начин трябва да се вземат подходящи предпазни мерки, за да се предпази Програматора от неоторизиран достъп.

# **ПРИЛОЖЕНИЕ IV**

## **Процедура за тестване на взаимодействието на IPG-ICD:**

Пациентите със съпътстващо имплантиран дефибрилатор (ICD) изискват допълнително изследване в края на процедурата по имплантиране, за да се гарантира подходящата функция както на OPTIMIZER Smart Mini IPG, така и на съпътстващото устройство. Стъпките на необходимата процедура за тестване са както следва:

- 1. Програмирайте ICD така, че да не доставя антитахикардна терапия по време на този тест.
- 2. Активирайте терапията със CCM и програмирайте сензорните прозорци на OPTIMIZER Mini IPG да прилагат терапия със CCM последователно в присъствието на съпътстващото устройство.
- 3. Неколкократно удължете забавянето на поредицата на ССМ с минимум 40 ms до 50 ms отвъд настройката за хронично забавяне на поредицата на ССМ и наблюдавайте интракардиалните електрограми в реално време (ICD-EGM), за да определите максималното количество разрешено забавяне на поредицата на ССМ преди ICD да започне неподходящо да сензира CCM терапевтичните импулси като R вълни.
- 4. Документирайте максималното забавяне на поредицата на ССМ и въведете информацията като част от данните за импланта.
- 5. Препрограмирайте забавянето на поредицата на ССМ до стойността преди теста.
- 6. Документирайте препрограмирането на забавянето на поредицата на ССМ с разпечатка на параметъра на настройката на IPG.
- 7. Препрограмирайте ICD, така че да може да доставя антитахикардна терапия.
- 8. Получете минималния R-R интервал ICD VT зона от ICD програматора или разпечатайте и въведете информацията като част от данните за импланта.
- 9. Документирайте повторното активиране на антитахикардната терапия с разпечатка на параметъра на настройката на ICD.